# **TITULO**

# **Solución de Dos Estudios de Caso Bajo el Uso de Tecnología CISCO**

# **Diseño e Implementación de Soluciones Integradas LAN / WLAN Trabajo de Grado**

**Habilidades Prácticas CCNA** 

*<u>Autor Autor</u>* 

**Camilo Camero Rojas** 

 **Director** 

**ING. Juan Carlos Vesga**

# **UNIVERSIDAD NACIONAL ABIERTA Y A DISTANCIA (UNAD)**

 **Escuela de Ciencias Básicas y Tecnologías e Ingeniería (ECBTI)**

**Diplomado de Profundización CISCO** 

**Valle del Cauca, Tuluá**

**ABRIL 2020**

# **TABLA DE CONTENIDO**

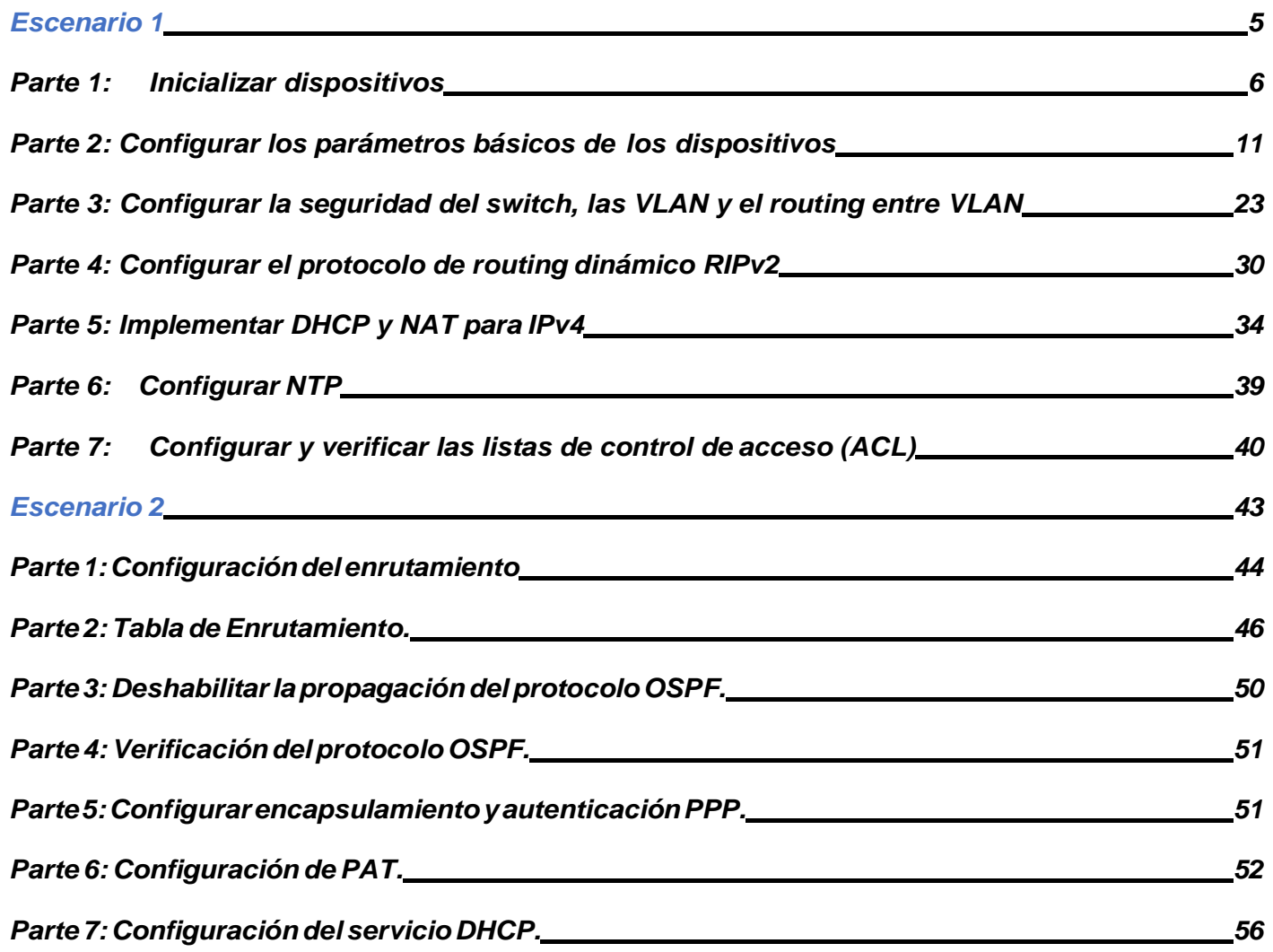

# **INTRODUCCIÓN**

La actividad prueba de habilidades diplomado de profundización CISCO, nos proveen 2 casos de estudio o 2 escenarios los cuales nosotros como estudiantes debemos de desarrollar, ya que trata sobre todos los temas que hemos visto hasta el momento tanto en la plataforma cisco, como en las diferentes actividades y laboratorios que hemos realizado, lo cual contiene temas como, protocolos de routing dinámico (RIPv2), configuración de servers DHCP, Network Address Translation (NAT), Listas de control de acceso (ACL). Estas pueden implementarse en routers para aumentar la seguridad de una red bien sea en una empresa o en un hogar, implementar políticas de entrada y salida de paquetes de datos para ciertos equipos o host específicos.

En el presente documento, se encuentra la solución a los 2 escenarios dados, comprendiendo la importancia de este diplomado, no solo para crecimiento personal e intelectual, sino también para nuestro crecimiento profesional, ya que el tener un certificado CISCO a nivel mundial, significa que al momento de aplicar a un empleo y en nuestra hoja de vida diga que somos avalados y certificados por CISCO, tenemos un poco más de oportunidades que otras personas, y la verdad es que con este diplomado y esta certificación uno obtiene mucho conocimiento, desde lo básico hasta lo más complejo y aprende a manejar, configurar todos los dispositivos que se usan en una red comúnmente a través del software Paket Tracer, lo hace aún más interesante porque es como si estuviéramos configurando un dispositivo en la vida real.

# **DESARROLLO DE LOS CASOS DE ESTUDIO**

#### **Escenario 1**

Se debe configurar una red pequeña para que admita conectividad IPv4 e IPv6, seguridad de switches, routing entre VLAN, el protocolo de routing dinámico RIPv2, el protocolo de configuración de hosts dinámicos (DHCP), la traducción de direcciones de red dinámicas y estáticas (NAT), listas de control de acceso (ACL) y el protocolo de tiempo de red (NTP) servidor/cliente. Durante la evaluación, probará y registrará la red mediante los comandos comunes de CLI.

#### **Topología**

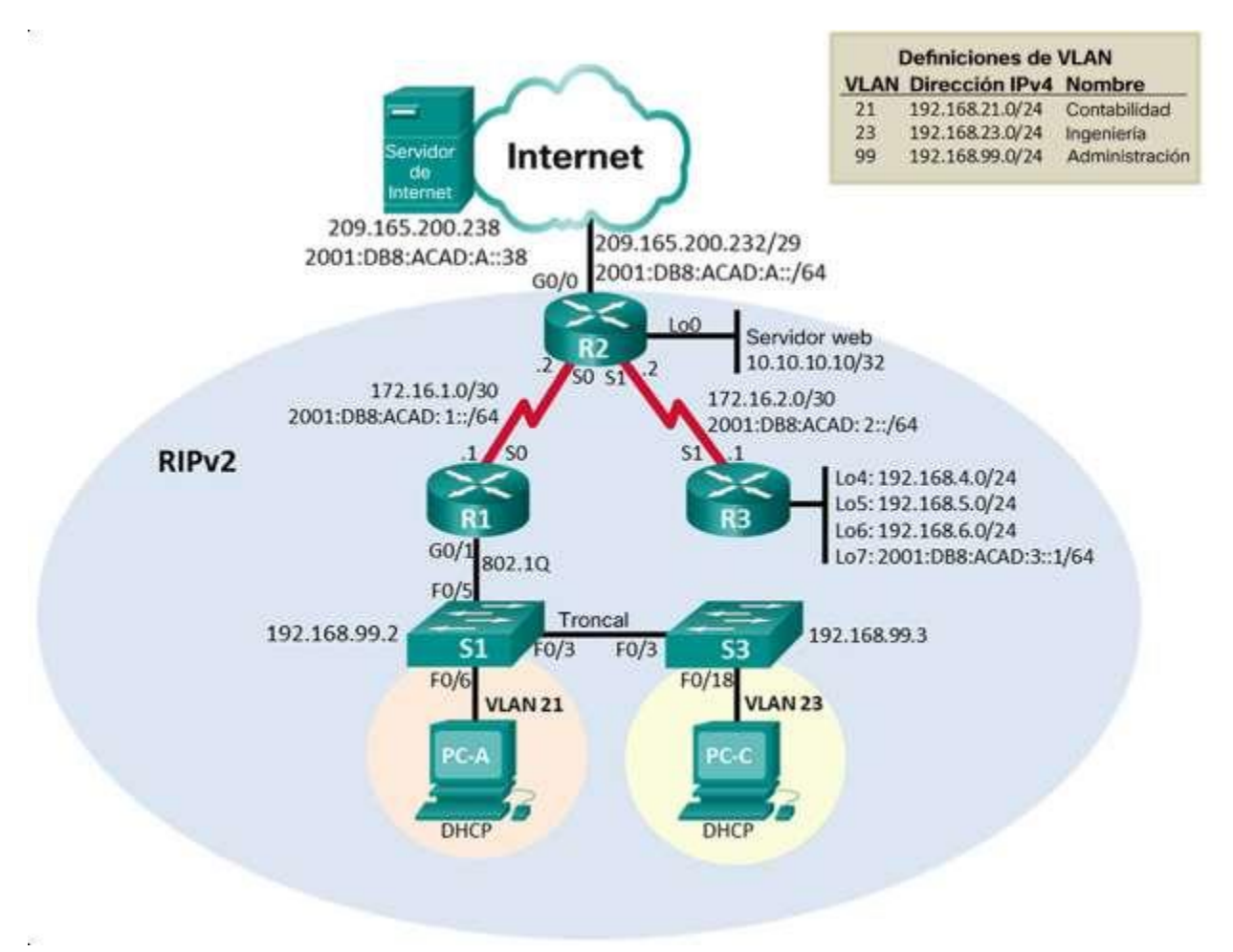

### **Parte 1: Inicializar dispositivos**

# **Paso 1: Inicializar y volver a cargar los routers y los switches**

Elimine las configuraciones de inicio y vuelva a cargar los dispositivos.

Antes de continuar, solicite al instructor que verifique la inicialización de los dispositivos.

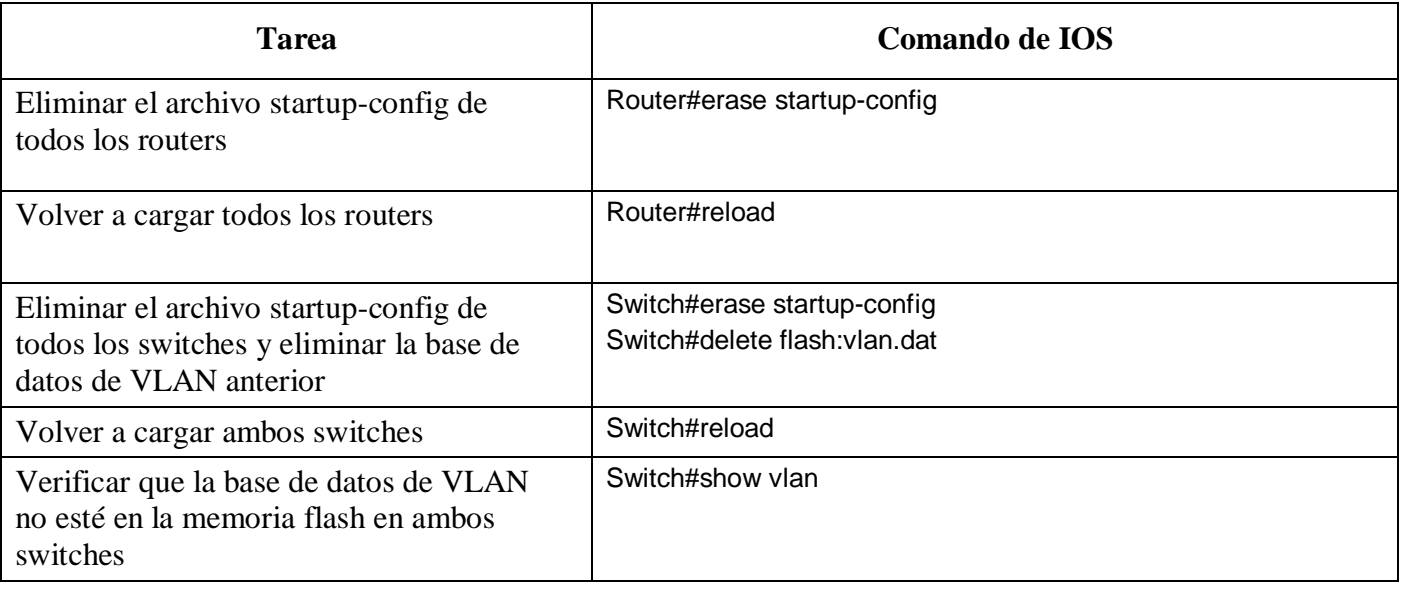

# aluth. **CISCO.** Cisco Networking Academy<sup>®</sup>

# **R1:**

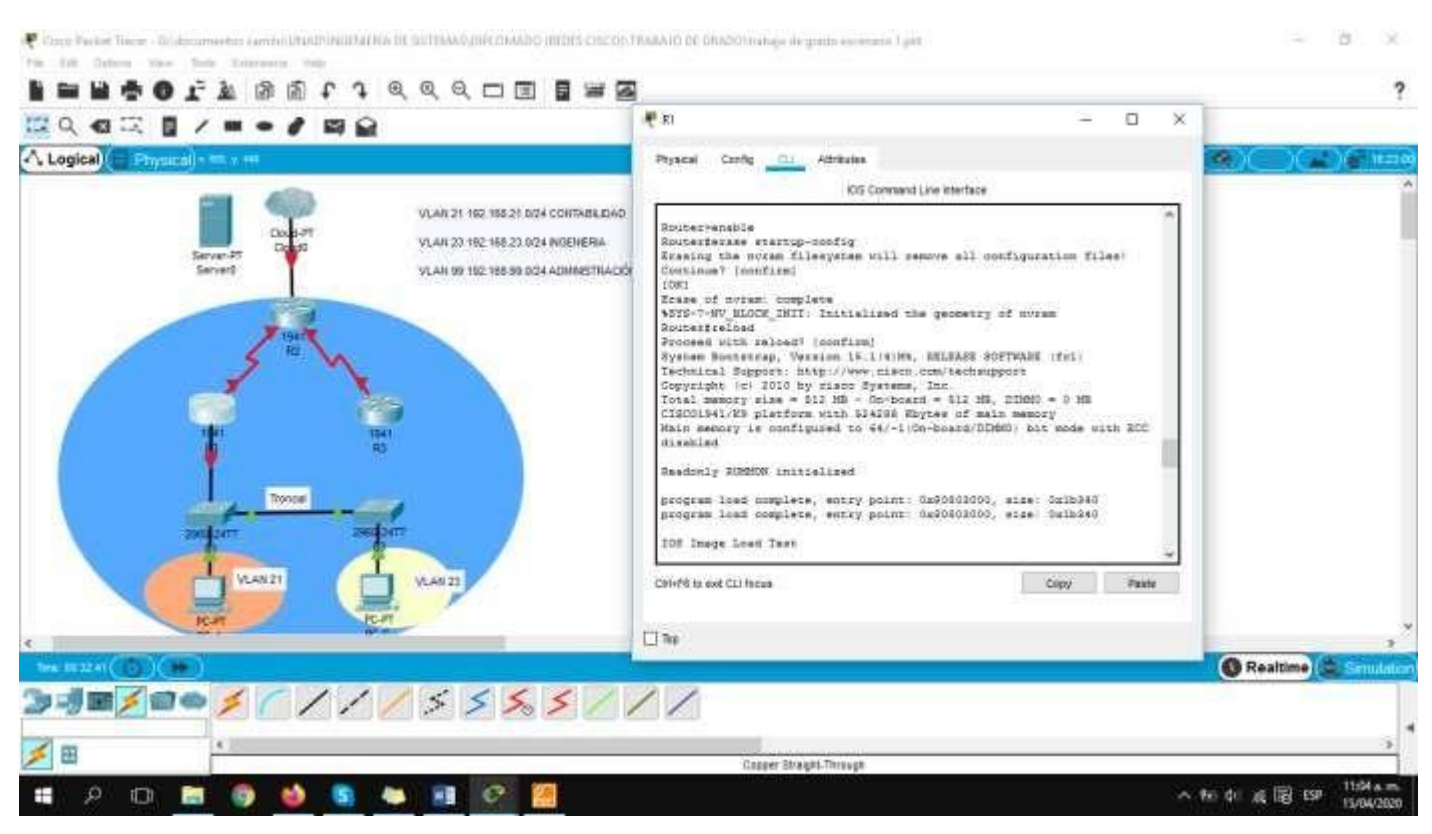

# والمالة **CISCO.** Cisco Networking Academy<sup>®</sup>

#### **R2:**

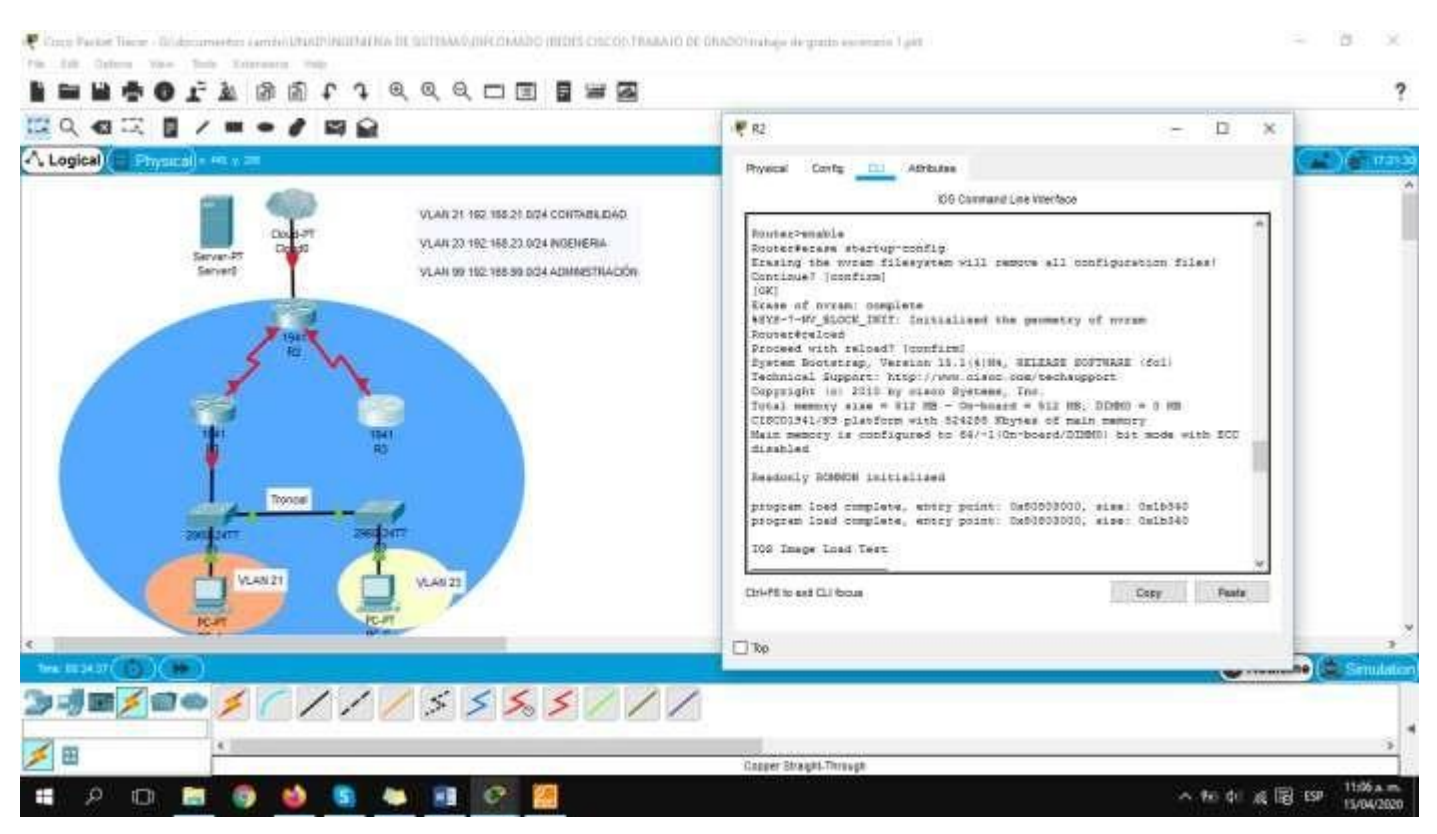

# aluth. **CISCO.** Cisco Networking Academy<sup>®</sup>

# **R3:**

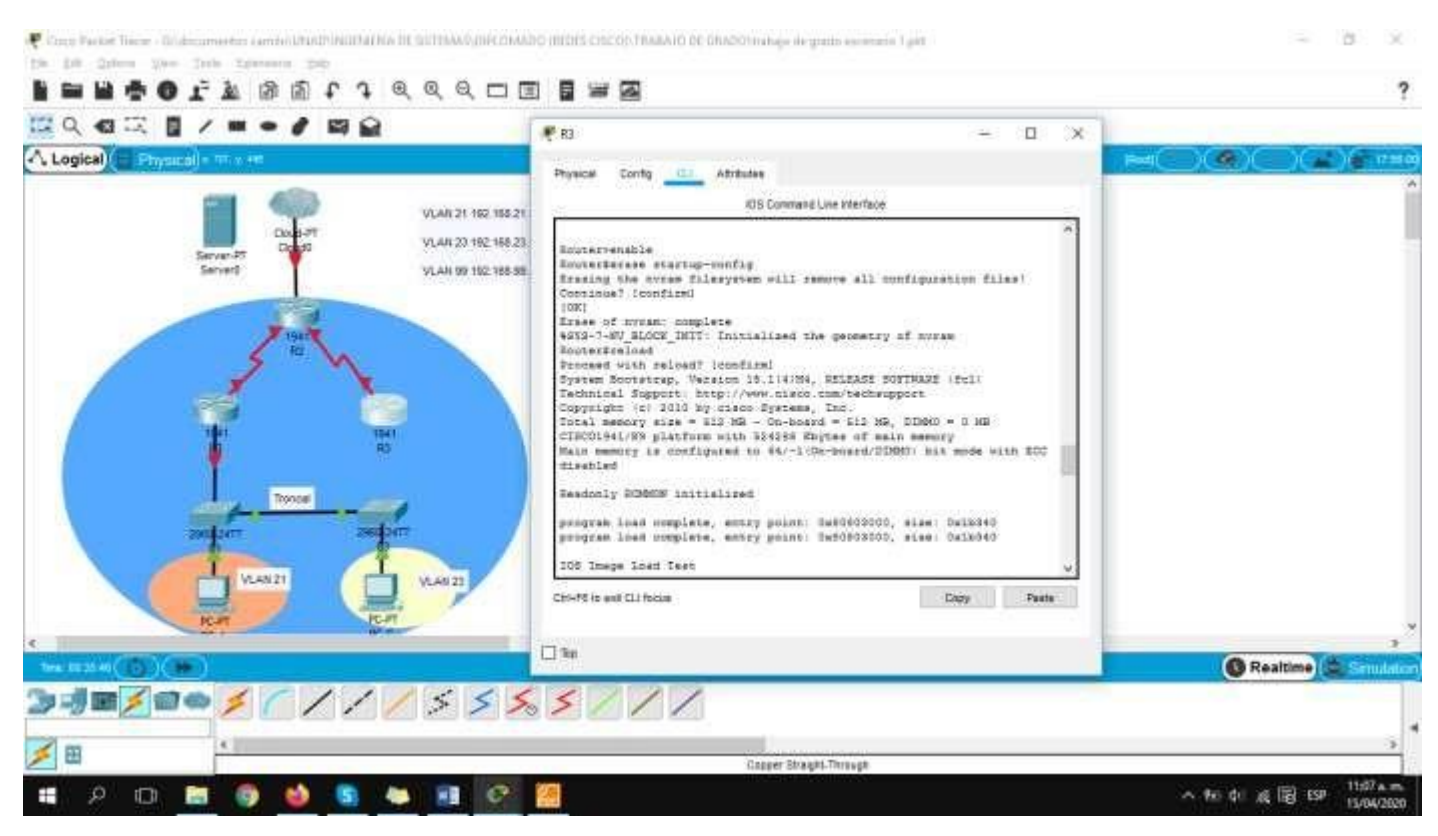

# almlu<br>cisco. Cisco Networking Academy®

# **S1:**

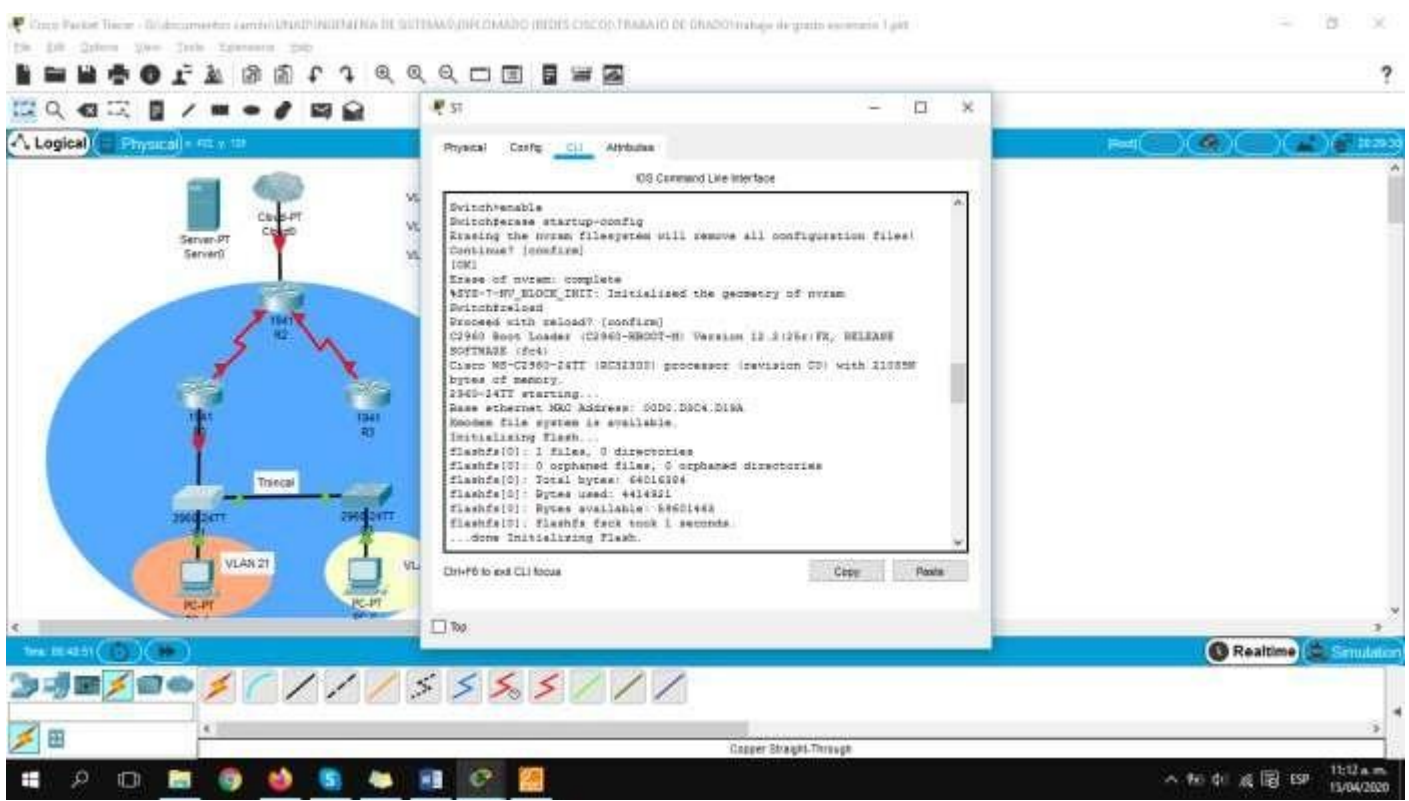

# **S2:**

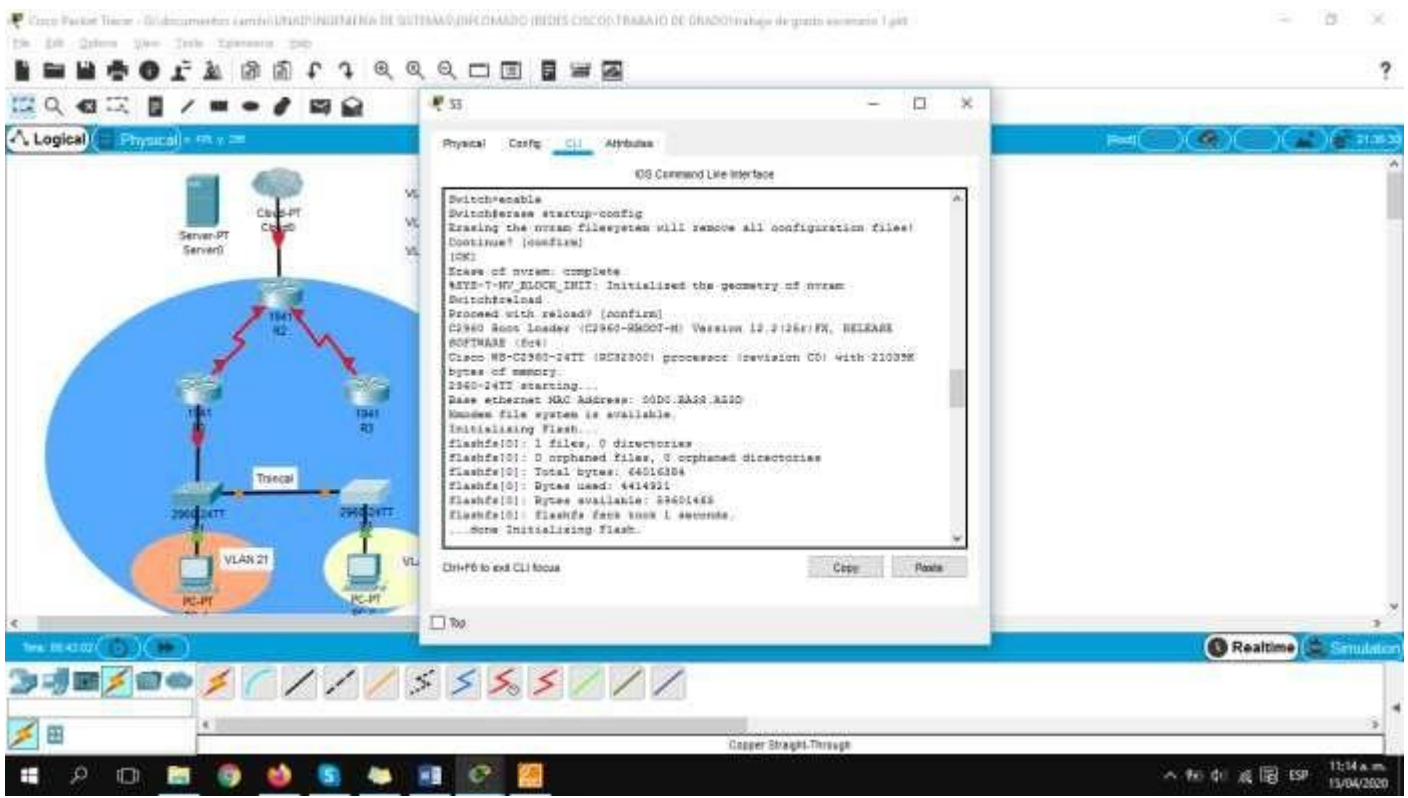

#### **Parte 2: Configurar los parámetros básicos de los dispositivos**

#### **Paso 1: Configurar la computadora de Internet**

Las tareas de configuración del servidor de Internet incluyen lo siguiente (para obtener información de las direcciones IP, consulte la topología):

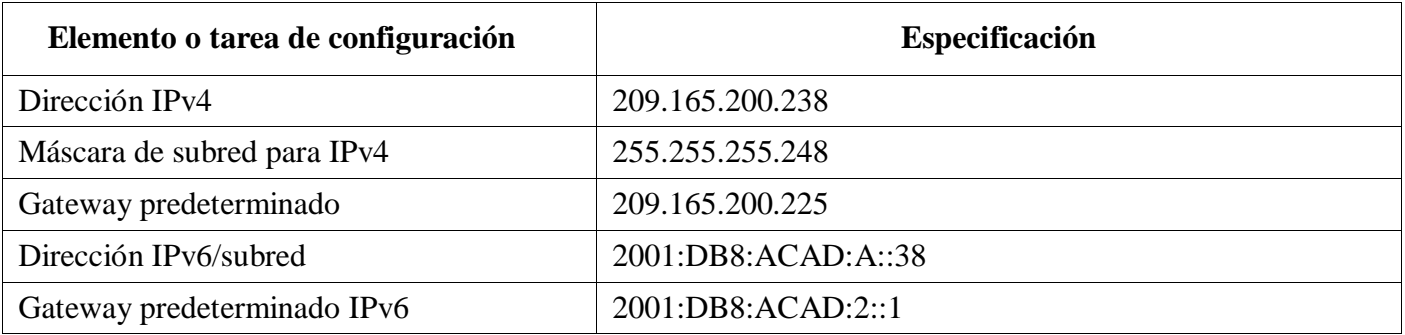

**Nota:** Quizá sea necesario deshabilitar el firewall de las computadoras para que los pings se realicen correctamente en partes posteriores de esta práctica de laboratorio.

# والمالة Cisco Networking Academy® CISCO.

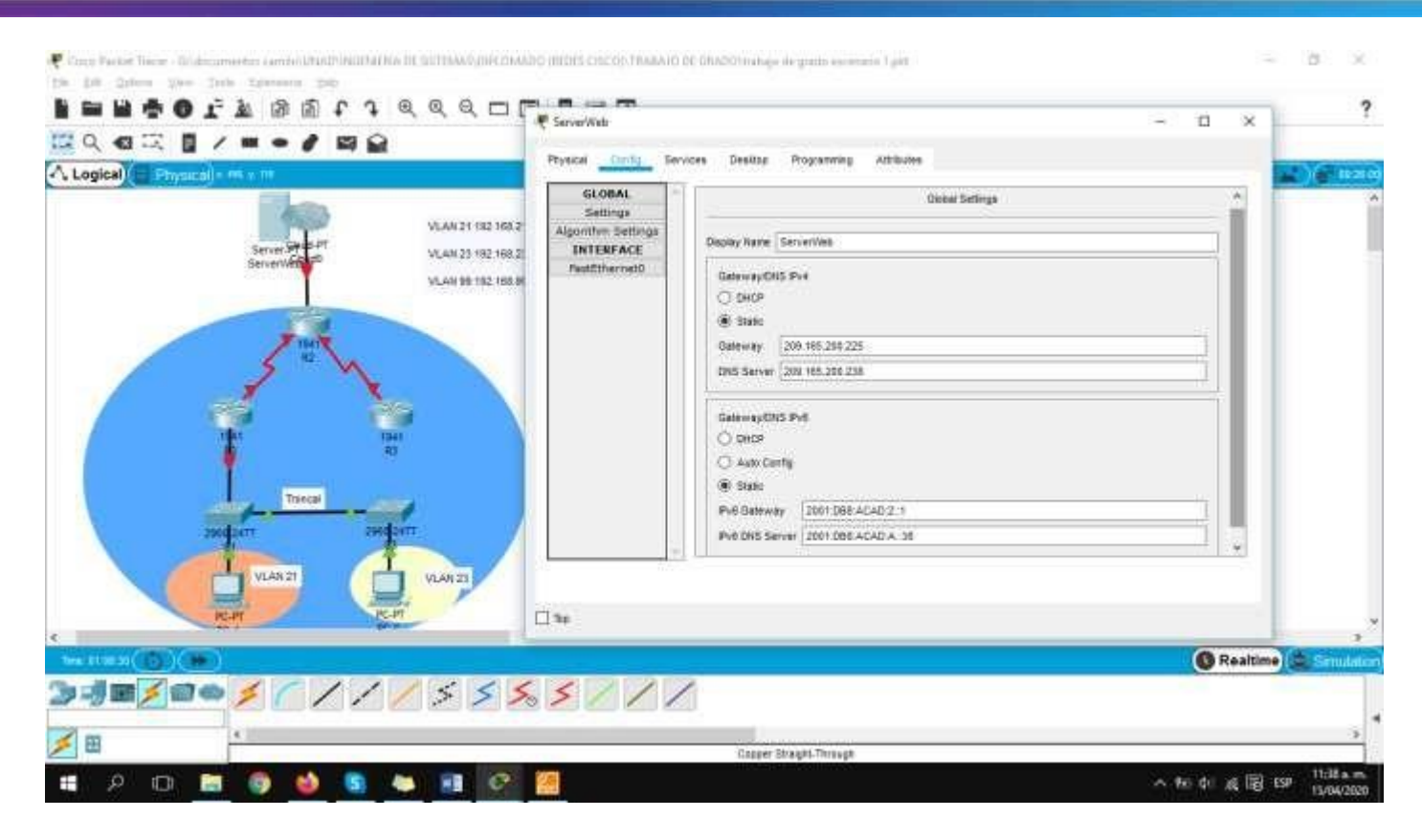

#### **Paso 2: Configurar R1**

Las tareas de configuración para R1 incluyen las siguientes:

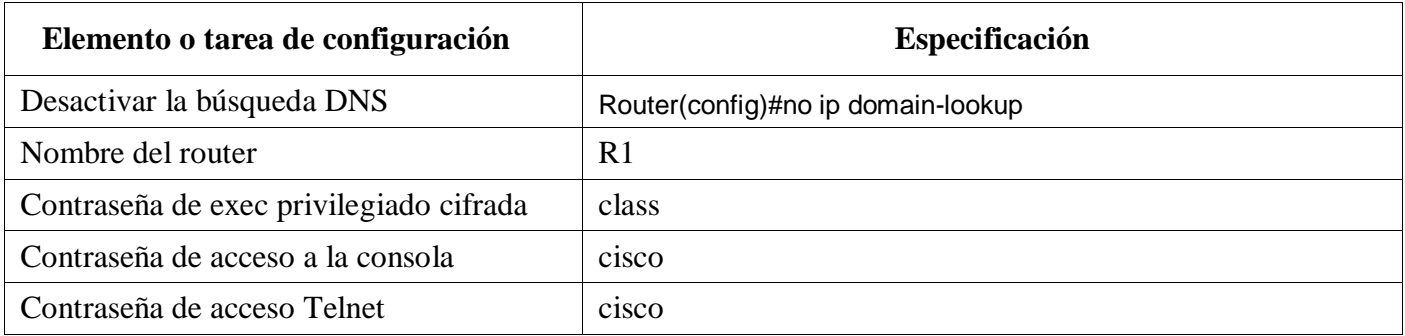

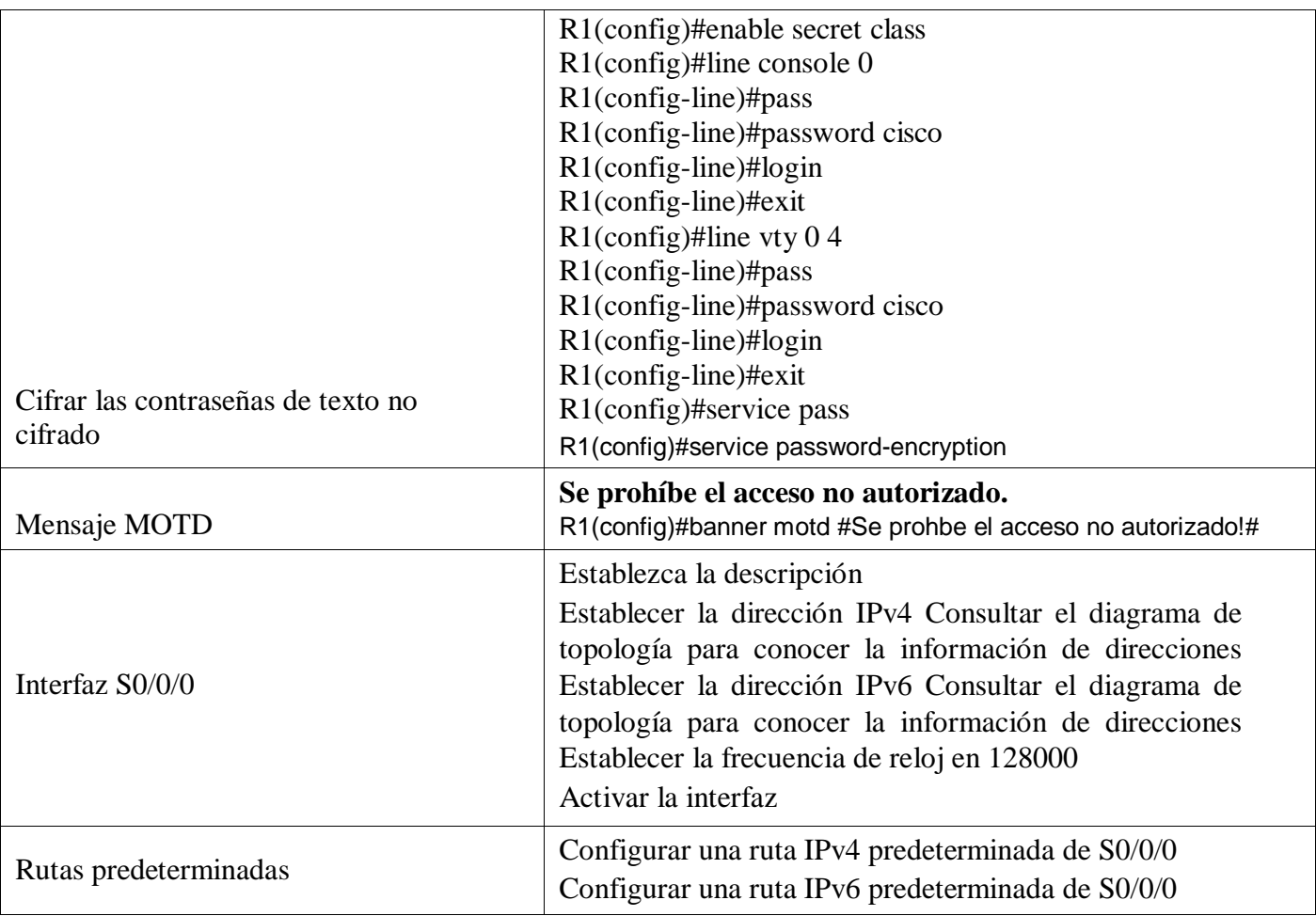

# **Establezca la descripción:**

R1(config)#interface s0/0/0 R1(config-if)#description R1-R2

**Establecer la dirección IPv4 Consultar el diagrama de topología para conocer la información de direcciones** R1(config-if)#ip address 172.16.1.1 255.255.255.252

**Establecer la dirección IPv6 Consultar el diagrama de topología para conocer la información de direcciones** R1(config-if)#ipv6 address 2001:DB8:ACAD:1::/64

**Establecer la frecuencia de reloj en 128000, Activar la interfaz**

R1(config-if)#clock rate 128000 R1(config-if)#no shutdown

**Configurar una ruta IPv4 predeterminada de S0/0/0**

R1(config)#ip route 0.0.0.0 0.0.0.0 s0/0/0

# **Configurar una ruta IPv6 predeterminada de S0/0/0**

R1(config)#ipv6 route ::/0 s0/0/0

**Nota:** Todavía no configure G0/1.

#### **Paso 3: Configurar R2**

La configuración del R2 incluye las siguientes tareas:

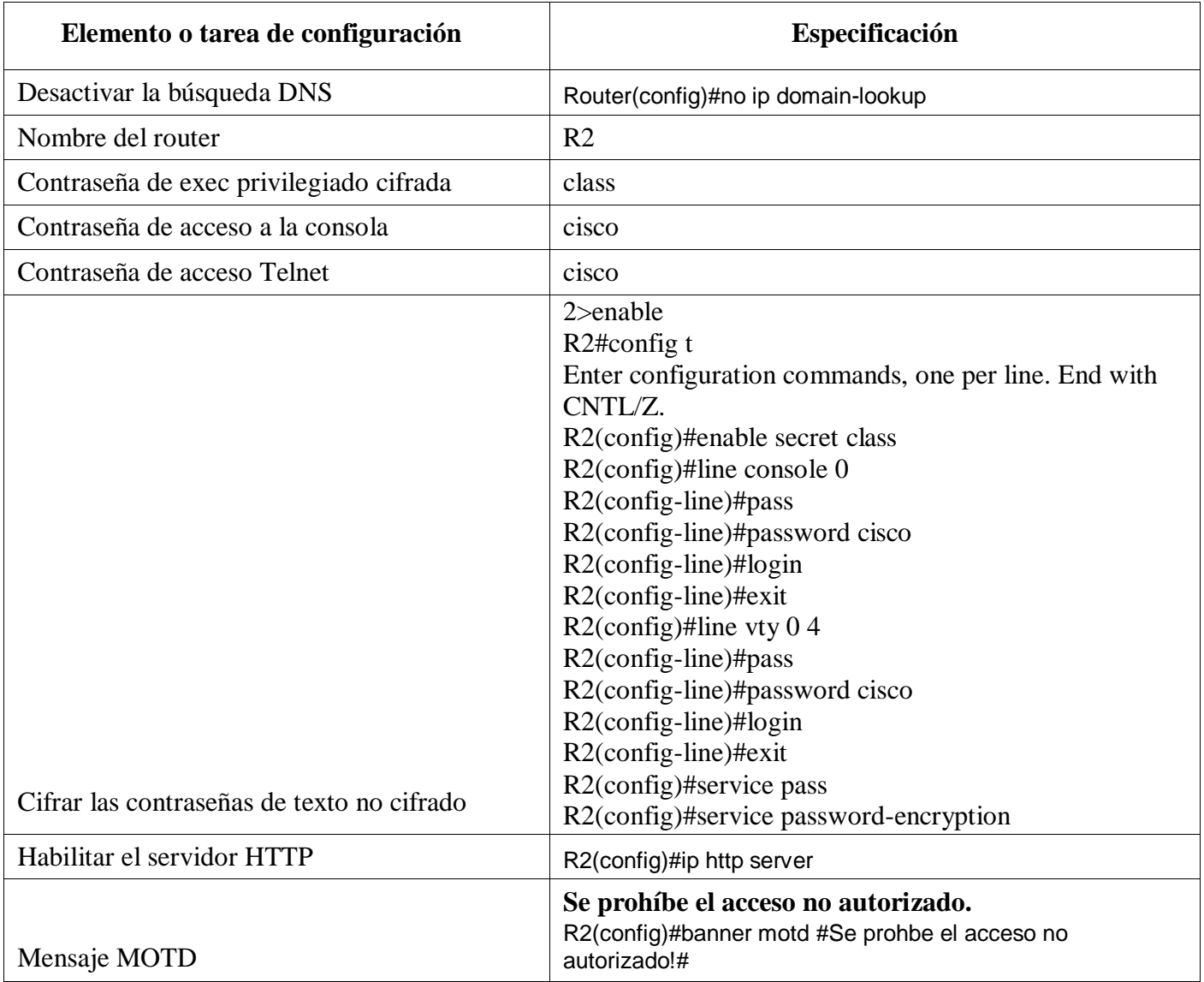

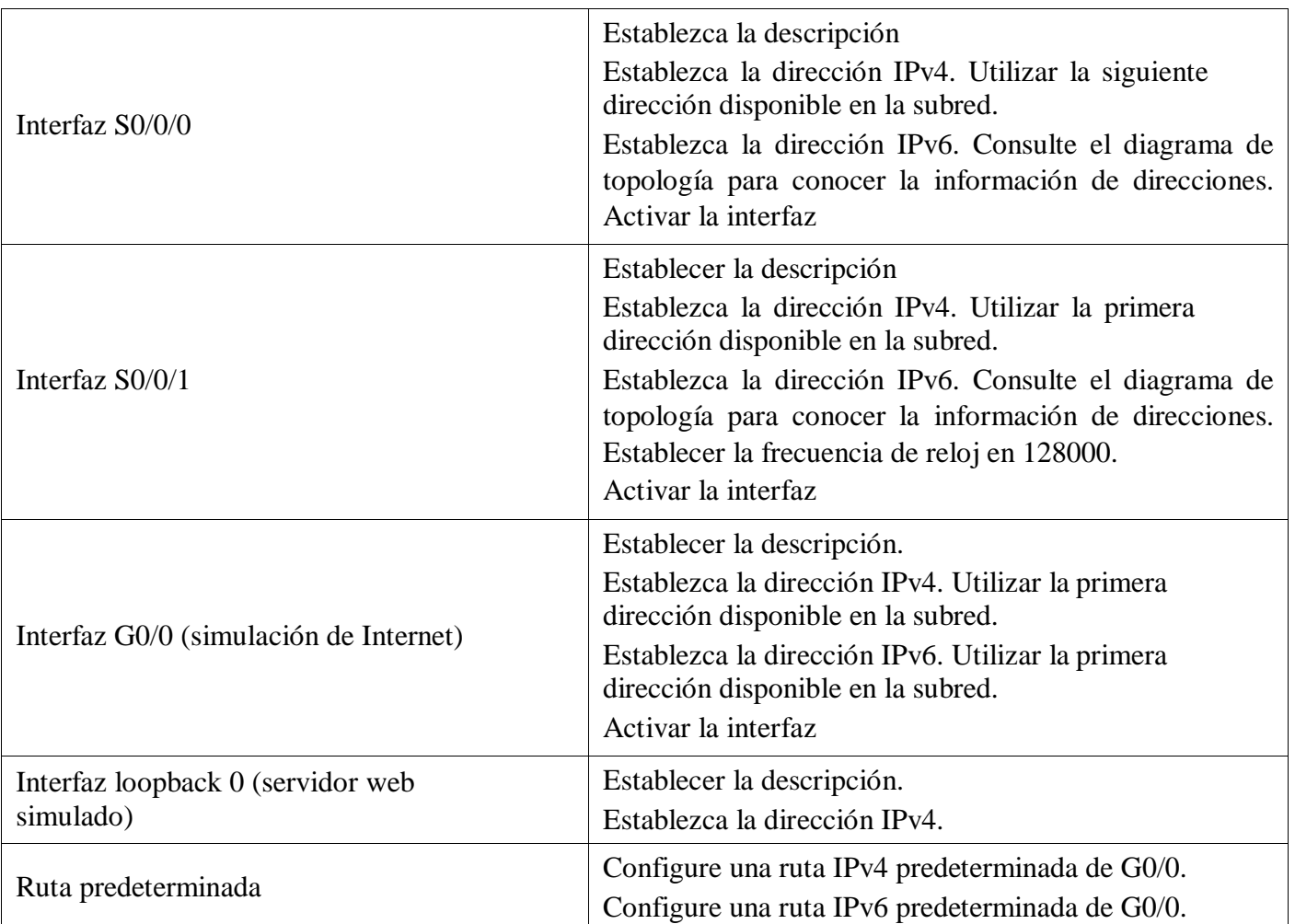

# **Interfaz S0/0/0 Establezca**

#### **la descripción**

R2(config)#interface s0/0/0 R2(config-if)#description R2-R1

#### **Establezca la dirección IPv4. Utilizar la siguiente dirección disponible en la subred, Activar la interfaz**

R2(config-if)#ip address 172.16.1.2 255.255.255.252 R2(config-if)#no shutdown

# **Establezca la descripción**

R2(config)#interface s0/0/0 R2(config-if)#description R2-R1

# **Establezca la dirección IPv6. Consulte el diagrama de topología para conocer la información de direcciones, Activar la interfaz**

R2(config-if)#ipv6 address 2001:DB8:ACAD:1::2/64 R2(config-if)#no shutdown

**Interfaz S0/0/1 Establezca la descripción**  R2(config)#interface s0/0/1 R2(config-if)#description R2-R3

**Establezca la dirección IPv4. Utilizar la siguiente dirección disponible en la subred, Activar la interfaz, Establecer la frecuencia de reloj en 128000.**

R2(config-if)#ip address 172.16.2.2 255.255.255.252 R2(config-if)#clock rate 128000 R2(config-if)#no shutdown

#### **Establezca la dirección IPv6. Utilizar la siguiente dirección disponible en la subred, Activar la interfaz, Establecer la frecuencia de reloj en 128000.**

R2(config)#interface s0/0/1 R2(config-if)#ipv6 address 2001:DB8:ACAD:2::1/64 R2(config-if)#clock rate 128000 R2(config-if)#no shutdown

# **Interfaz G0/0 (simulación de Internet)**

**Establezca la descripción**  R2(config)#interface g0/0 R2(config-if)#description R2-Internet

# **Establezca la dirección IPv4. Utilizar la siguiente dirección disponible en la subred, Activar la interfaz**

R2(config-if)#ip address 209.165.200.233 255.255.255.248 R2(config-if)#no shutdown

# **Establezca la dirección IPv6. Utilizar la siguiente dirección disponible en la subred, Activar la interfaz**

R2(config)#interface g0/0 R2(config-if)#description R2-Internet R2(config-if)#ipv6 address 2001:DB8:ACAD:A::2/64 R2(config-if)#no shutdown

**Interfaz loopback 0 (servidor web simulado) Establecer la descripción.** R2(config)#interface loopback 0 **Establezca la dirección IPv4.**

R2(config-if)#ip address 10.10.10.10 255.255.255.0 R2(config-if)#no shutdown

### **Ruta predeterminada**

# **Configure una ruta IPv4 predeterminada de G0/0.**

R2(config)#ip route 0.0.0.0 0.0.0.0 g0/0

### **Configure una ruta IPv6 predeterminada de G0/0.**

R2(config)#ipv6 route ::/0 g0/0

#### **Paso 4: Configurar R3**

La configuración del R3 incluye las siguientes tareas:

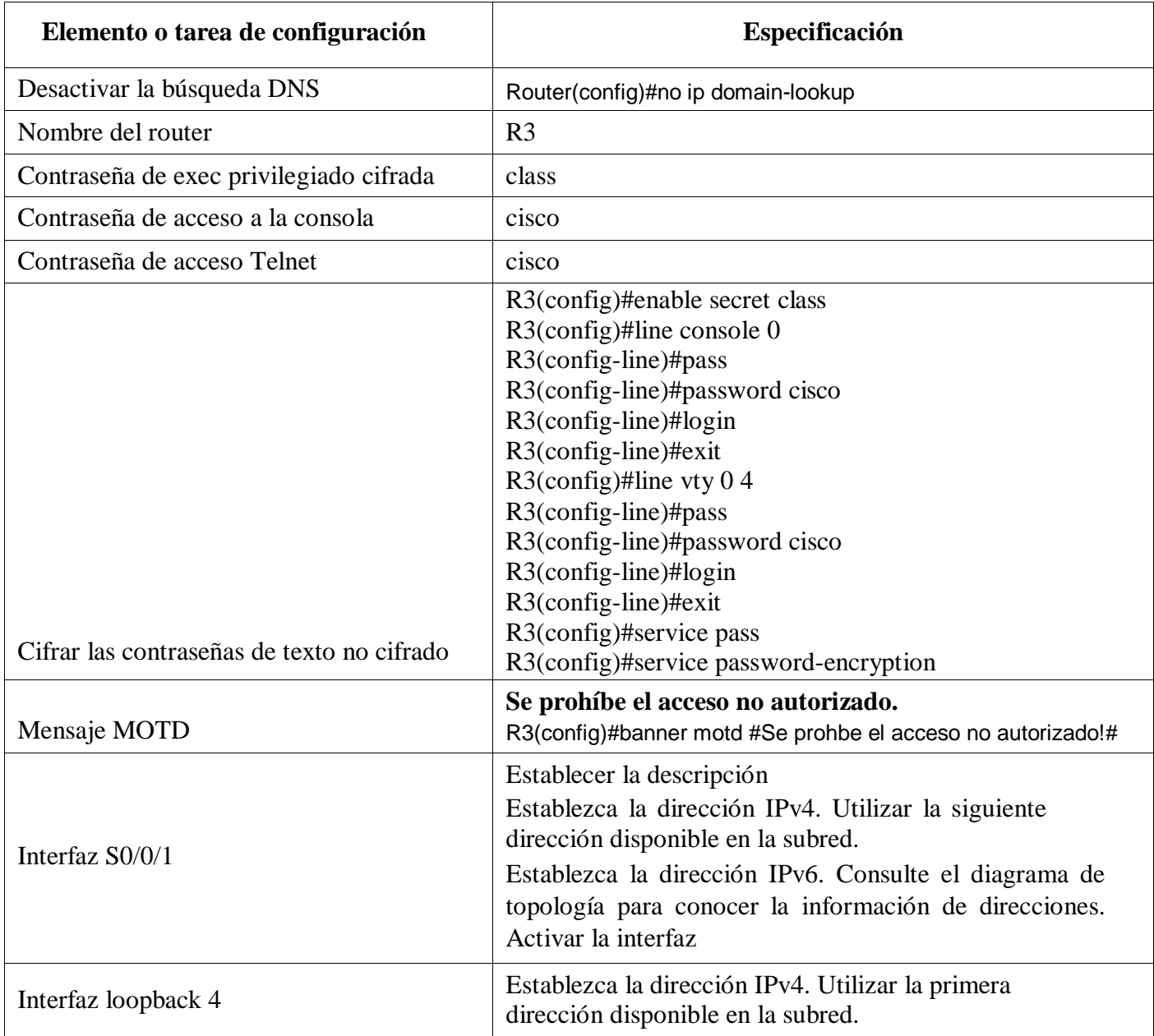

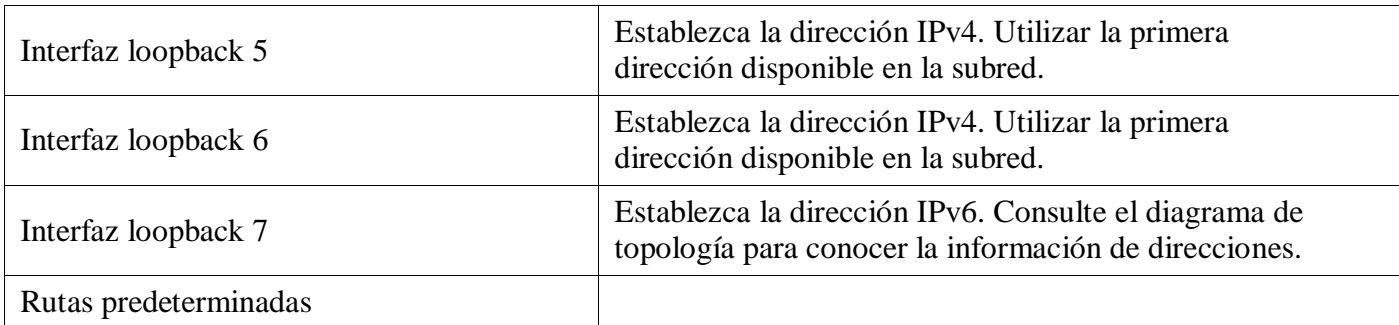

# **Establecer la descripción**

R3(config)#interface s0/0/1

R3(config-if)#description R3-R2

#### **Establezca la dirección IPv4. Utilizar la siguiente dirección disponible en la subred, Activar la interfaz**

R3(config-if)#ip address 172.16.2.1 255.255.255.252 R3(config-if)#no shutdown

#### **Interfaz loopback 4**

#### **Establezca la dirección IPv4. Utilizar la primera dirección disponible en la subred.**

R3(config)#interface loopback 4 R3(config-if)#ip address 192.168.4.1 255.255.255.0

#### **Interfaz loopback 5**

#### **Establezca la dirección IPv4. Utilizar la primera dirección disponible en la subred.**

R3(config)#interface loopback 5 R3(config-if)#ip address 192.168.5.1 255.255.255.0

#### **Interfaz loopback 6**

# **Establezca la dirección IPv4. Utilizar la primera dirección disponible en la subred.**

R3(config)#interface loopback 6 R3(config-if)#ip address 192.168.6.1 255.255.255.0

#### **Interfaz loopback 7**

#### **Establezca la dirección IPv4. Utilizar la primera dirección disponible en la subred.**

R3(config)#interface loopback 7 R3(config-if)#ipv6 address 2001:DB8:ACAD:3::1/64

# **Rutas predeterminadas**

R3(config)#interface s0/0/1 R3(config-if)#ip route 0.0.0.0 0.0.0.0 s0/0/1

R3(config)#interface s0/0/1 R3(config-if)#ipv6 route ::/0 s0/0/1

#### **Paso 5: Configurar S1**

La configuración del S1 incluye las siguientes tareas:

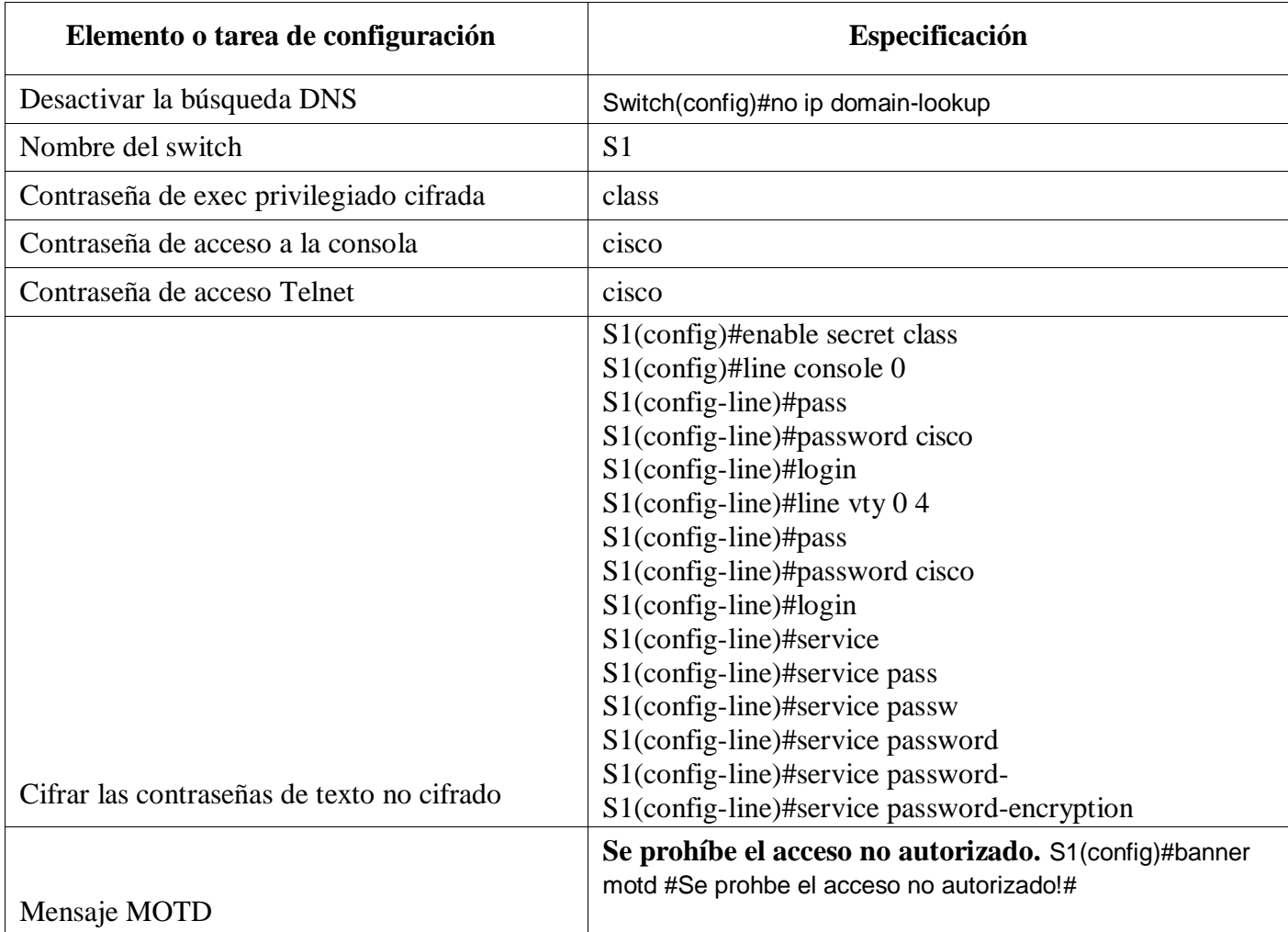

#### **Paso 6: Configurar el S3**

La configuración del S3 incluye las siguientes tareas:

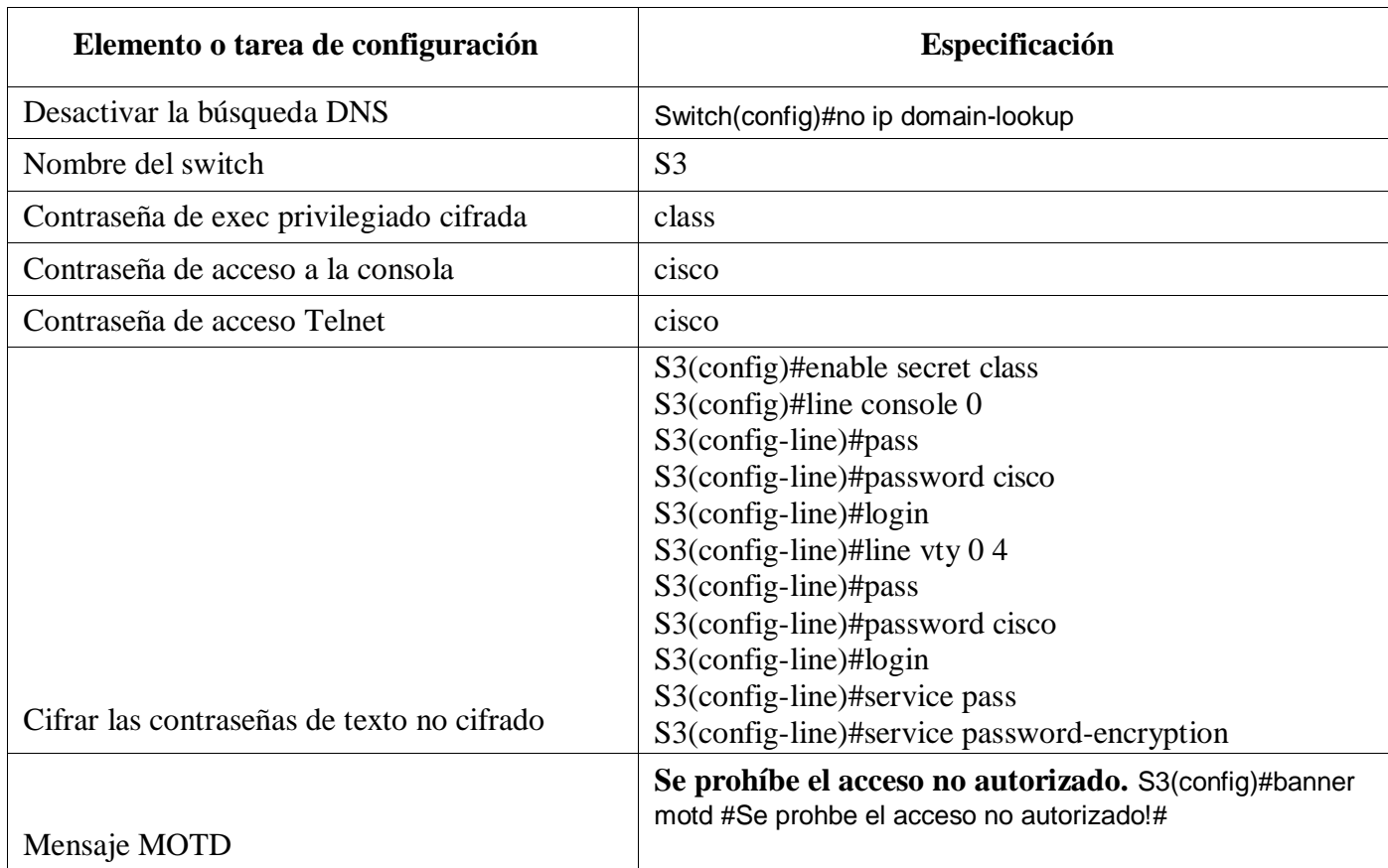

#### **Paso 7: Verificar la conectividad de la red**

Utilice el comando **ping** para probar la conectividad entre los dispositivos de red.

Utilice la siguiente tabla para verificar metódicamente la conectividad con cada dispositivo de red. Tome medidas correctivas para establecer la conectividad si alguna de las pruebas falla:

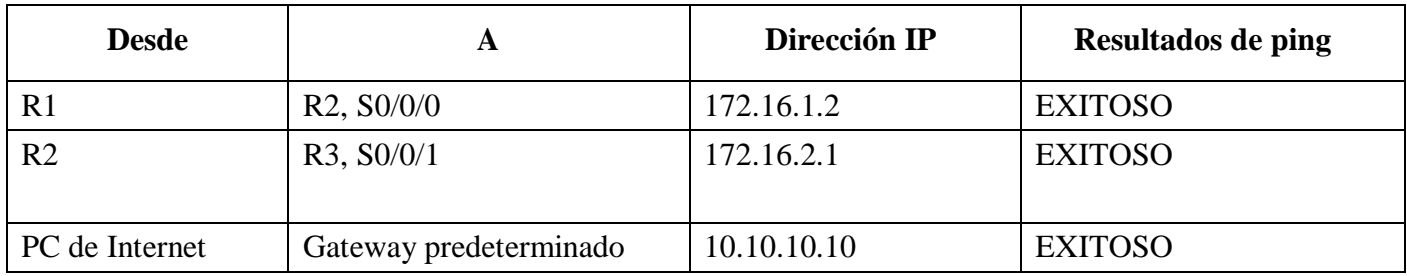

**Nota:** Quizá sea necesario deshabilitar el firewall de las computadoras para que los pings se realicen correctamente.

# alnılır<br>cisco Cisco Networking Academy®

# **Ping, desde R1 a R2, (**172.16.1.2**)**

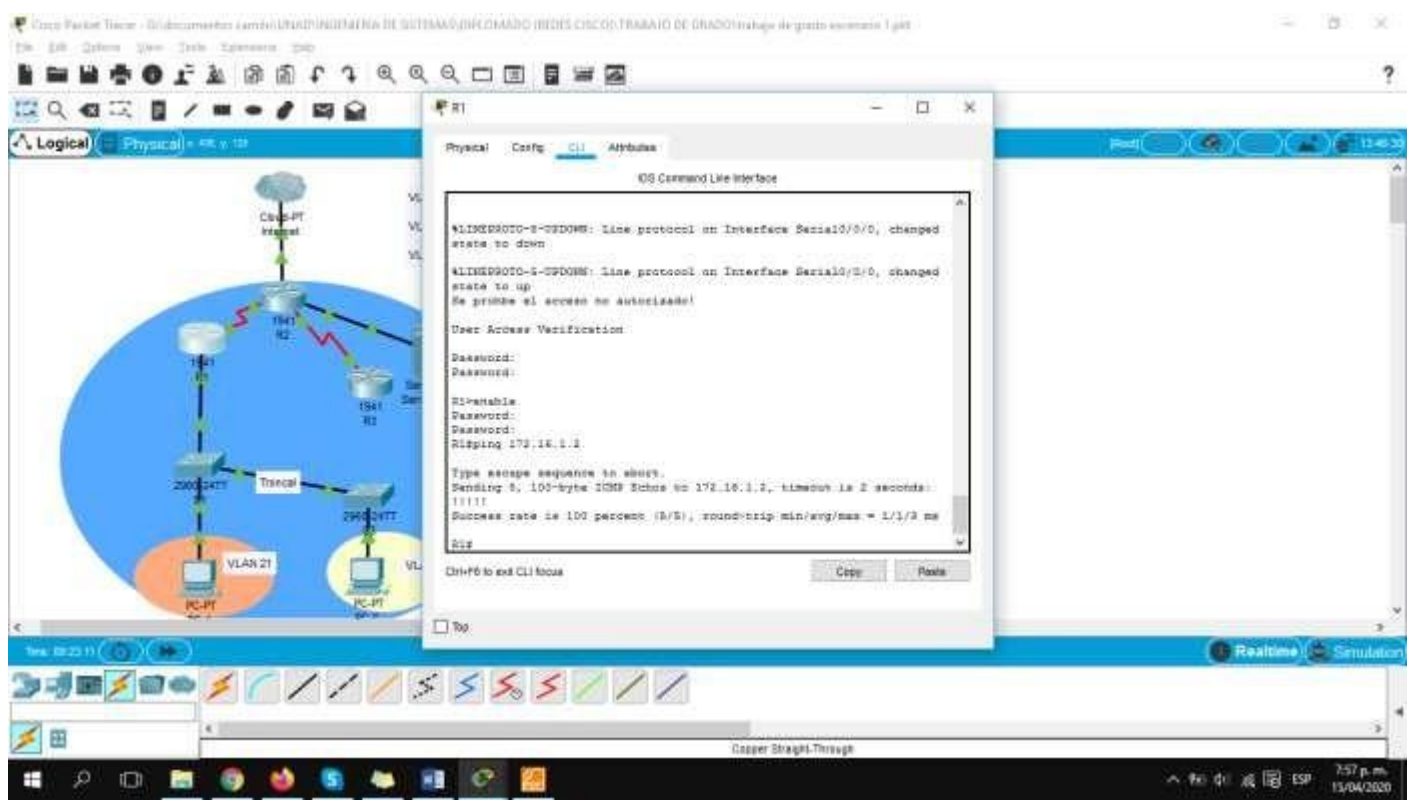

#### **Ping, desde R2 a R3, (**172.16.2.1**)**

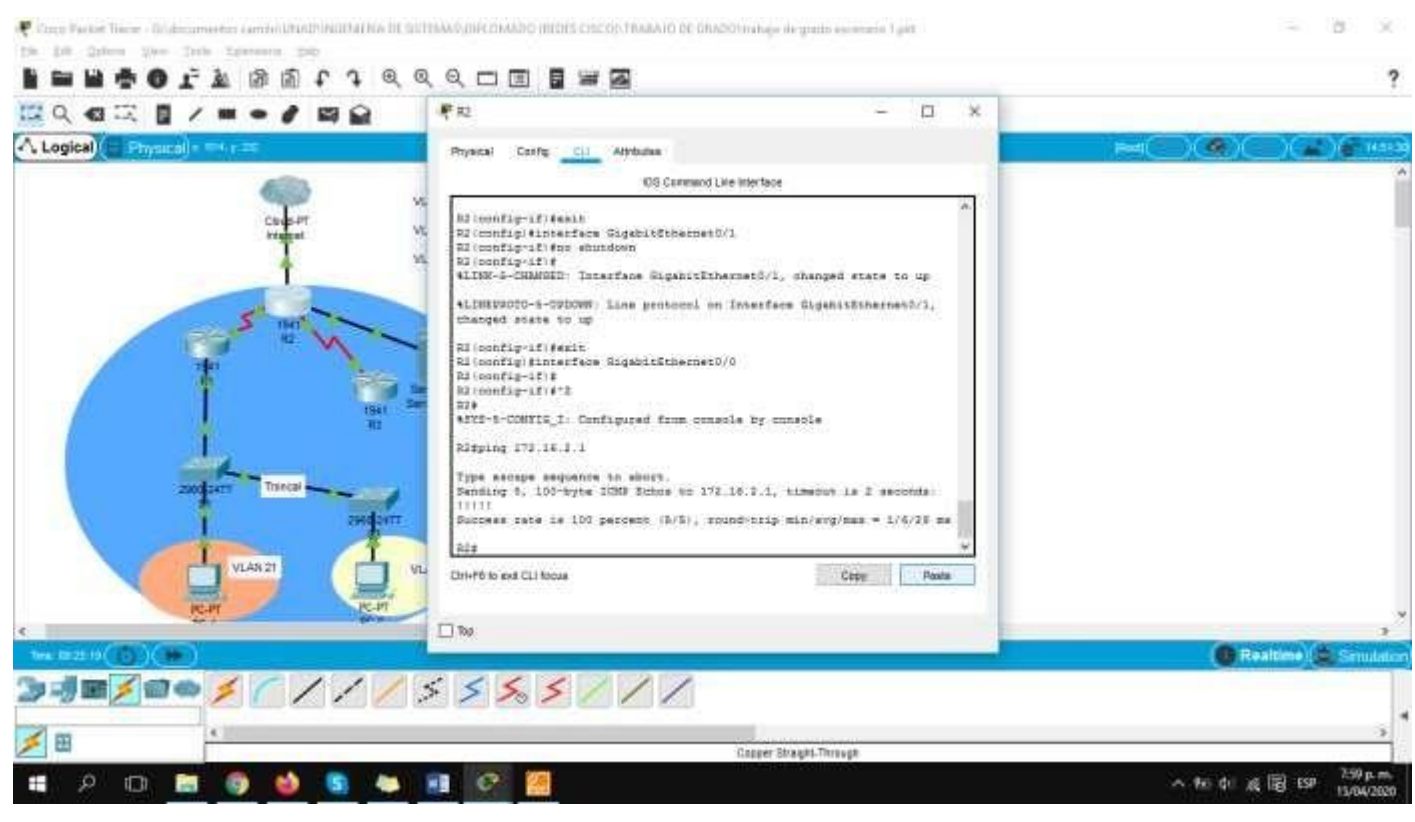

#### **Ping, desde Pc de Internet a gateway, (**10.10.10.10**)**

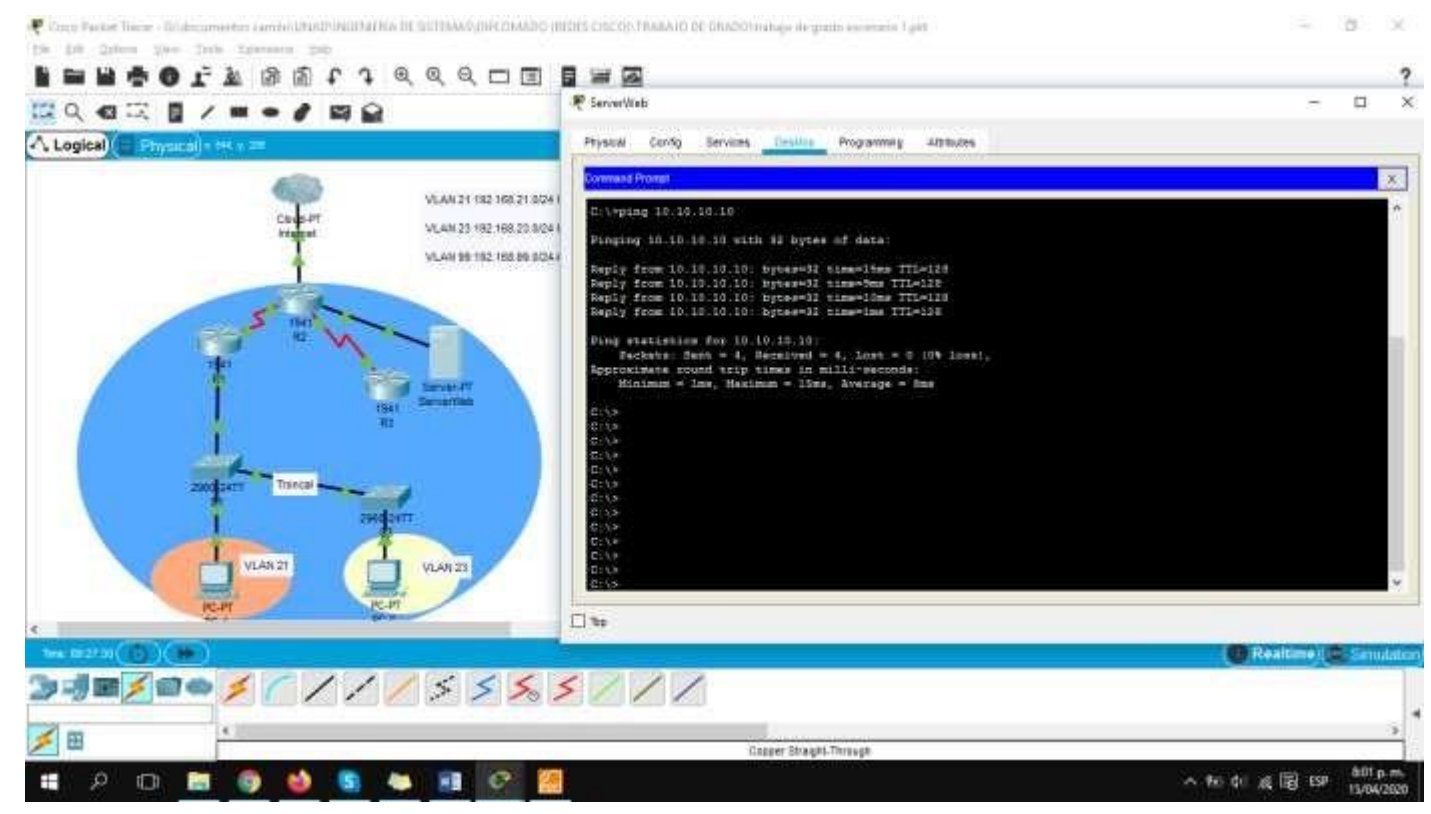

### **Parte 3: Configurar la seguridad del switch, las VLAN y el routing entre VLAN**

#### **Paso 1: Configurar S1**

La configuración del S1 incluye las siguientes tareas:

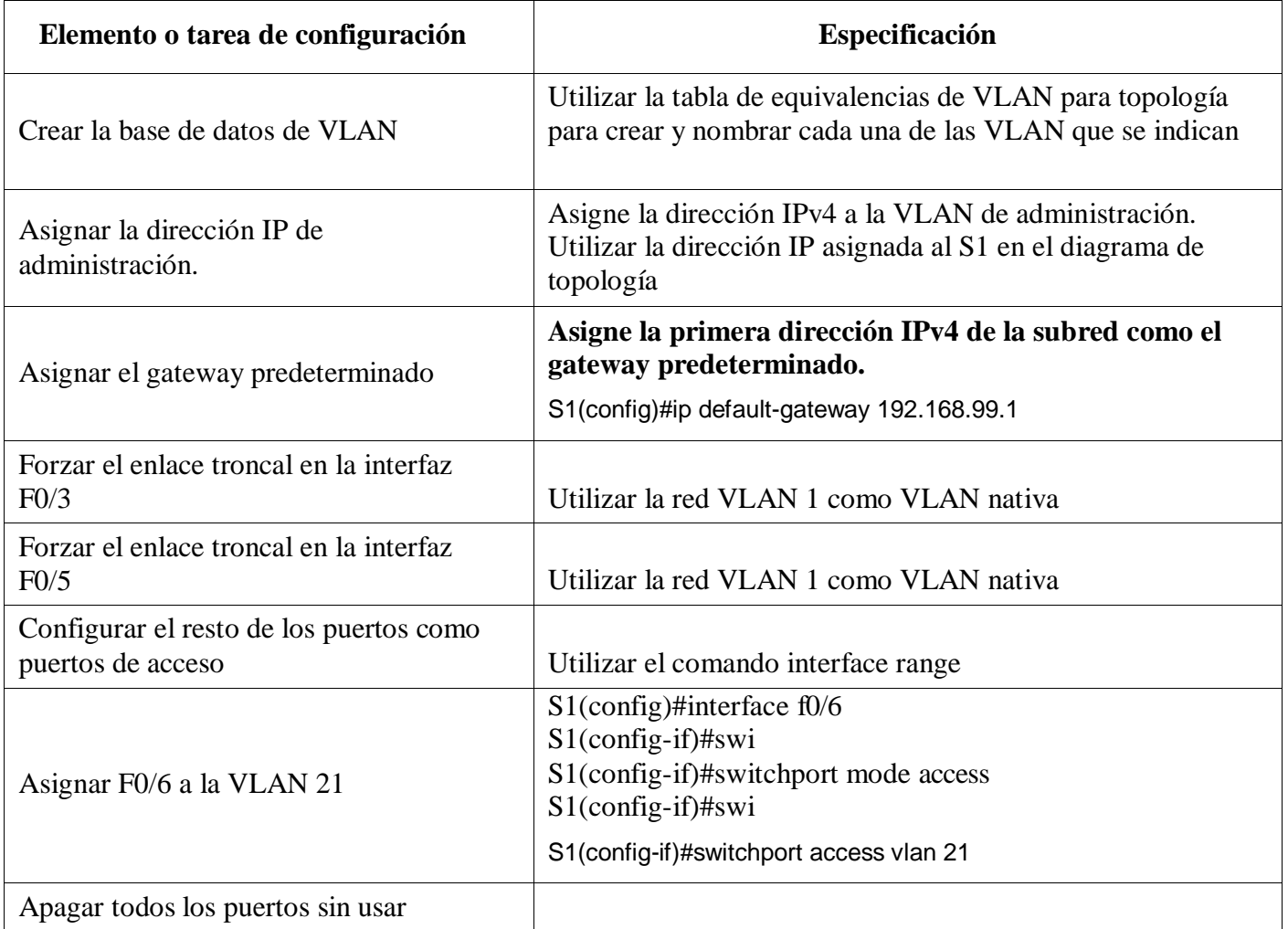

#### **Crear la base de datos de VLAN**

S1(config)#vlan 99

S1(config-vlan)#name Administracion

- S1(config-vlan)#vlan 21
- S1(config-vlan)#name Contabilidad
- S1(config-vlan)#vlan 23
- S1(config-vlan)#name Ingenieria

S1(config-vlan)#exit

#### **Asigne la dirección IPv4 a la VLAN de administración.**

S1(config)#interface vlan 99

S1(config-if)#ip address 192.168.99.2 255.255.255.0 S1(config-if)#no shutdown S1(config-if)#exit

#### **Forzar el enlace troncal en la interfaz F0/3, Utilizar la red VLAN 1 como VLAN nativa.**

S1(config)#interface f0/3

S1(config-if)#switchport mode trunk

S1(config-if)#switchport trunk native vlan 1 S1(config-if)#exit

#### **Forzar el enlace troncal en la interfaz F0/5, Utilizar la red VLAN 1 como VLAN nativa.**

S1(config)#interface f0/5

S1(config-if)#switchport mode trunk

S1(config-if)#switchport trunk native vlan 1

S1(config-if)#exit

#### **Configurar el resto de los puertos como puertos de acceso.**

S1(config-if)#interface range f0/1, f0/2, f0/4, f0/7-24, g0/1-2

#### S1(config-if-range)#shutdown

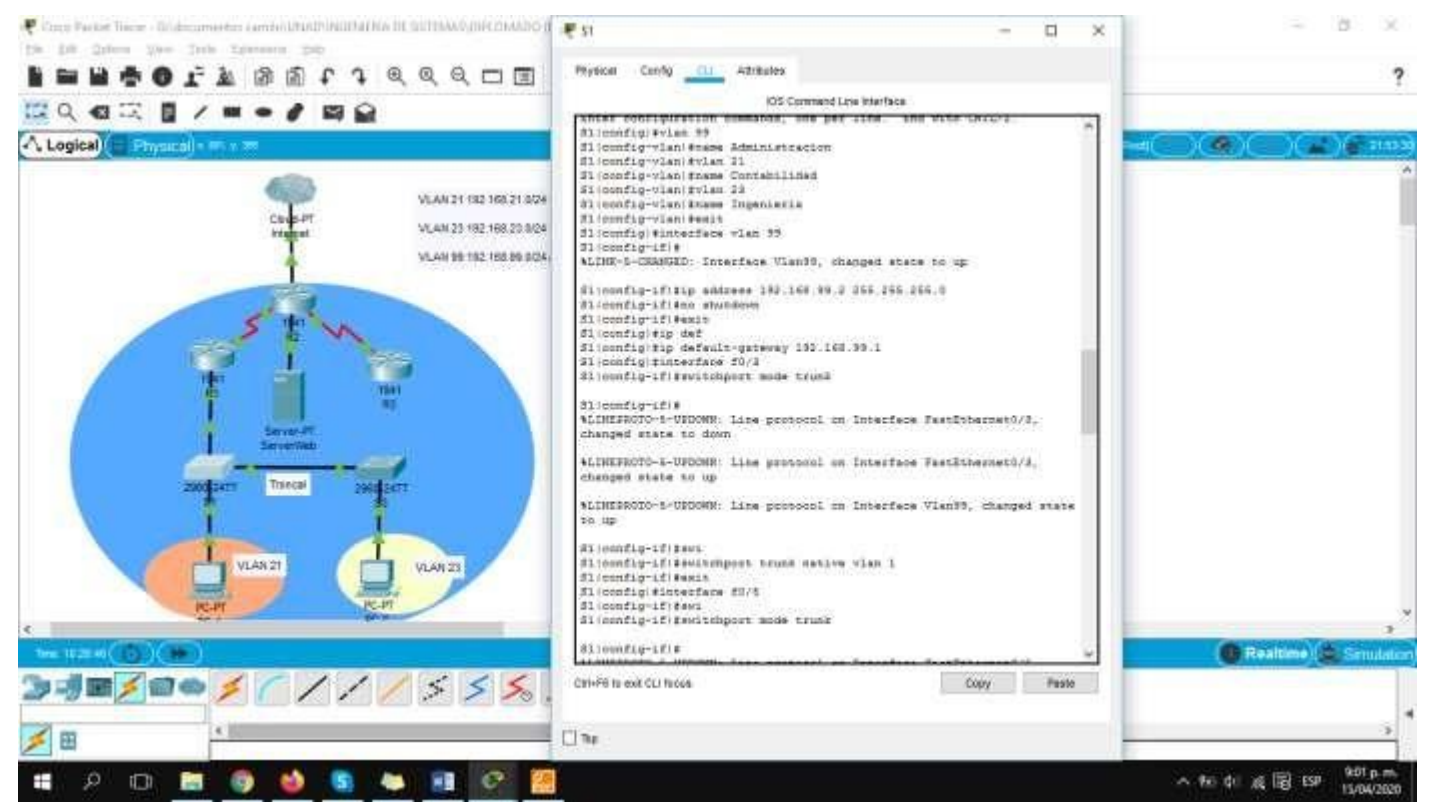

#### **Paso 2: Configurar el S3**

La configuración del S3 incluye las siguientes tareas:

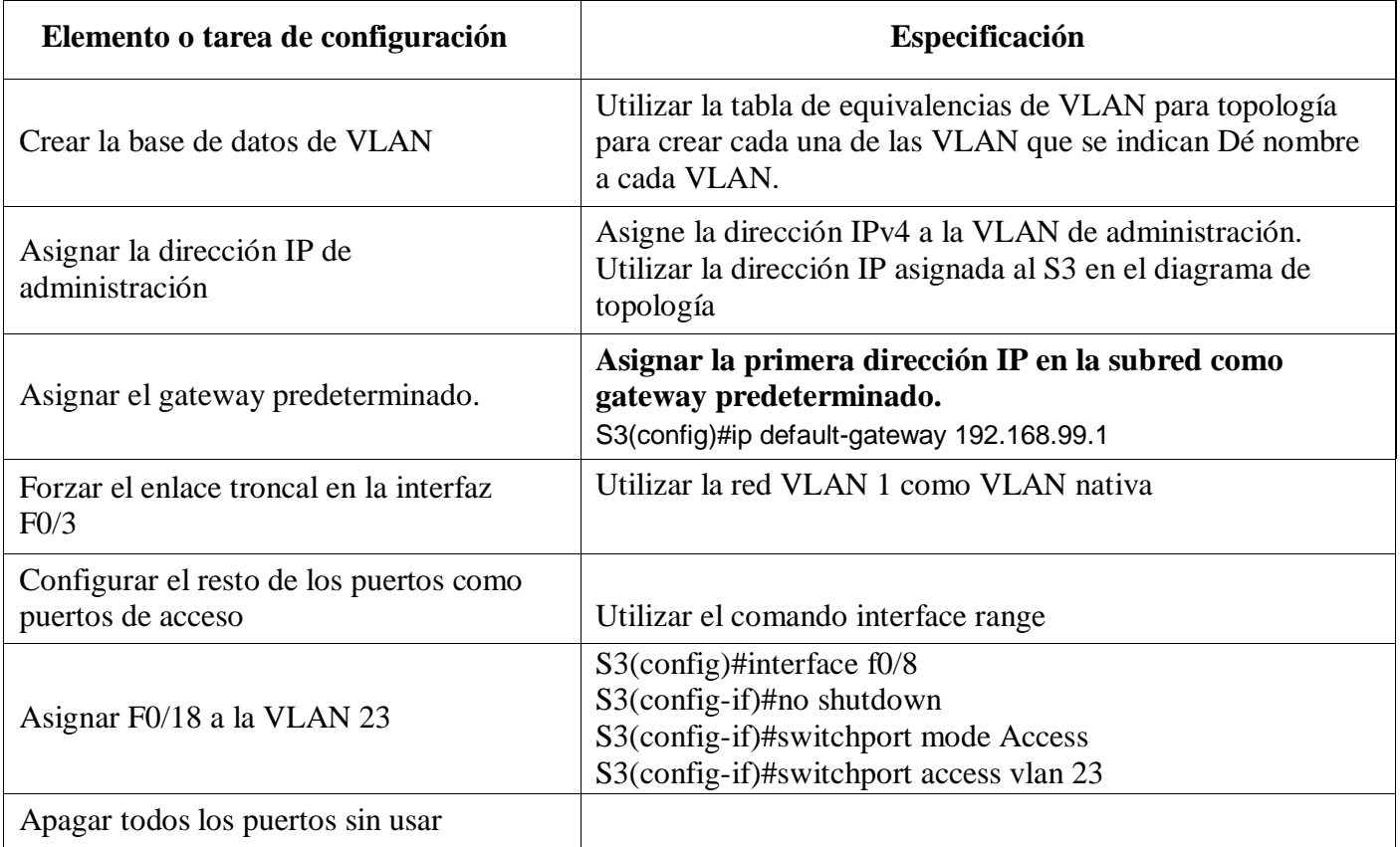

#### **Crear la base de datos de VLAN**

S3(config)#vlan 21 S3(config-vlan)#name Contabilidad S3(config-vlan)#vlan 23 S3(config-vlan)#name Ingenieria S3(config-vlan)#vlan 99 S3(config-vlan)#name Administracion

# **Asignar la dirección IP de administración**

S3(config)#interface vlan 99 S3(config-if)#ip address 192.168.99.3 255.255.255.0 S3(config-if)#no shutdown

#### **Forzar el enlace troncal en la interfaz F0/3, Utilizar la red VLAN 1 como VLAN nativa.**

S3(config)#interface f0/3 S3(config-if)#swi S3(config-if)#switchport mode trunk S3(config-if)#swi S3(config-if)#switchport trunk native vlan 1

#### **Configurar el resto de los puertos como puertos de acceso.**

S3(config)#interface range f0/1-2, f0/4-17, f0/19-24, g0/1-2 S3(config-if-range)#swi S3(config-if-range)#switchport mode access S3(config-if-range)#shutdown

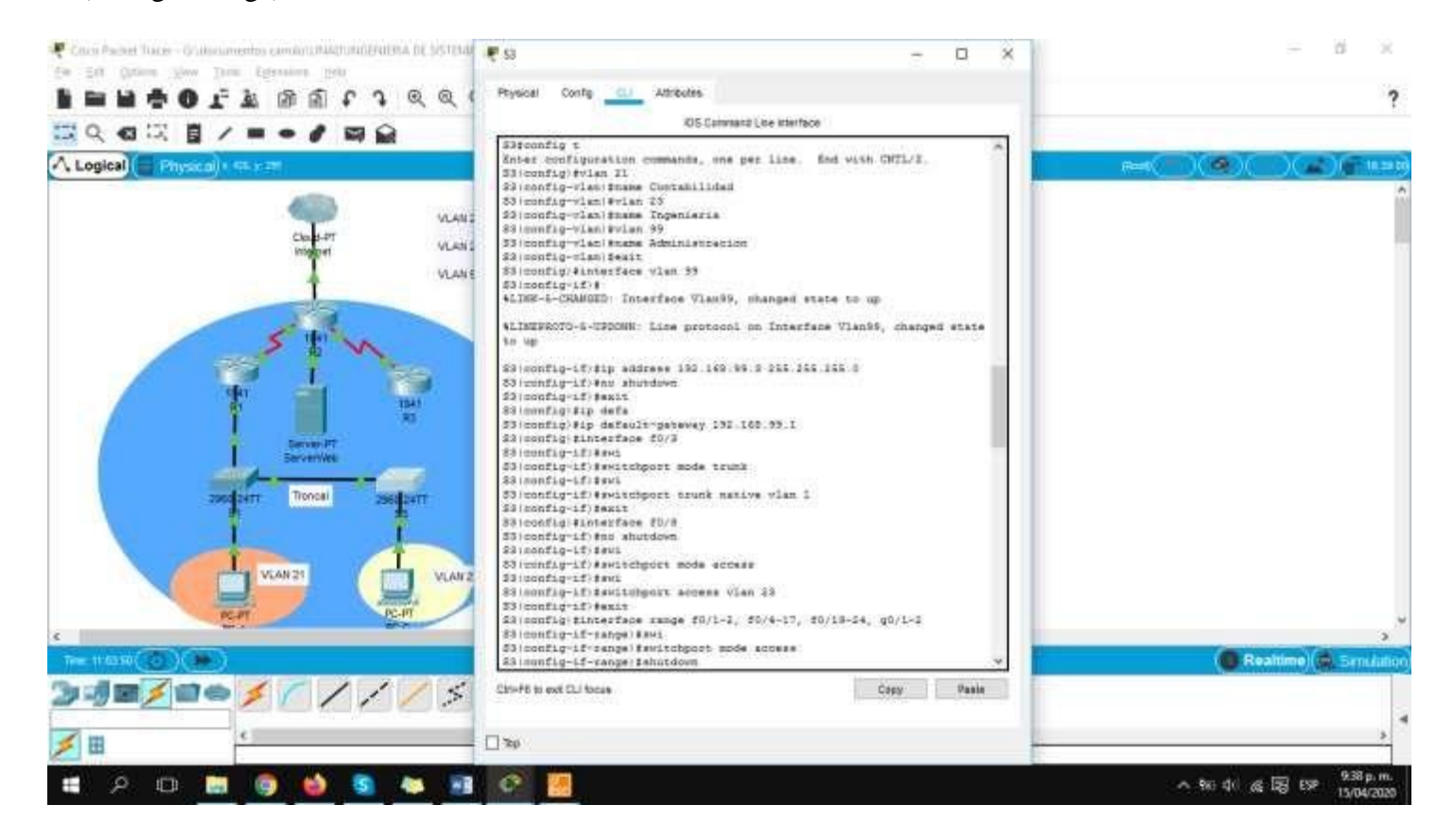

#### **Paso 3: Configurar R1**

Las tareas de configuración para R1 incluyen las siguientes:

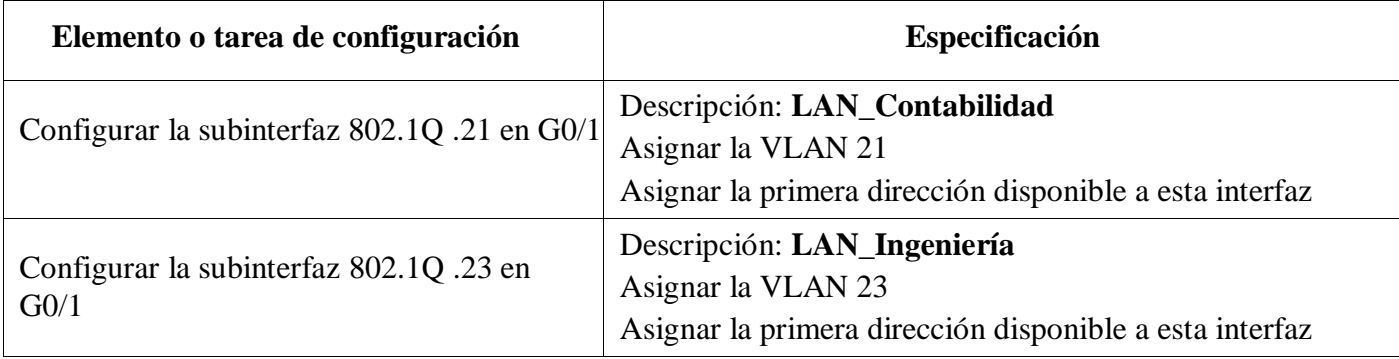

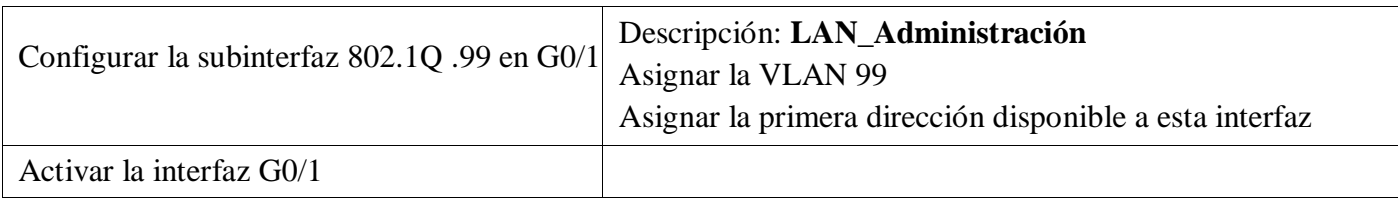

### **Configurar la subinterfaz 802.1Q .21 en G0/1**

R1(config)#interface g0/1.21

R1(config-subif)#description LAN\_Contabilidad

R1(config-subif)#encapsulation dot1q 21 R1(config-subif)#ip address 192.168.21.2 255.255.255.0

R1(config-subif)#exit

# **Configurar la subinterfaz 802.1Q .21 en G0/1**

R1(config)#interface g0/1.23

R1(config-subif)#description LAN\_Ingenieria

R1(config-subif)#encapsulation dot1q 23 R1(config-subif)#ip address 192.168.23.2 255.255.255.0

R1(config-subif)#exit

#### **Configurar la subinterfaz 802.1Q .21 en G0/1**

R1(config)#interface g0/1.99 R1(config-subif)#description LAN\_Administracion R1(config-subif)#encapsulation dot1q 99

R1(config-subif)#ip address 192.168.99.1 255.255.255.0

R1(config-subif)#exit

#### **Activar la interfaz G0/1**

R1(config)#interface g0/1 R1(config-if)#no shutdown

R1(config-if)#exit

# بالبالب Cisco Networking Academy® CISCO.

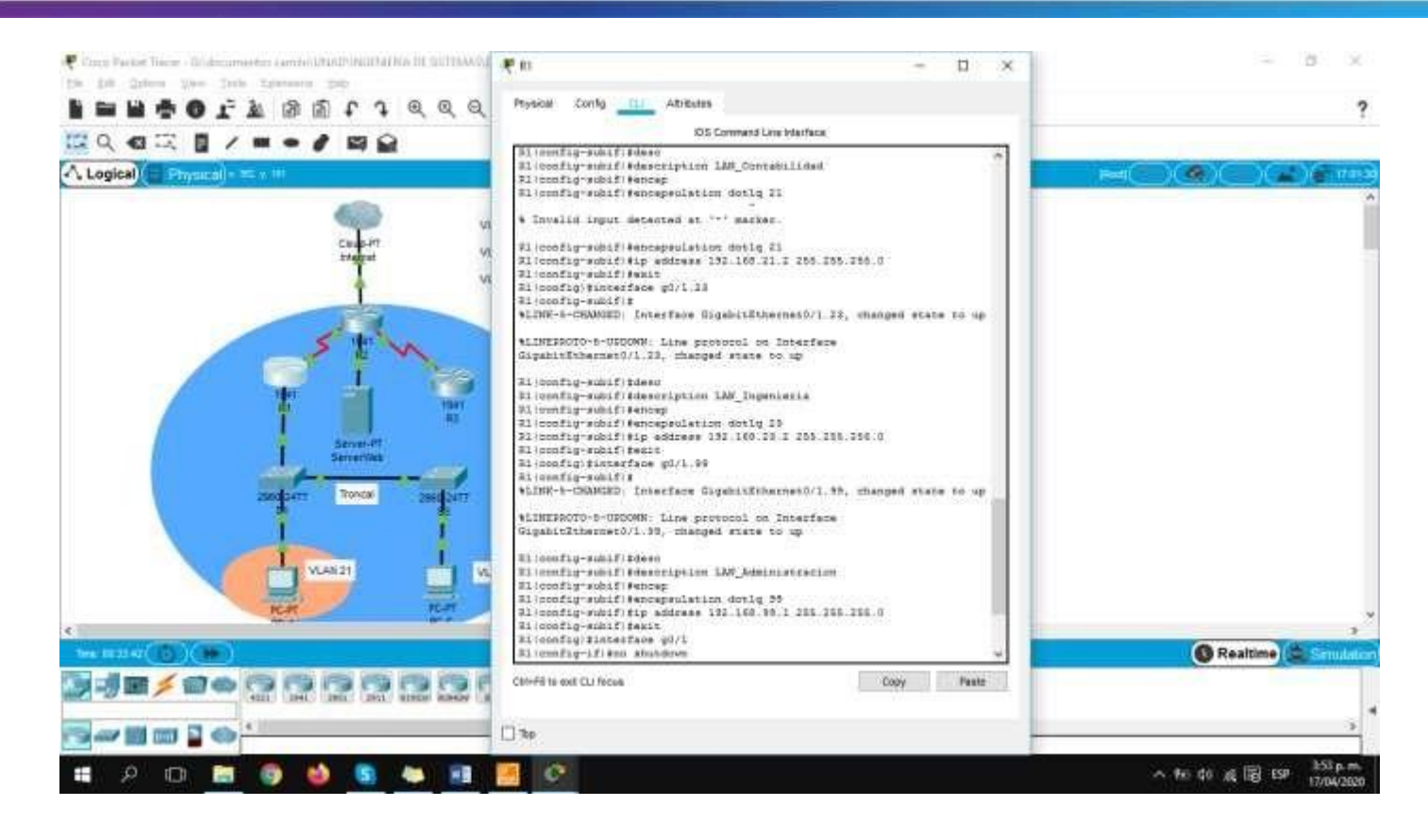

#### **Paso 4: Verificar la conectividad de la red**

Utilice el comando **ping** para probar la conectividad entre los switches y el R1.

Utilice la siguiente tabla para verificar metódicamente la conectividad con cada dispositivo de red. Tome medidas correctivas para establecer la conectividad si alguna de las pruebas falla:

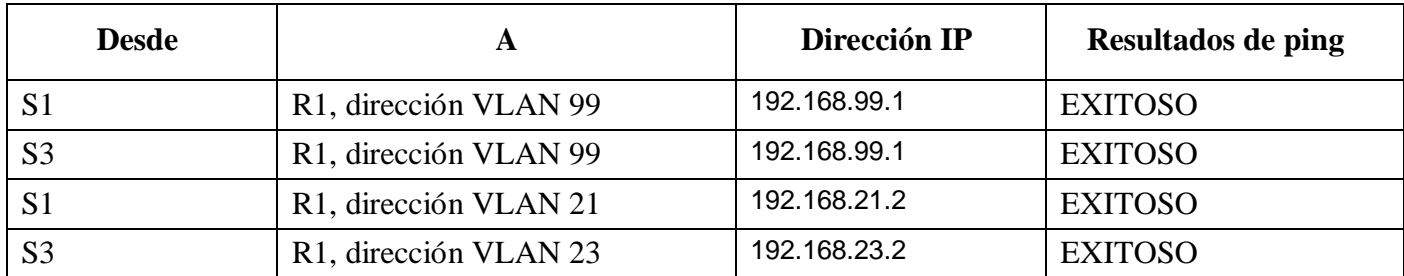

# بتراتينات **CISCO.** Cisco Networking Academy<sup>®</sup>

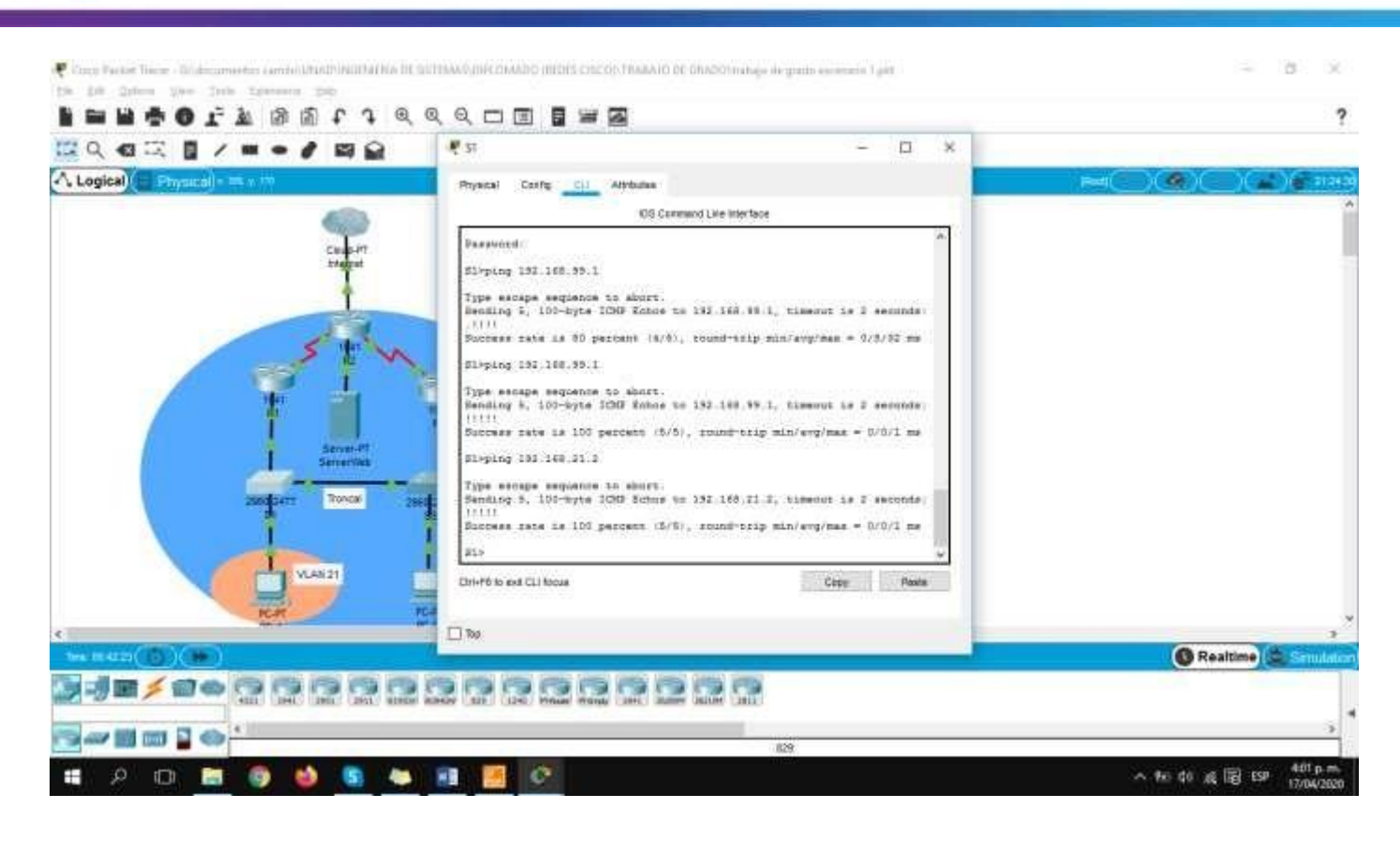

Copy Paske Tiere - Scienceweeter centriculum Partei und all SITHANGUNCOMADO (IIIDIS CISCOS FRABAIO DE GRADOI IVANE este

1961 196

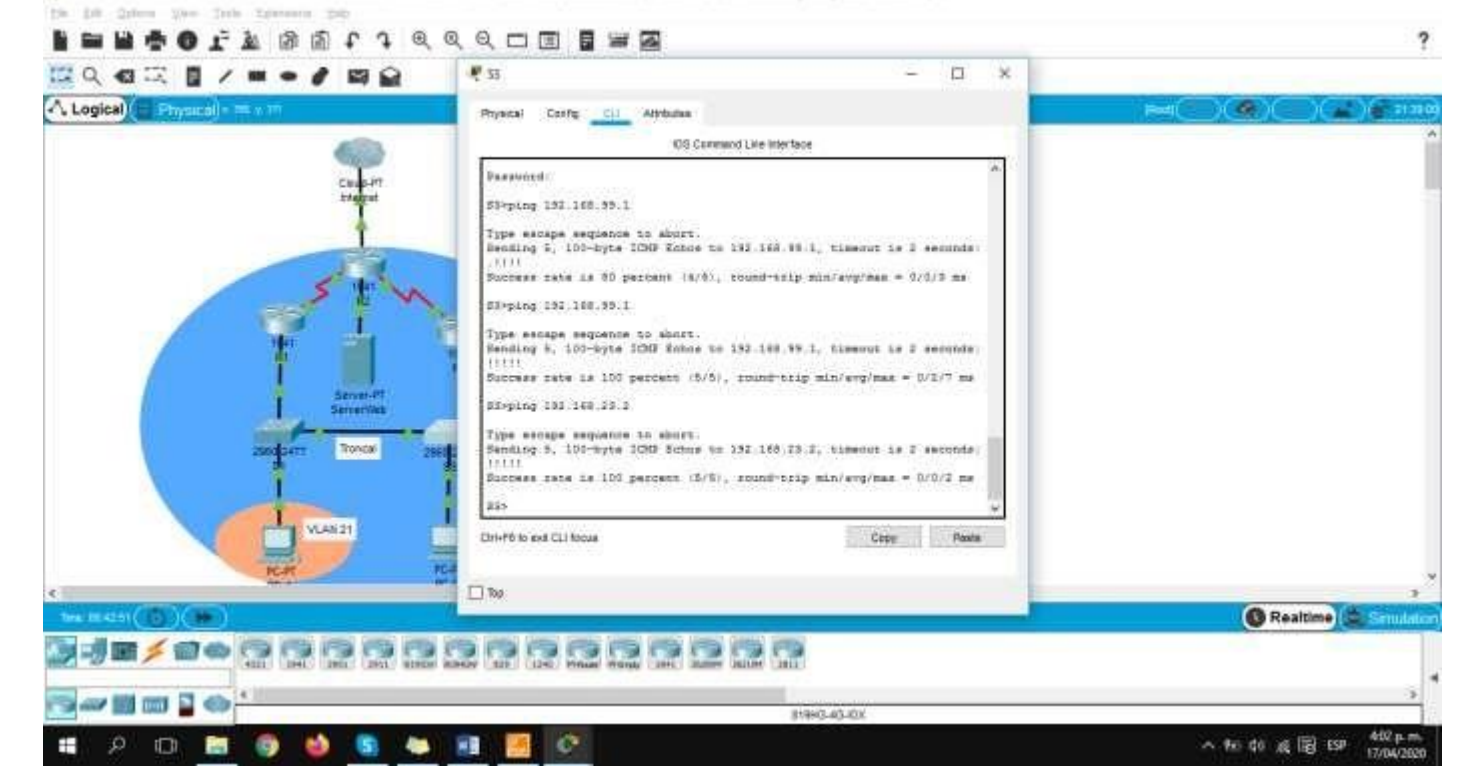

# **Parte 4: Configurar el protocolo de routing dinámico RIPv2**

# **Paso 1: Configurar RIPv2 en el R1**

Las tareas de configuración para R1 incluyen las siguientes:

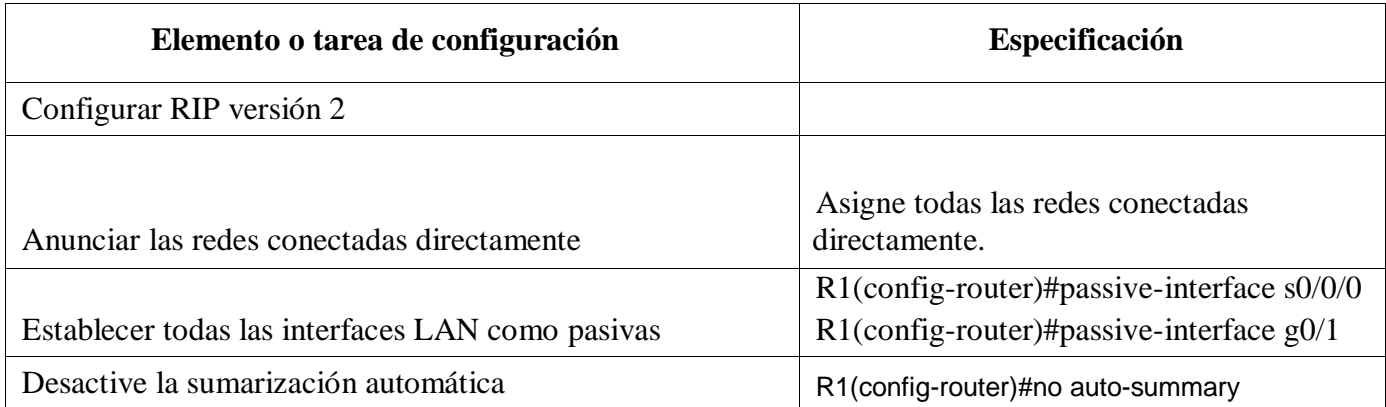

# **Configurar RIP versión 2**

R1(config)#router rip R1(config-router)#version 2

#### **Anunciar las redes conectadas directamente**

R1(config-router)#network 172.16.1.0 R1(config-router)#network 172.16.1.8 R1(config-router)#network 192.168.21.0 R1(config-router)#network 192.168.23.0 R1(config-router)#network 192.168.99.0

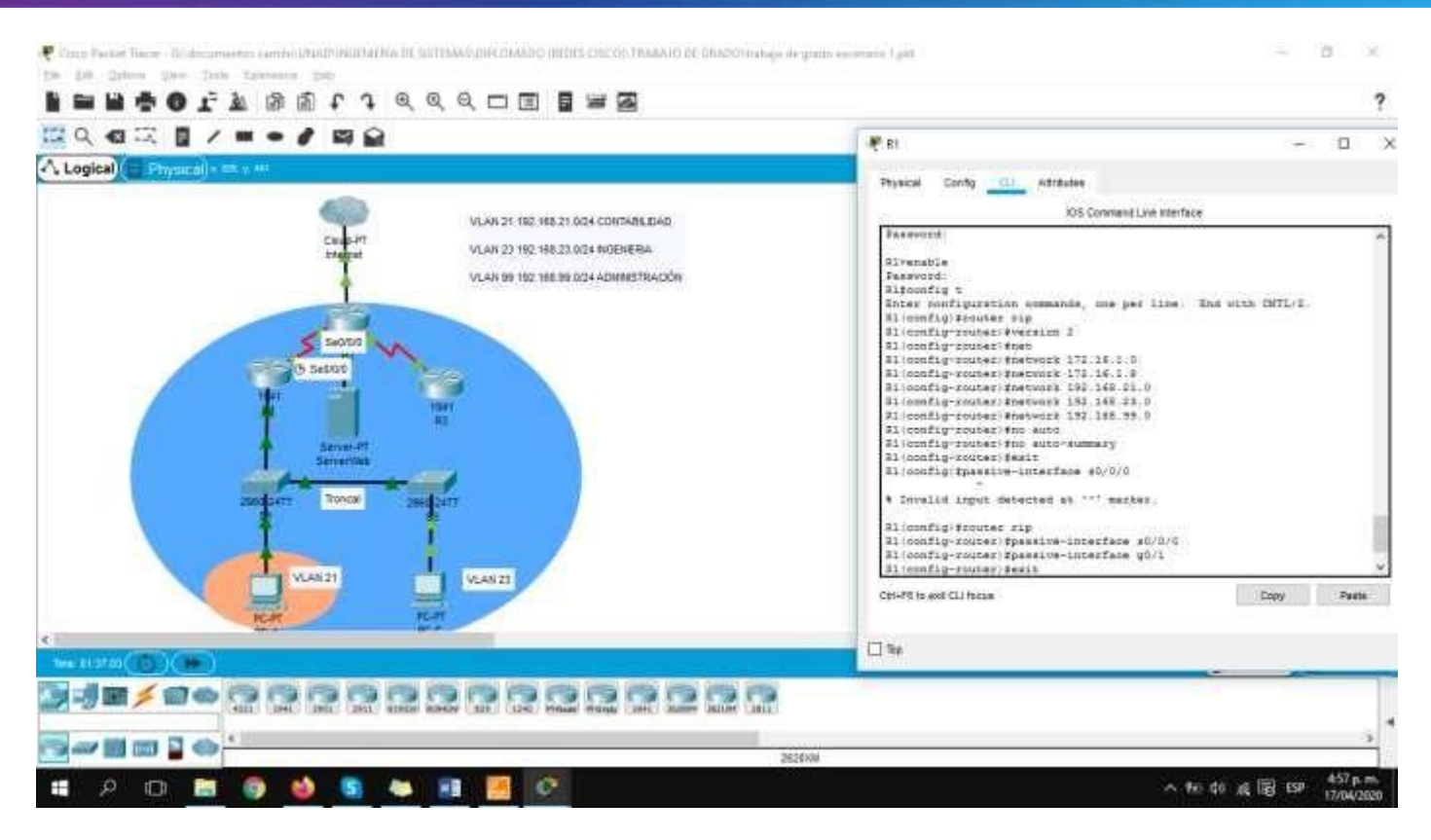

# **Paso 2: Configurar RIPv2 en el R2**

La configuración del R2 incluye las siguientes tareas:

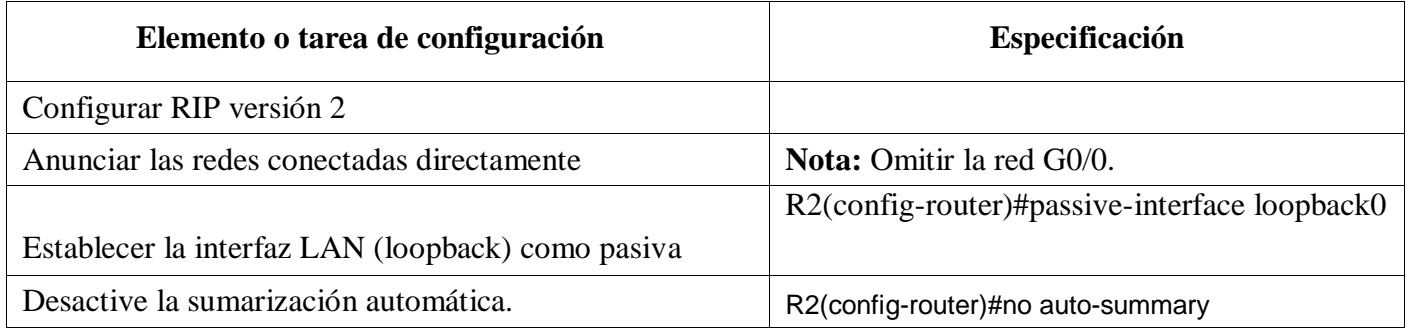

# **Configurar RIP versión 2**

R2(config)#router rip R2(config-router)#version 2

#### **Anunciar las redes conectadas directamente**

R2(config-router)#network 10.10.10.0 R2(config-router)#network 172.16.1.0 R2(config-router)#network 172.16.2.0 R2(config-router)#exit

# والمالة Cisco Networking Academy® CISCO.

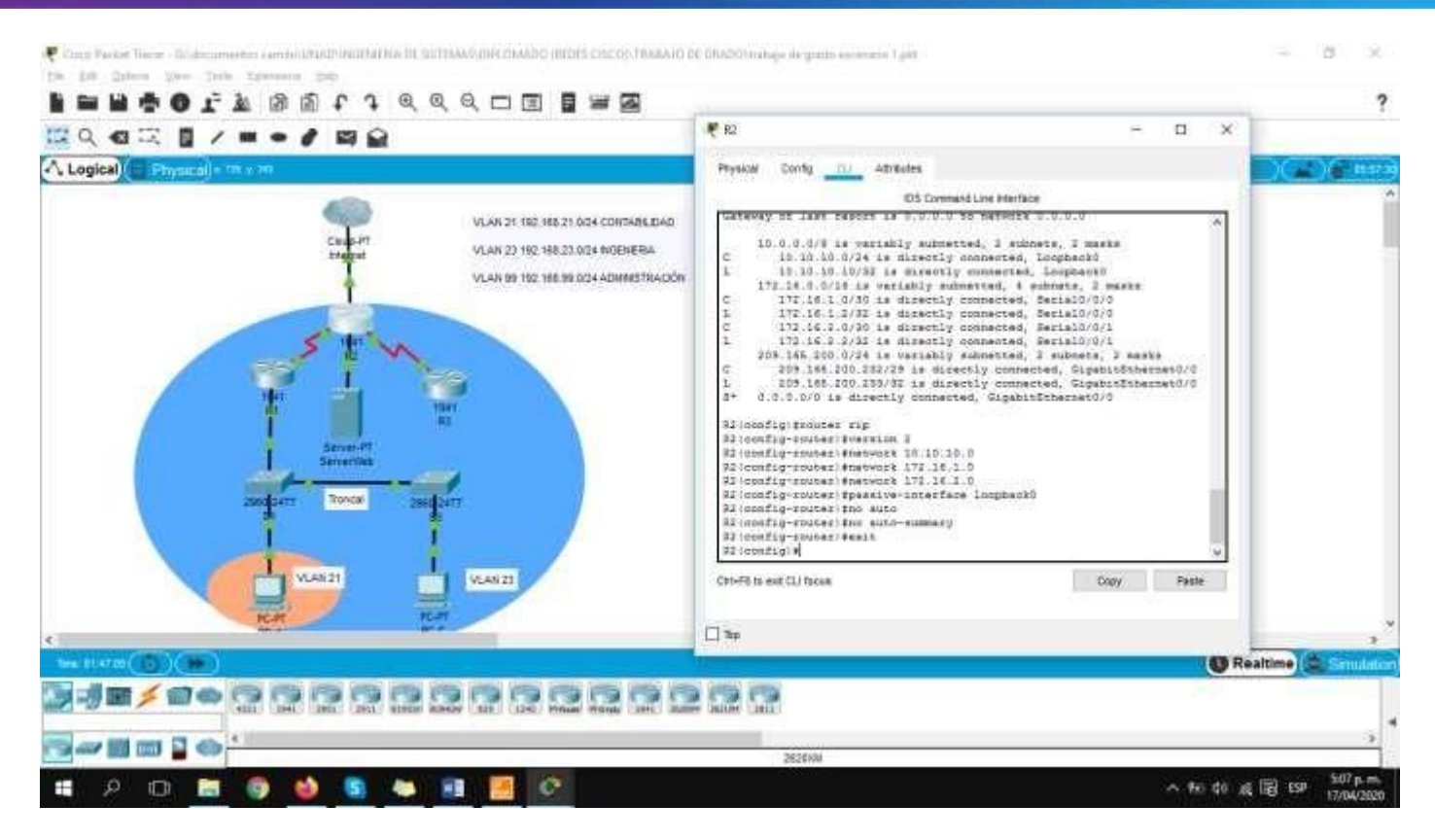

#### **Paso 3: Configurar RIPv2 en el R3**

La configuración del R3 incluye las siguientes tareas:

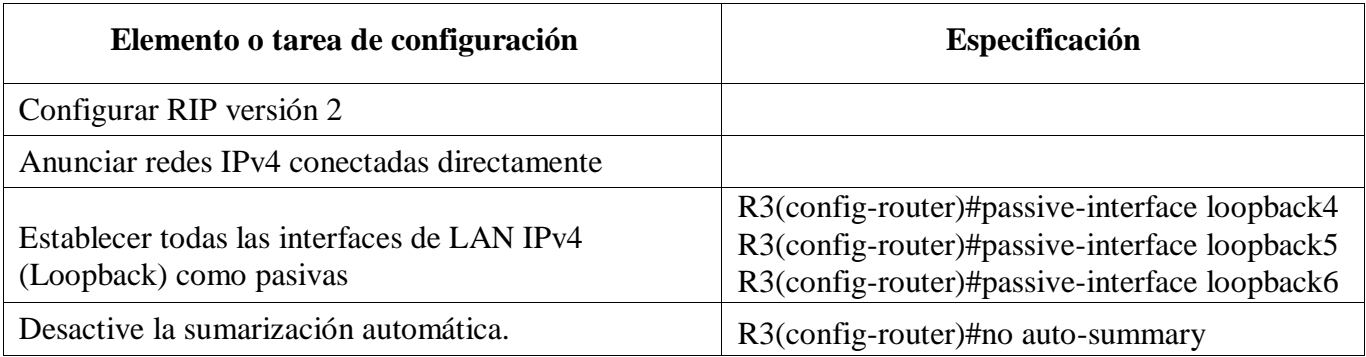

#### **Configurar RIP versión 2**

R3(config)#router rip R3(config-router)#version 2

#### **Anunciar redes IPv4 conectadas directamente**

R3(config-router)#network 172.16.2.0 R3(config-router)#network 192.168.4.0 R3(config-router)#network 192.168.5.0 R3(config-router)#network 192.168.6.0 R3(config-router)#exit

# بالبالب Cisco Networking Academy® CISCO.

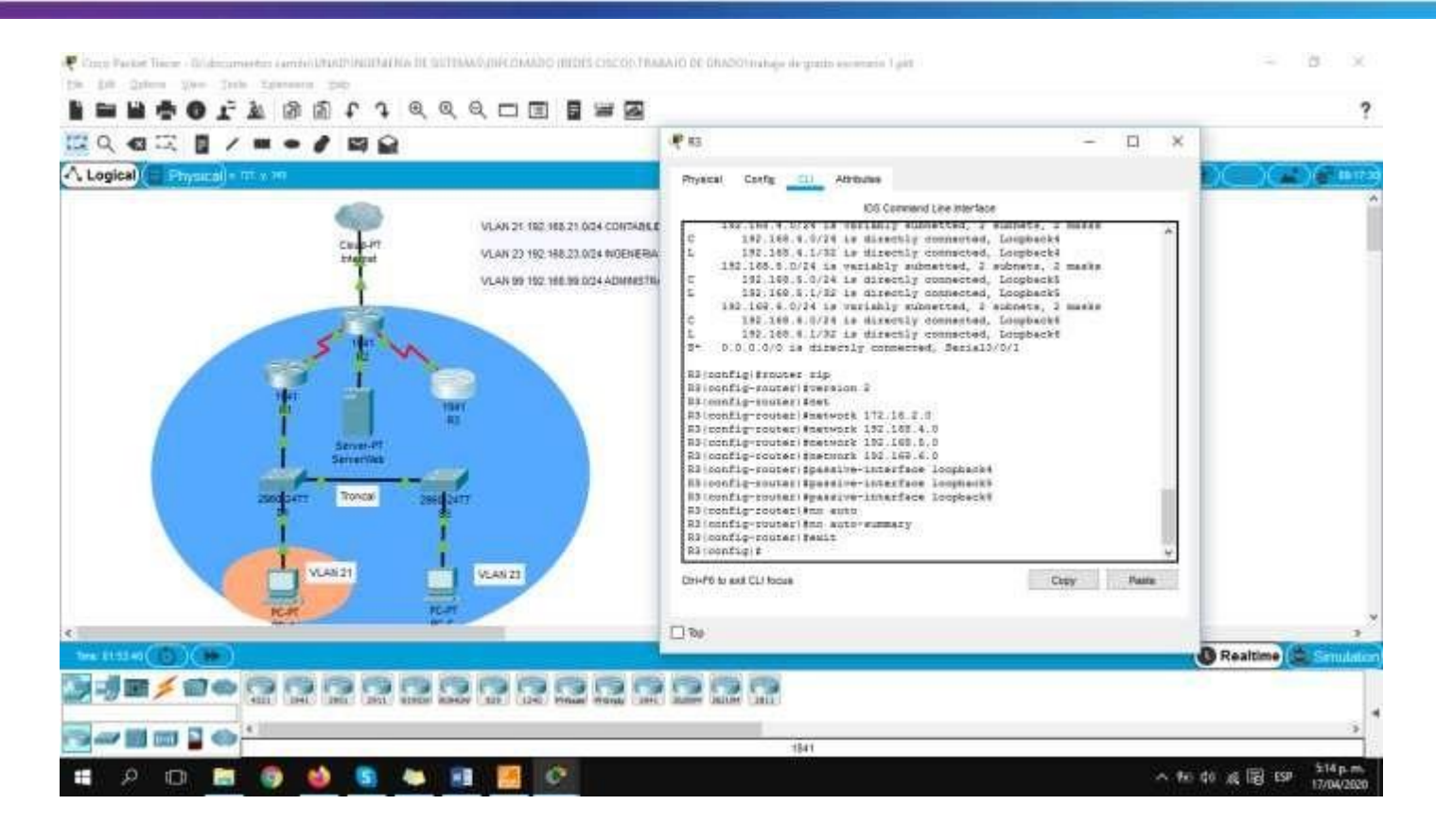

#### **Paso 4: Verificar la información de RIP**

Verifique que RIP esté funcionando como se espera. Introduzca el comando de CLI adecuado para obtener la siguiente información:

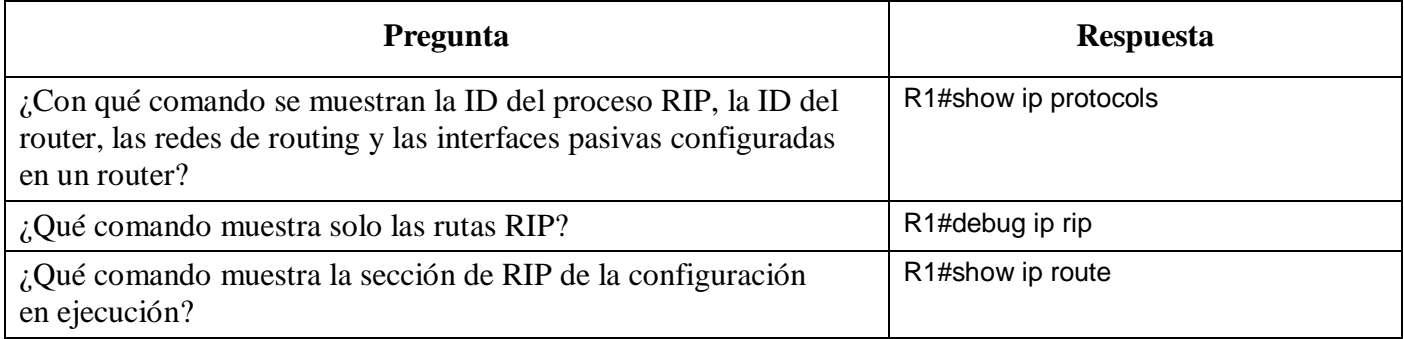

# **Parte 5: Implementar DHCP y NAT para IPv4**

#### **Paso 1: Configurar el R1 como servidor de DHCP para las VLAN 21 y 23**

Las tareas de configuración para R1 incluyen las siguientes:

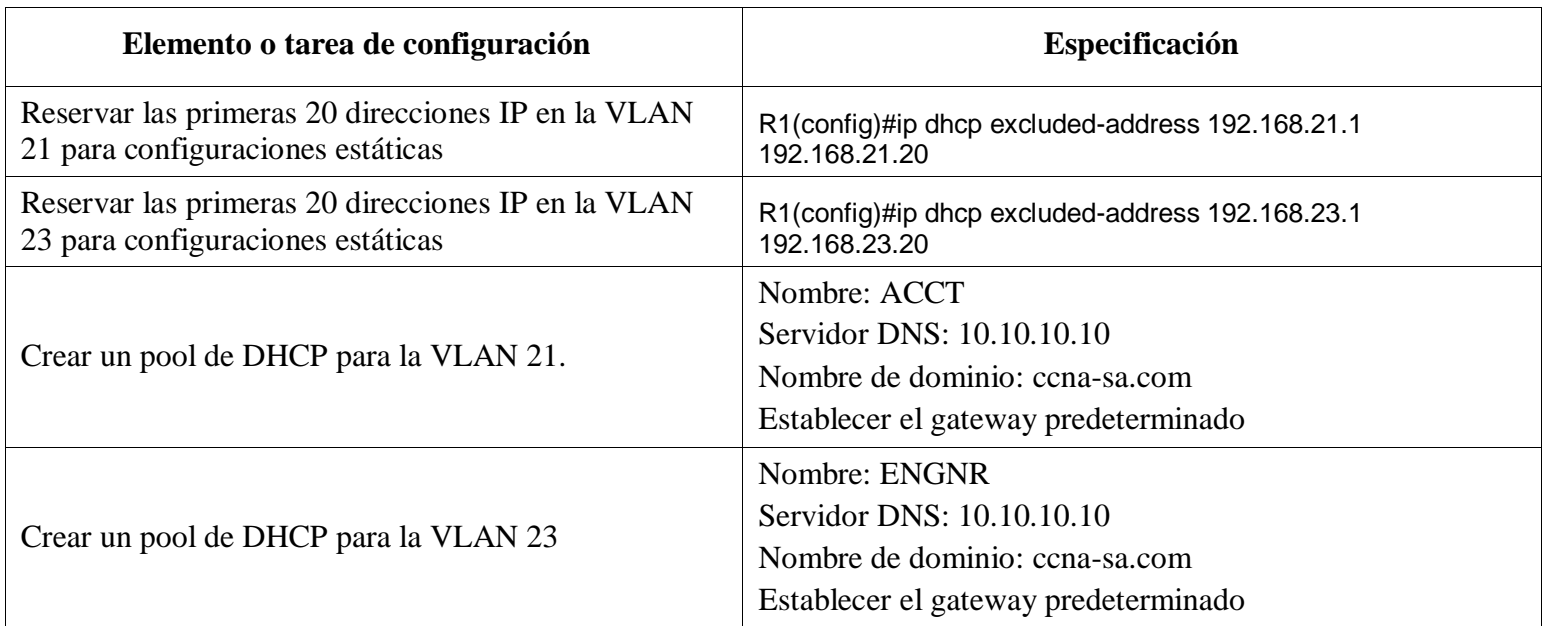

#### **Crear un pool de DHCP para la VLAN 21**

R1(config)#ip dhcp pool ACCT R1(dhcp-config)#dns-server 10.10.10.10 R1(dhcp-config)#domain-name ccna-sa.com R1(dhcp-config)#default-router 192.168.21.1 R1(dhcp-config)#network 192.168.21.0 255.255.255.0 R1(dhcp-config)#exit

#### **Crear un pool de DHCP para la VLAN 23**

R1(config)#ip dhcp pool ENGNR R1(dhcp-config)#dns-server 10.10.10.10 R1(dhcp-config)#domain-name ccna-sa.com R1(dhcp-config)#default-router 192.168.23.1 R1(dhcp-config)#network 192.168.23.0 255.255.255.0 R1(dhcp-config)#exit

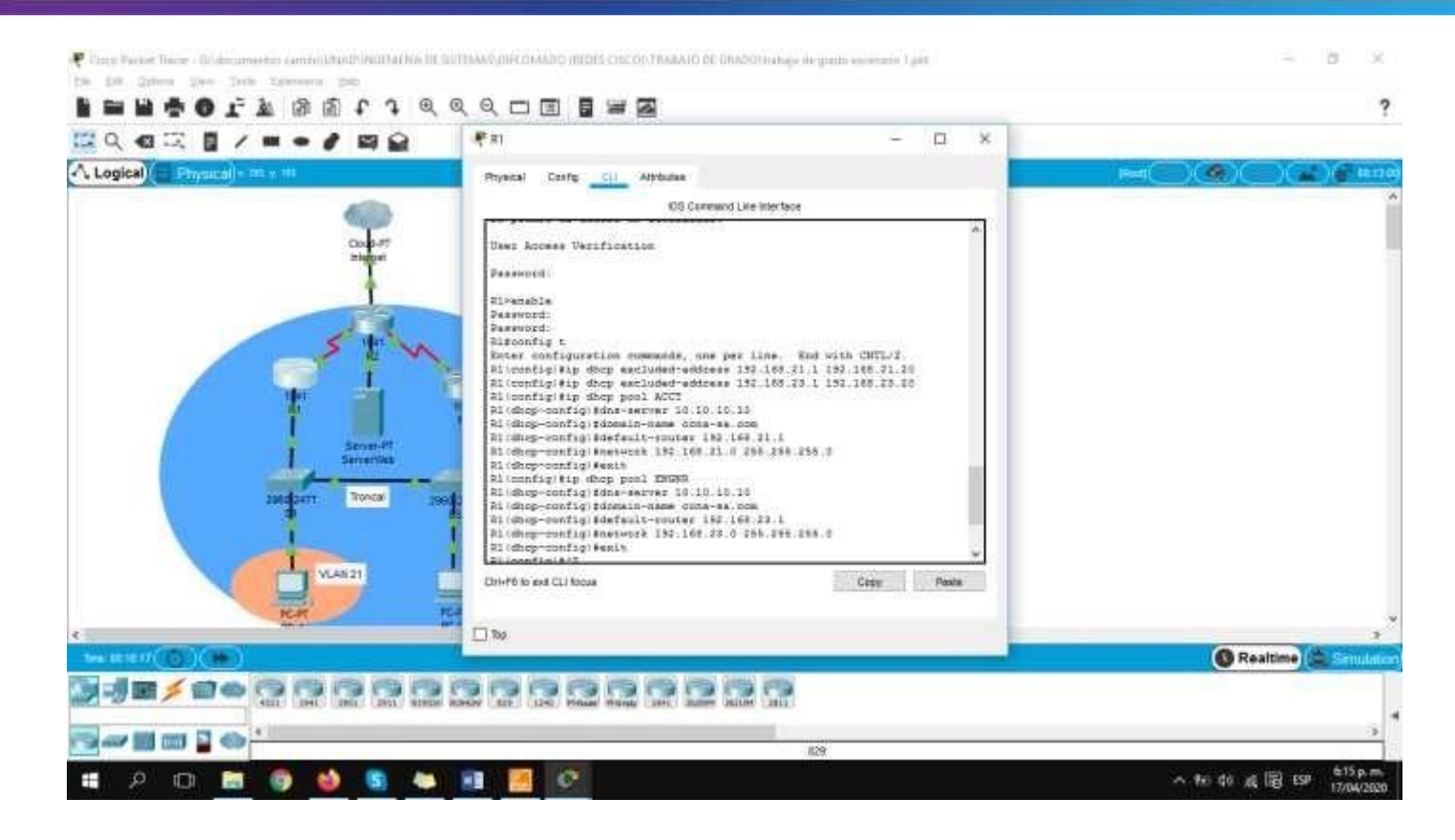

#### **Paso 2: Configurar la NAT estática y dinámica en el R2**

La configuración del R2 incluye las siguientes tareas:

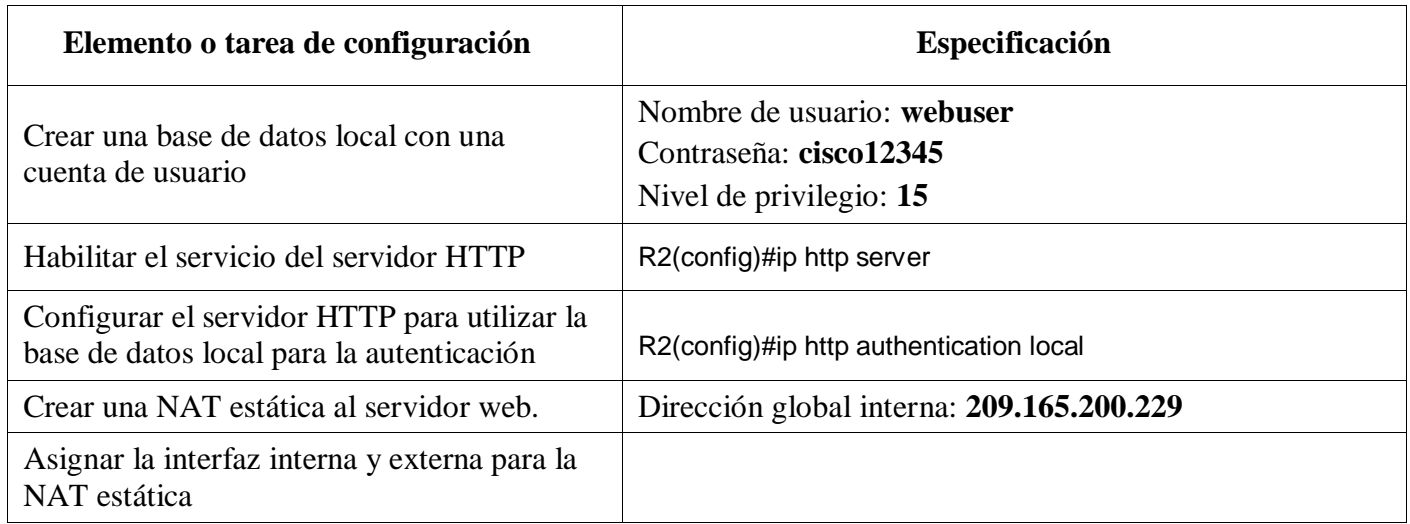

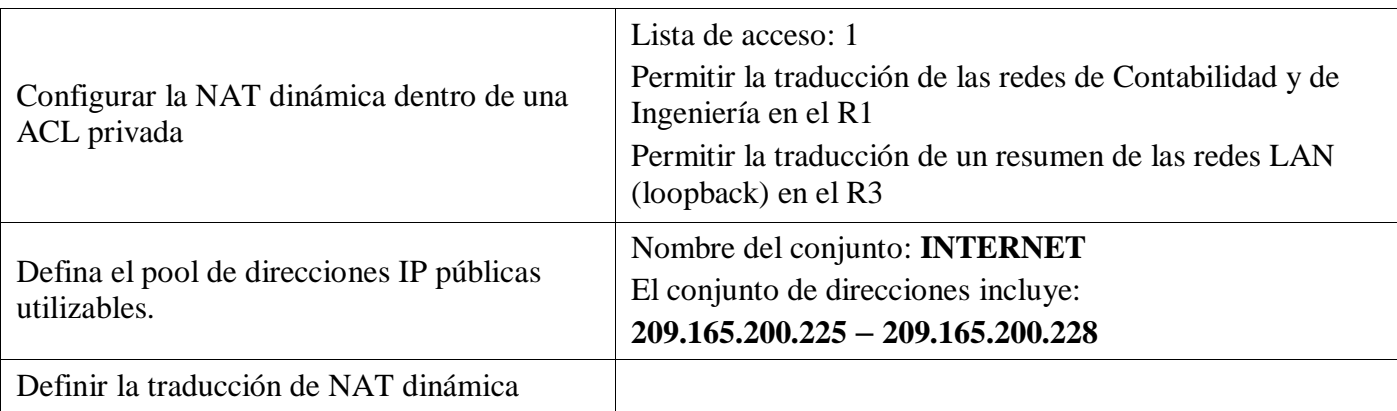

#### **Crear una base de datos local con una cuenta de usuario**

R2(config)#user webuser privilege 15 secret cisco12345

# **Asignar la interfaz interna y externa para la NAT estática.**

R2(config)#ip nat inside source static 10.10.10.10 209.165.200.229

R2(config)#interface g0/0

R2(config-if)#ip nat outside

R2(config-if)#interface g0/0

R2(config-if)#ip nat inside

R2(config-if)#exit

#### **Configurar la NAT dinámica dentro de una ACL privada.**

R2(config)#access-list 1 permit 192.168.21.0 0.0.0.255 R2(config)#access-list 1 permit 192.168.23.0 0.0.0.255 R2(config)#access-list 1 permit 192.168.4.1 0.0.0.255 R2(config)#access-list 1 permit 192.168.5.1 0.0.0.255 R2(config)#access-list 1 permit 192.168.6.1 0.0.0.255

# **Defina el pool de direcciones IP públicas utilizables, Definir la traducción de NAT dinámica.**

R2(config)#ip nat pool INTERNET 209.165.200.225 209.165.200.228 netmask 255.255.255.248 R2(config)#ip nat inside source list 1 pool INTERNET

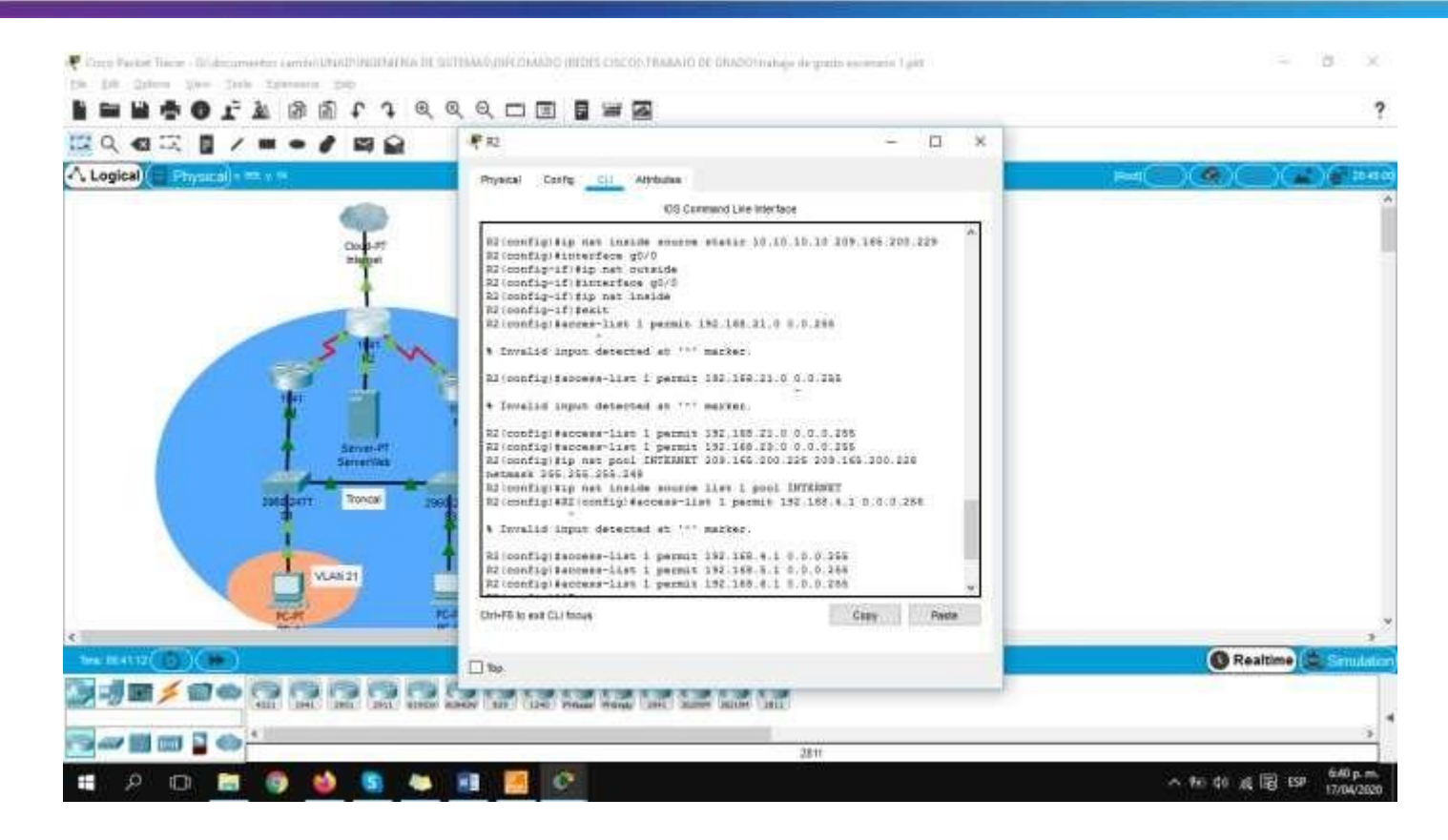

#### **Paso 3: Verificar el protocolo DHCP y la NAT estática**

Utilice las siguientes tareas para verificar que las configuraciones de DHCP y NAT estática funcionen de forma correcta. Quizá sea necesario deshabilitar el firewall de las computadoras para que los pings se realicen correctamente.

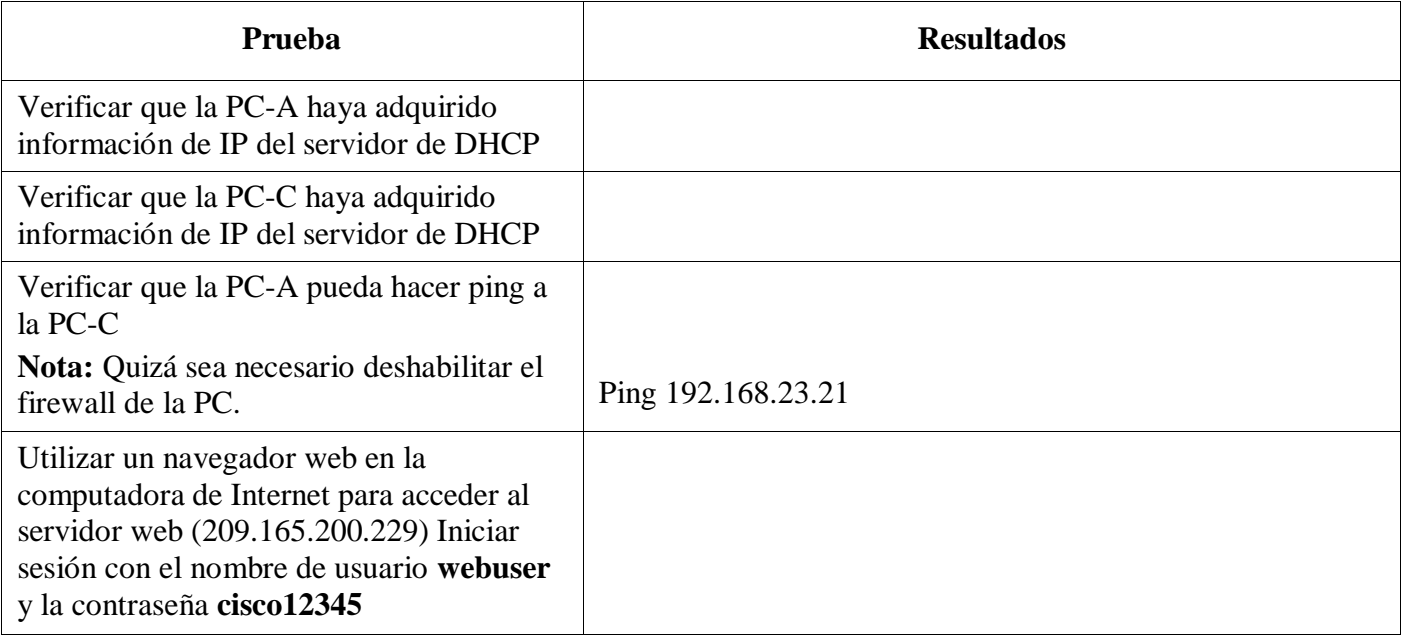

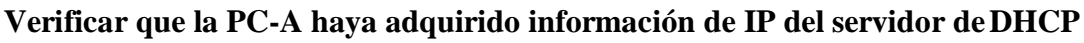

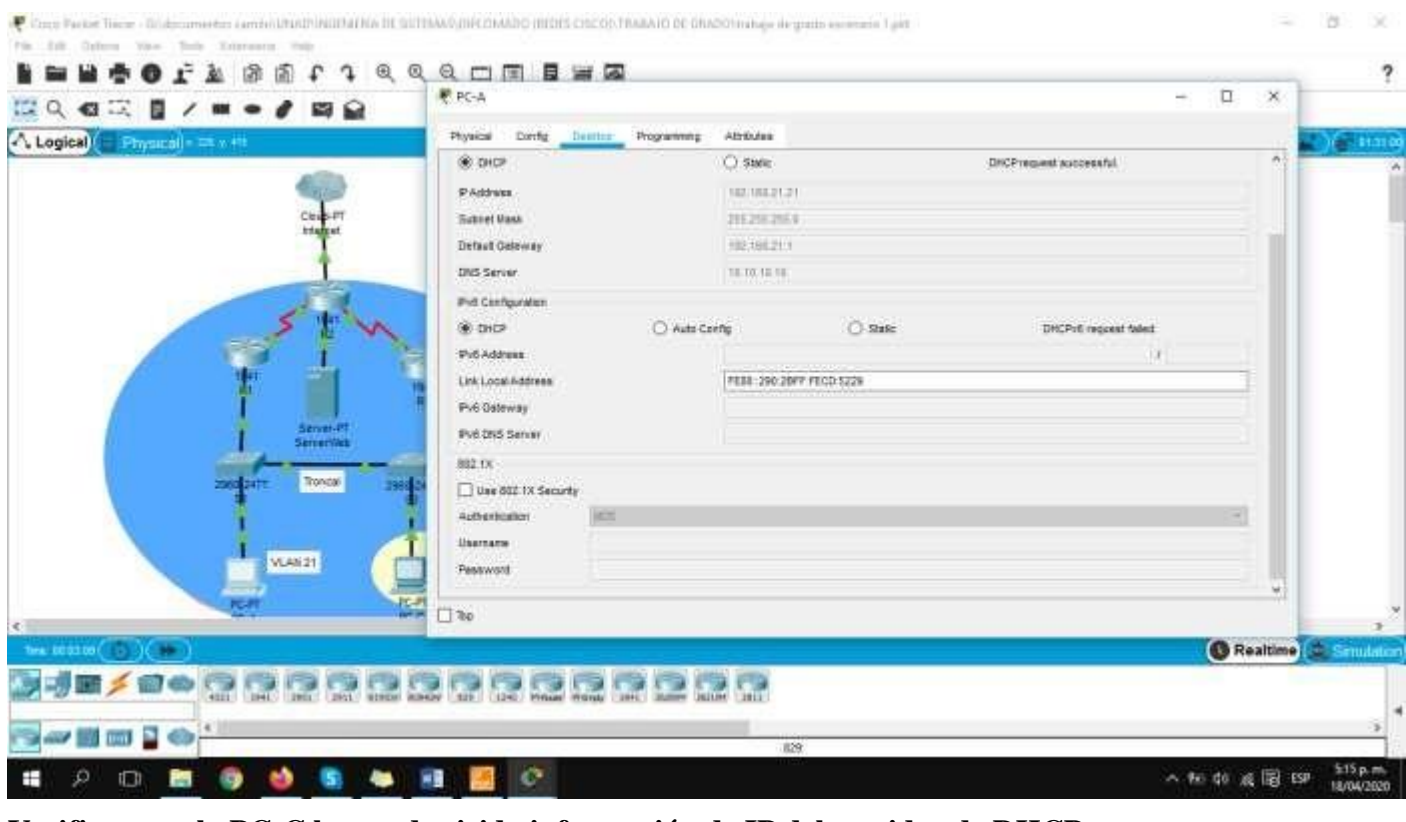

#### **Verificar que la PC-C haya adquirido información de IP del servidor de DHCP**

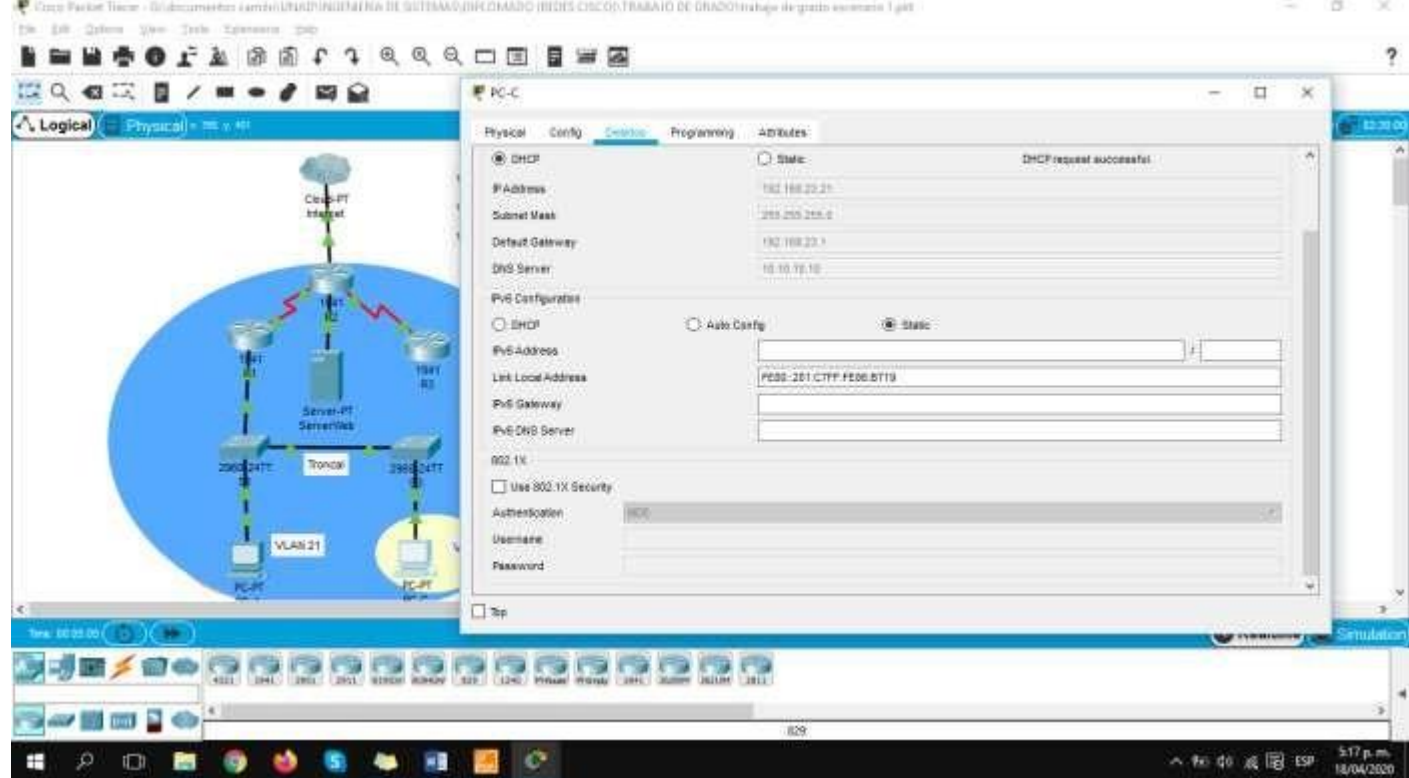

#### **Utilizar un navegador web en la computadora de Internet para acceder al servidor web (209.165.200.229)**

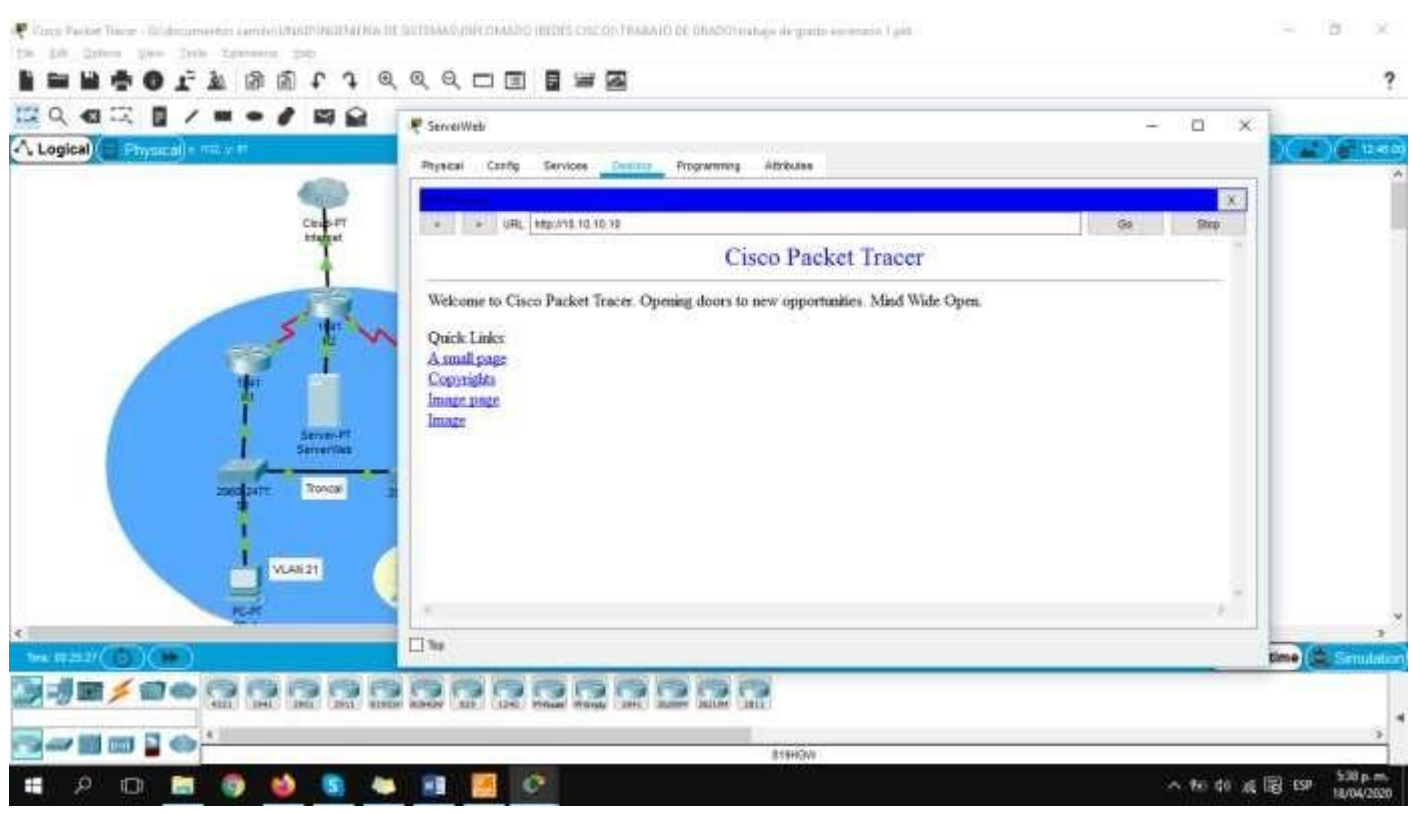

# **Parte 6: Configurar NTP**

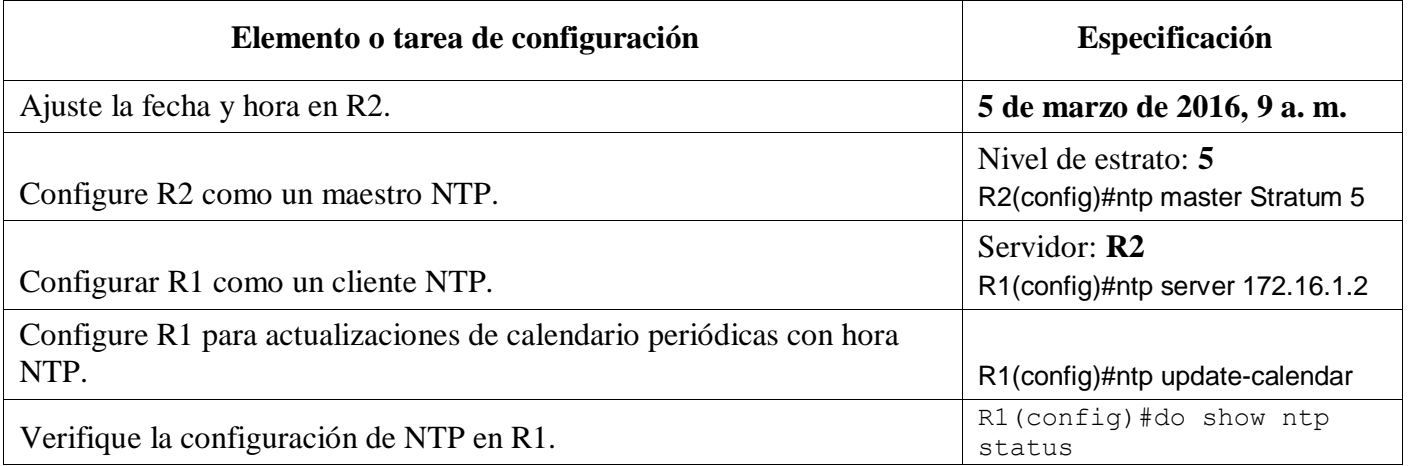

# **Parte 7: Configurar y verificar las listas de control de acceso (ACL)**

#### **Paso 1: Restringir el acceso a las líneas VTY en el R2**

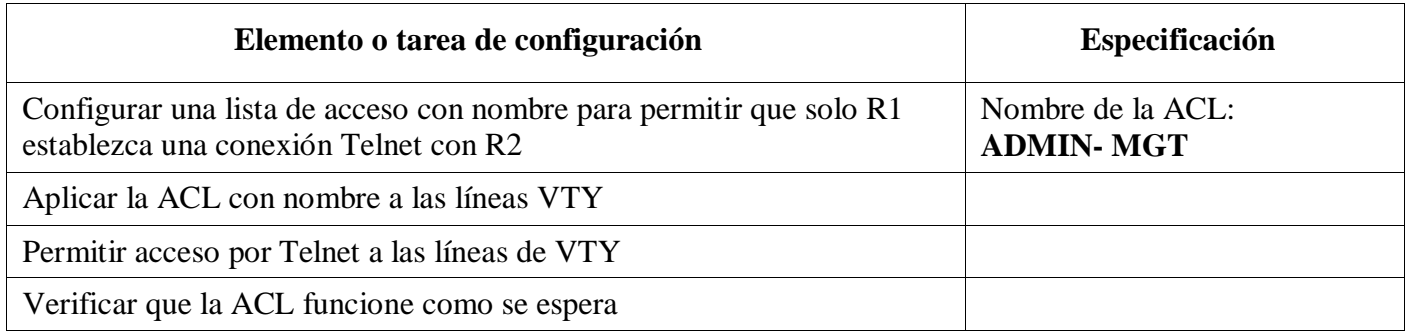

#### **Configurar una lista de acceso con nombre para permitir que solo R1 establezca una conexión Telnet con R2**

R2(config)#ip access-list standard ADMIN-MGT R2(config-std-nacl)#permit host 172.16.1.1

R2(config-std-nacl)#exit

#### **Aplicar la ACL con nombre a las líneas VTY, Permitir acceso por Telnet a las líneas de VTY**

R2(config)#line vty 0 4 R2(config-line)#access-class ADMIN-MGT in

R2(config-line)#exit

#### **Verificar que la ACL funcione como se espera:**

# والمالة **CISCO.** Cisco Networking Academy<sup>®</sup>

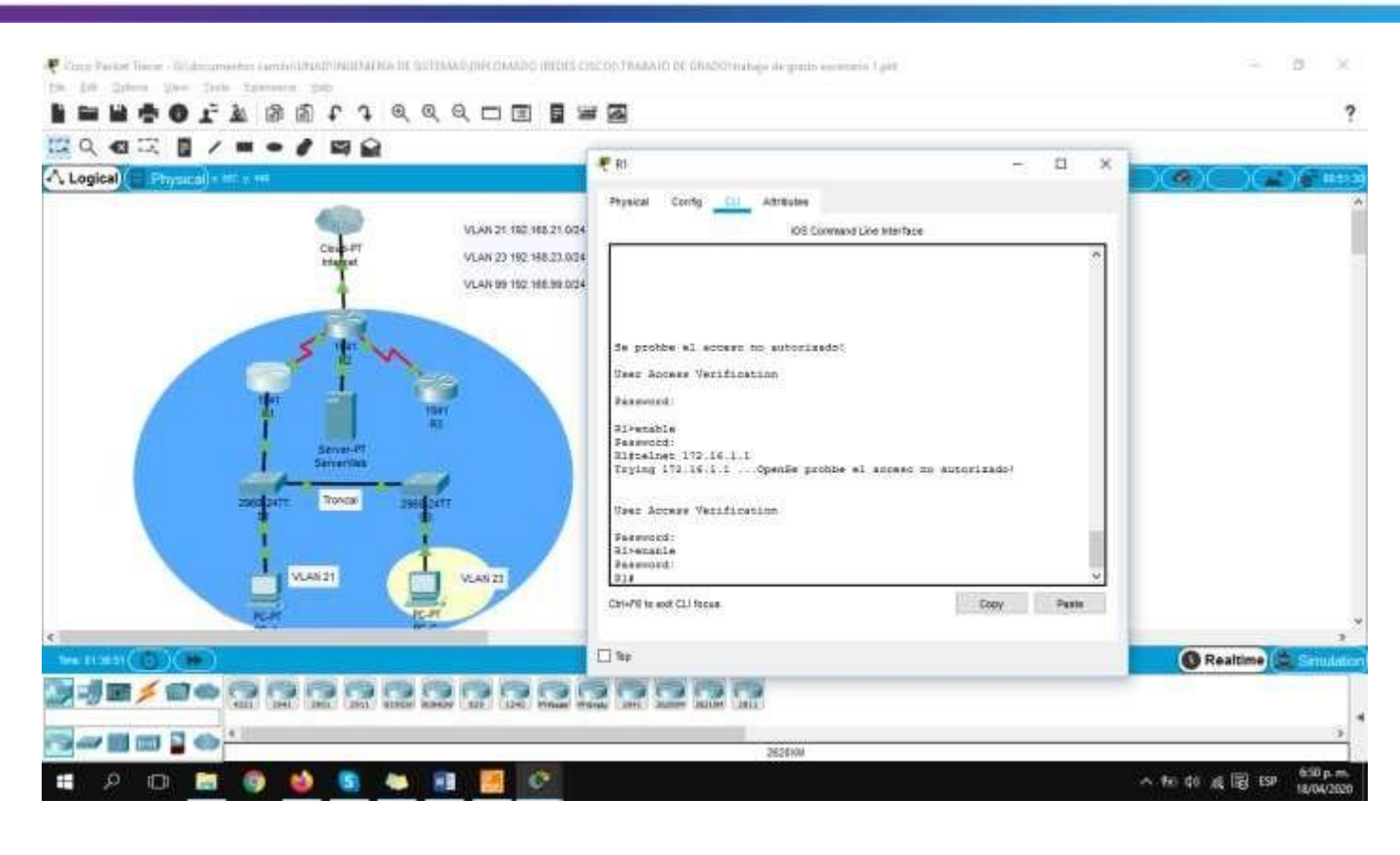

City Contribution There - Godmanseter constitution (MICHALLA) In SUTENAL OBSCONTINUATED DE GRADO Inches de grado en

**Text** ×

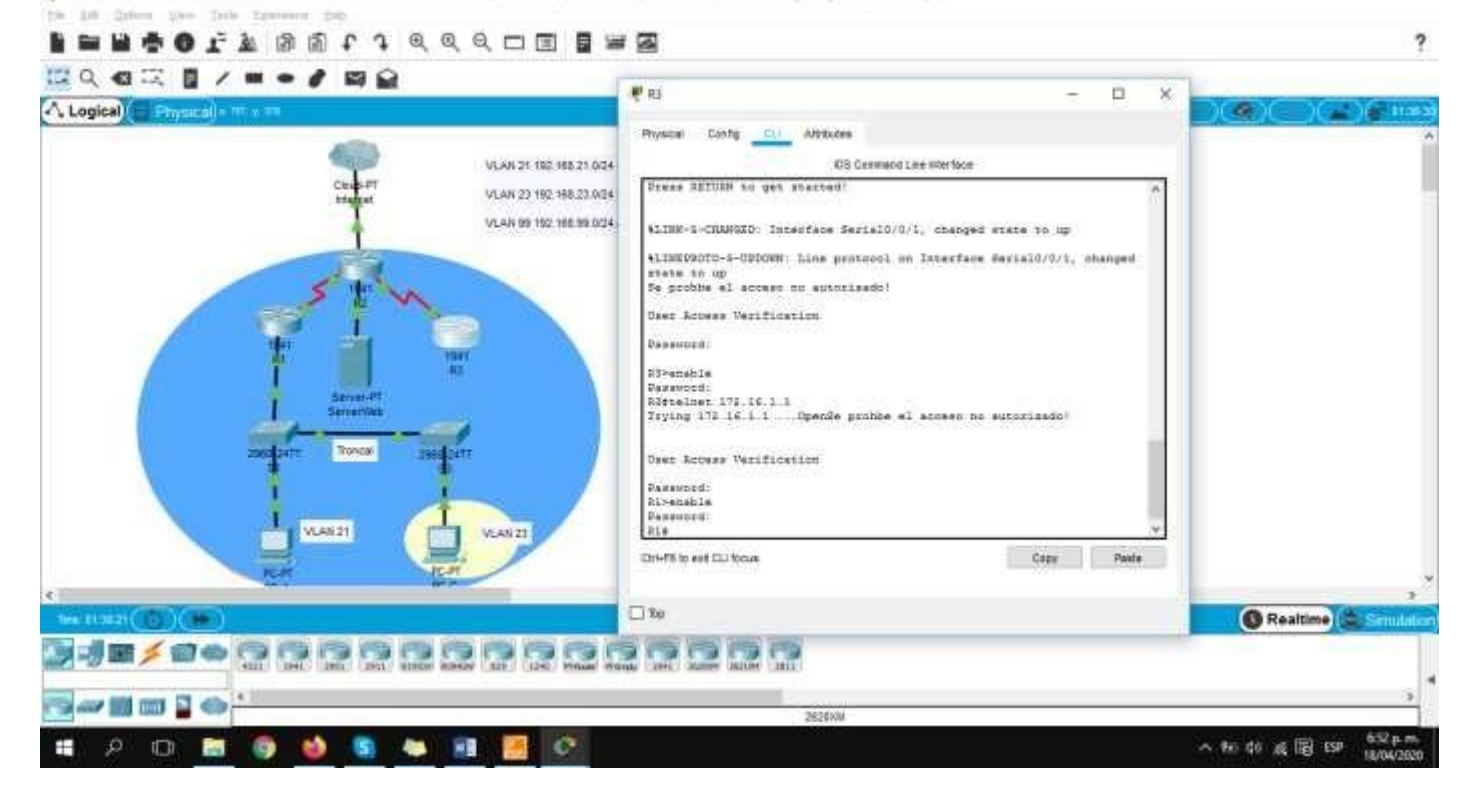

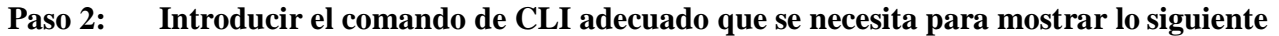

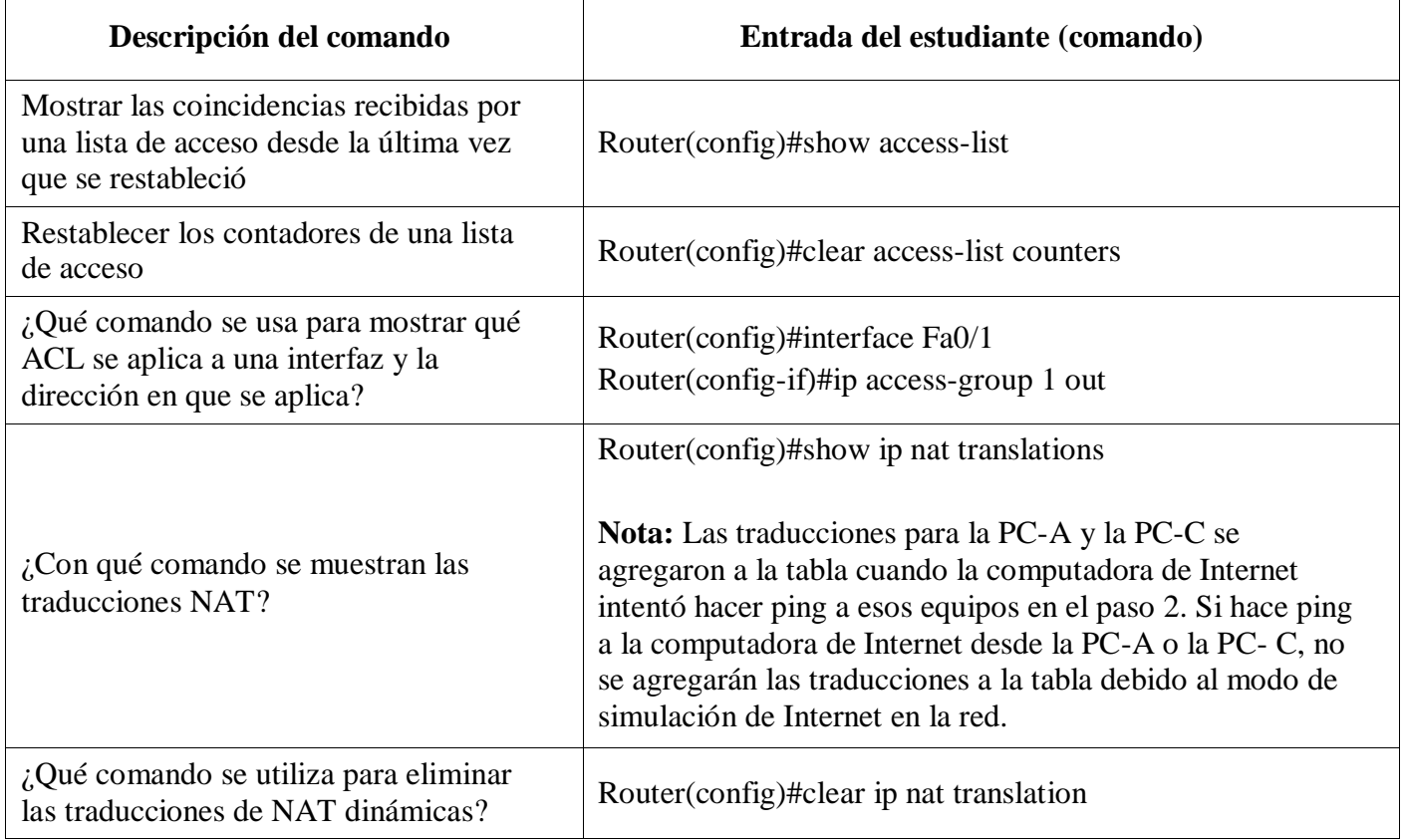

# **Escenario 2**

Una empresa posee sucursales distribuidas en las ciudades de Bogotá y Medellín, en donde el estudiante será el administrador de la red, el cual deberá configurar e interconectar entre sí cada uno de los dispositivos que forman parte del escenario, acorde con los lineamientos establecidos para el direccionamiento IP, protocolos de enrutamiento y demás aspectos que forman parte de la topología de red.

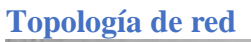

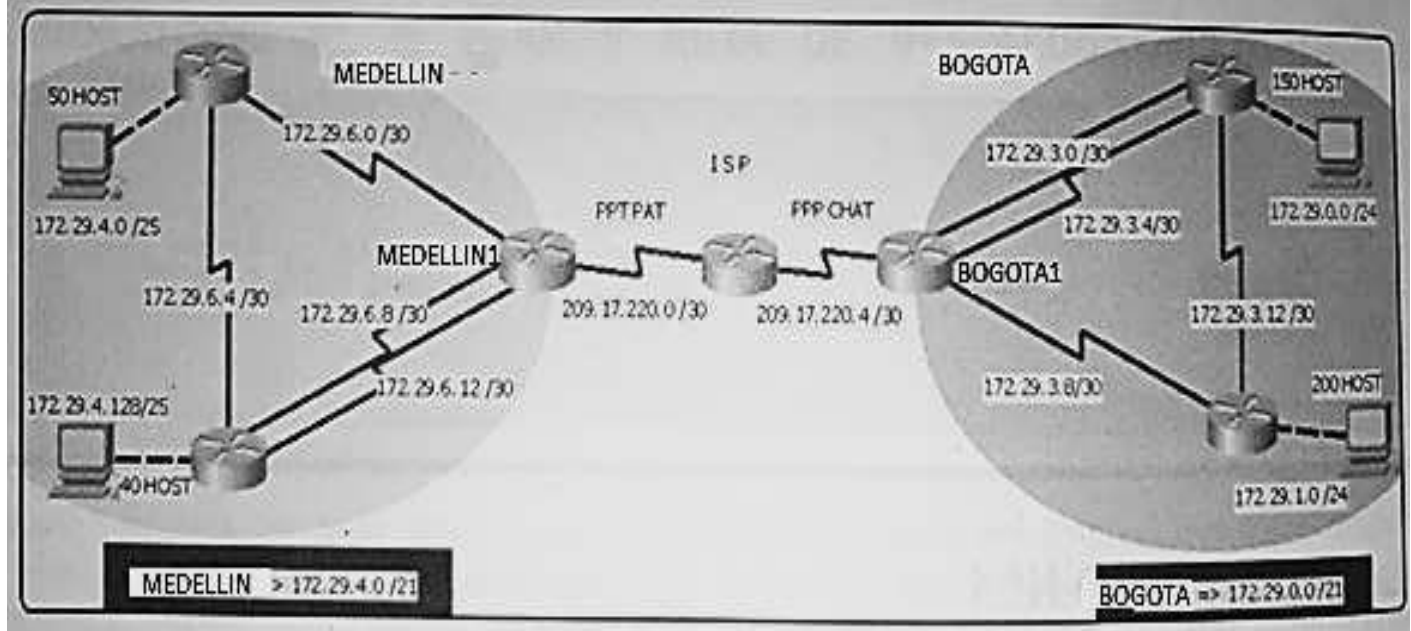

Este escenario plantea el uso de OSPF como protocolo de enrutamiento, considerando que se tendran rutas por defecto redistribuidas; asimismo, habilitar el encapsulamiento PPP y su autenticación.

Los routers Bogota2 y medellin2 proporcionan el servicio DHCP a su propia red LAN y a los routers 3 de cada ciudad.

Debe configurar PPP en los enlaces hacia el ISP, con autenticación. Debe

habilitar NAT de sobrecarga en los routers Bogota1 y medellin1.

# **Desarrollo**

Como trabajo inicial se debe realizar lo siguiente.

Realizar las rutinas de diagnóstico y dejar los equipos listos para su configuración (asignar nombres de equipos, asignar claves de seguridad, etc).

Realizar la conexión fisica de los equipos con base en la topología de red

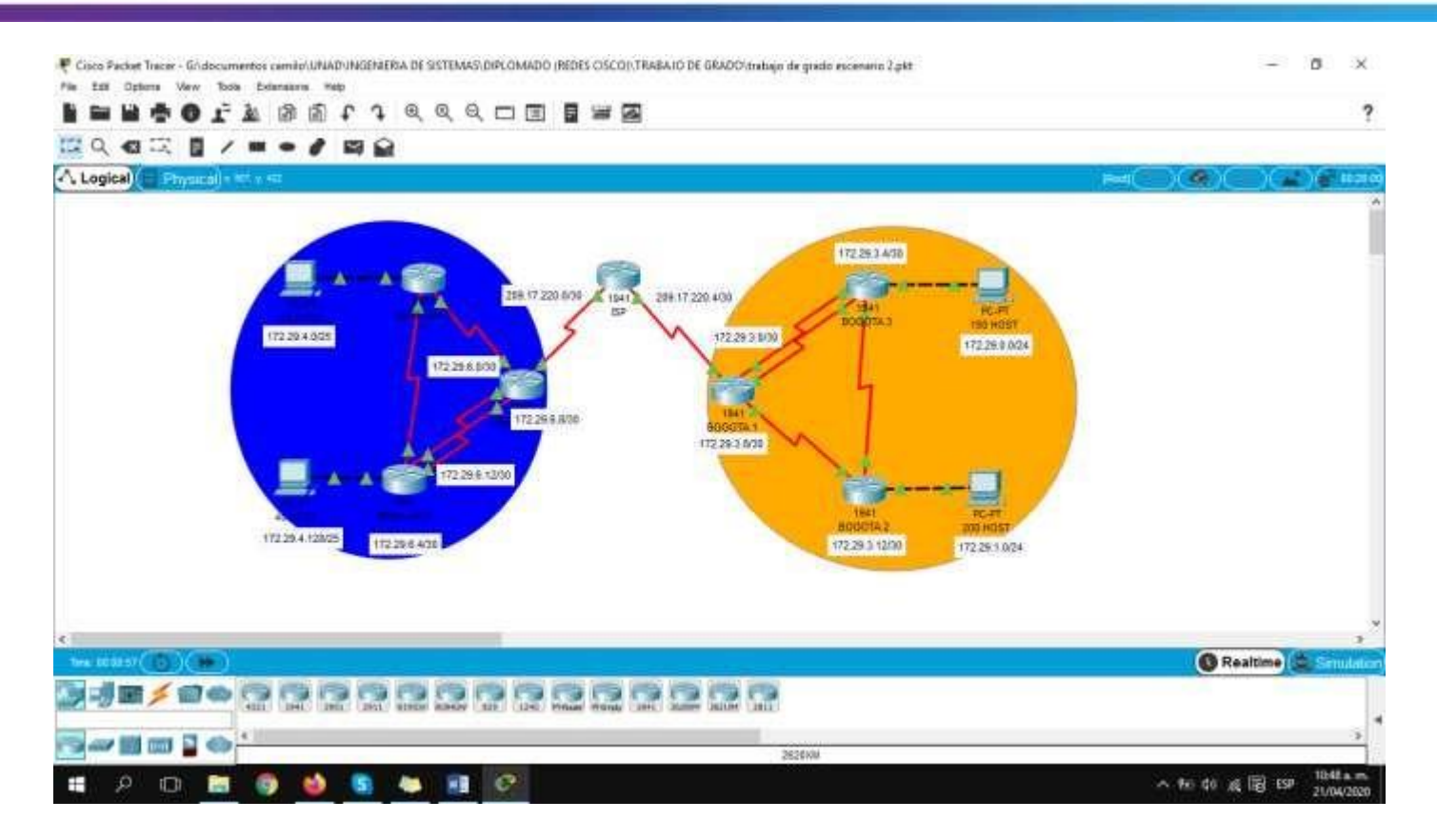

# **Configuración a routers:**

Router(config)#no ip domain-lookup Router(config)#service password-encryption Router(config)#enable secret class Router(config)#banner motd # Prohibido el acceso no autorizado!# Router(config)#line console 0 Router(config-line)#password cisco Router(config-line)#login Router(config-line)#line vty 0 4 Router(config-line)#password cisco Router(config-line)#login Router(config-line)#exit Router(config)# Hostname ISP

Configurar la topología de red, de acuerdo con las siguientes especificaciones.

# **Parte 1: Configuración del enrutamiento**

a. Configurar el enrutamiento en la red usando el protocolo OSPF versión 2, declare la red principal, desactive la sumarización automática.

### بالبالة Cisco Networking Academy® CISCO.

BOGOTA1(config)#router ospf 1 BOGOTA1(config-router)#router-id 1.1.1.1 BOGOTA1(config-router)#network 172.29.3.0 0.0.0.3 area 0 BOGOTA1(config-router)#network 172.29.3.4 0.0.0.3 area 0 BOGOTA1(config-router)#network 172.29.3.8 0.0.0.3 area 0 BOGOTA1(config-router)#network 209.17.220.4 0.0.0.3 area 0 BOGOTA1(config-router)#no auto-summary

MEDELLIN1(config)#router ospf 1 MEDELLIN1(config-router)#router-id 2.2.2.2 MEDELLIN1(config-router)#network 172.29.6.0 0.0.0.3 area 0 MEDELLIN1(config-router)#network 172.29.6.4 0.0.0.3 area 0 MEDELLIN1(config-router)#network 172.29.6.8 0.0.0.3 area 0 MEDELLIN1(config-router)#network 209.17.220.0 0.0.0.3 area 0 MEDELLIN1(config-router)#no auto-summary

BOGOTA2(config)#router ospf 1 BOGOTA2(config-router)#router-id 3.3.3.3 BOGOTA2(config-router)#network 172.29.1.0 0.0.0.255 area 0 BOGOTA2(config-router)#network 172.29.3.8 0.0.0.3 area 0 BOGOTA2(config-router)#network 172.29.3.8 0.0.0.3 area 0 BOGOTA2(config-router)#network 172.29.3.12 0.0.0.3 area 0 BOGOTA2(config-router)#no auto-summary BOGOTA2(config-router)#passive-interface g0/0

BOGOTA3(config)#router ospf 1 BOGOTA3(config-router)#router-id 4.4.4.4 BOGOTA3(config-router)#network 172.29.0.0 0.0.0.255 area 0 BOGOTA3(config-router)#network 172.29.3.0 0.0.0.3 area 0 BOGOTA3(config-router)#network 172.29.3.4 0.0.0.3 area 0 BOGOTA3(config-router)#network 172.29.3.12 0.0.0.3 area 0 BOGOTA3(config-router)#no auto-summary BOGOTA3(config-router)#passive-interface g0/0

MEDELLIN2(config)#router ospf 1 MEDELLIN2(config-router)#router-id 5.5.5.5 MEDELLIN2(config-router)#network 172.29.4.0 0.0.0.255 area 0 MEDELLIN2(config-router)#network 172.29.6.0 0.0.0.3 area 0 MEDELLIN2(config-router)#network 172.29.6.12 0.0.0.3 area 0 MEDELLIN2(config-router)#no auto-summary MEDELLIN2(config-router)#passive-interface g0/0

MEDELLIN3(config)#router ospf 1 MEDELLIN3(config-router)#router-id 6.6.6.6 MEDELLIN3(config-router)#network 172.29.4.0 0.0.0.255 area 0 MEDELLIN3(config-router)#network 172.29.6.4 0.0.0.3 area 0 MEDELLIN3(config-router)#network 172.29.6.8 0.0.0.3 area 0 MEDELLIN3(config-router)#network 172.29.6.12 0.0.0.3 area 0 MEDELLIN3(config-router)#passive-interface g0/0 MEDELLIN3(config-router)#no auto-summary

b. Los routers Bogota1 y Medellín deberán añadir a su configuración de enrutamiento una ruta por defecto hacia el ISP y, a su vez, redistribuirla dentro de las publicaciones de OSPF.

BOGOTA1(config)#ip route 0.0.0.0 0.0.0.0 serial0/0/0 BOGOTA1(config)#router ospf 1 BOGOTA1(config-router)#default-information originate

MEDELLIN1(config)#ip route 0.0.0.0 0.0.0.0 serial0/0/1 MEDELLIN1(config)#router ospf 1 MEDELLIN1(config-router)#default-information originate

c. El router ISP deberá tener una ruta estática dirigida hacia cada red interna de Bogotá y Medellín para el caso se sumarizan las subredes de cada uno a /22.

ISP(config)#ip route 172.29.4.0 255.255.252.0 serial0/0/1 ISP(config)#ip route 172.29.0.0 255.255.252.0 serial0/0/0

# **Parte 2: Tabla de Enrutamiento.**

a. Verificar la tabla de enrutamiento en cada uno de los routers para comprobar las redes y sus rutas.

b. Verificar el balanceo de carga que presentan los routers.

c. Obsérvese en los routers Bogotá1 y Medellín1 cierta similitud por su ubicación, por tener dos enlaces de conexión hacia otro router y por la ruta por defecto que manejan.

d. Los routers Medellín2 y Bogotá2 también presentan redes conectadas directamente y recibidas mediante OSPF.

e. Lastablas de losrouters restantes deben permitir visualizar rutasredundantes para el caso de la ruta por defecto.

f. El router ISP solo debe indicar sus rutas estáticas adicionales a las directamente conectadas.

# altalia Cisco Networking Academy® **CISCO.**

#### **ISP:** Expertise there - Bridecometer contribution in the BI SITHAKO/BROMADO (BDIS CREO) TRAINTO DE DRADOTrahaje de grado escensis Zakt 选 × 19. DR Orley Van Tele Yalessen 240 **NEBOLA AATA AAGEEE**  $\overline{\mathbf{r}}$ □Q Q □ □ / ■ ● / □ □ W ISP  $\Box$  $\infty$ A Logical Physical - on x rd  $(-)$   $+$   $+$   $+$ Physical Darly (1) Athlices OS Conventi Line interface 172218-1200 WIYE-6-CONFIG\_I: Configured from consule by compale 1374 show IP#whow ip route<br>odes: L - local, C - connected, B - statin, R - RIP, H - mobile, B -219.17.220.070 / 1941 **SOP** 172.29.4.005 Sateway of last result is not set 17229 6 8 1912:5-0.0/11 is submated, 2 winnets<br>
172.25.0.0/11 is submated, 2 winnets<br>
172.25.0.0.022 is directly connected, Secta10/0/0<br>
173.29.0.023 is directly connected, 0 winnets, 7 meshs<br>
109.17.220.023 is surrantly connected, 17229.4.12925 112208400 3894 Ctrl+FE to wait CLI foldus Copy Paste  $\Box$  <br> No Realtime C. Smith **JUE/OOD DRAGGER DRAGGER Serman** 20<sup>1</sup> Router-PT-Empty **# 2 0 8 9 9 8 9 10 7** △ % 的 减 图 ESP 21/04/2020

# **BOGOTA1:**

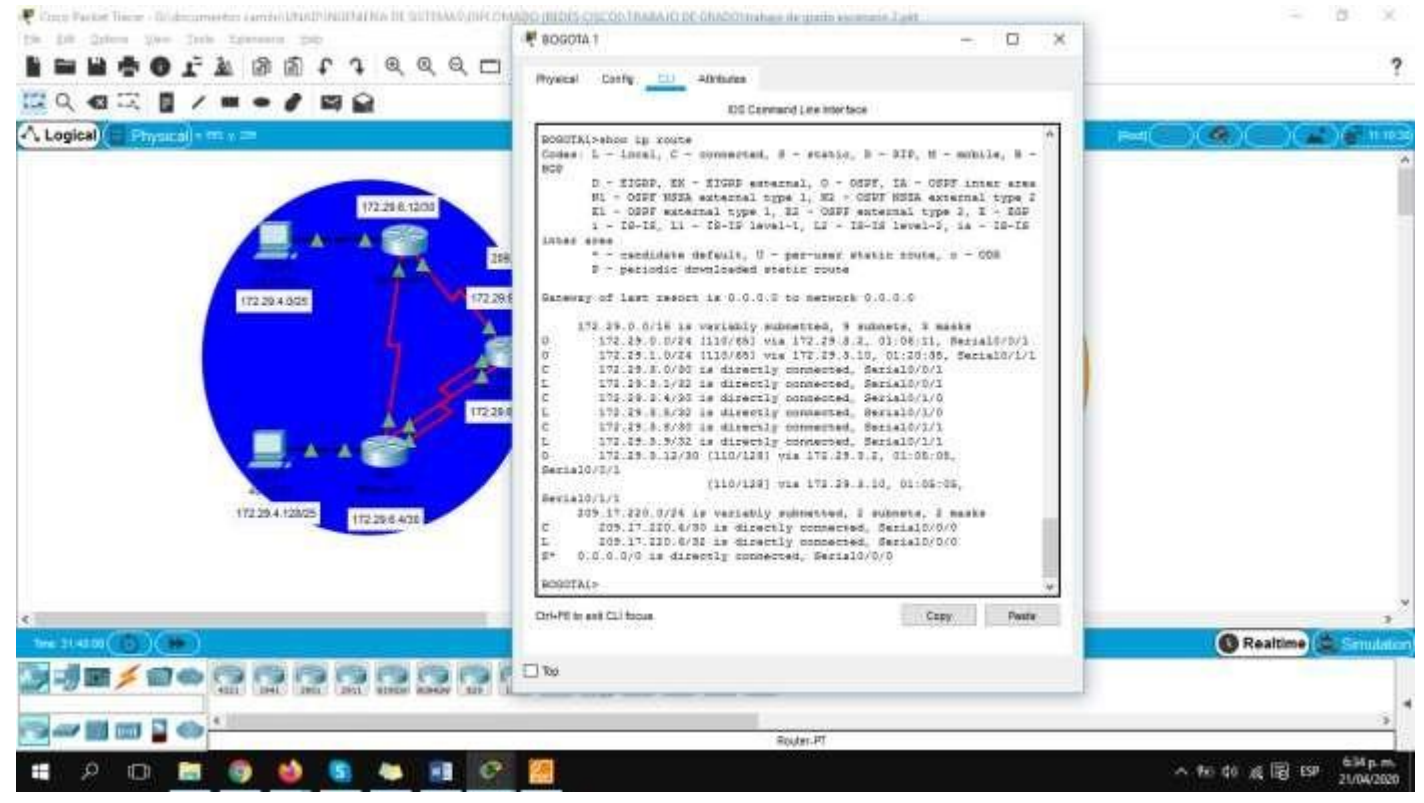

#### **BOGOTA2:**

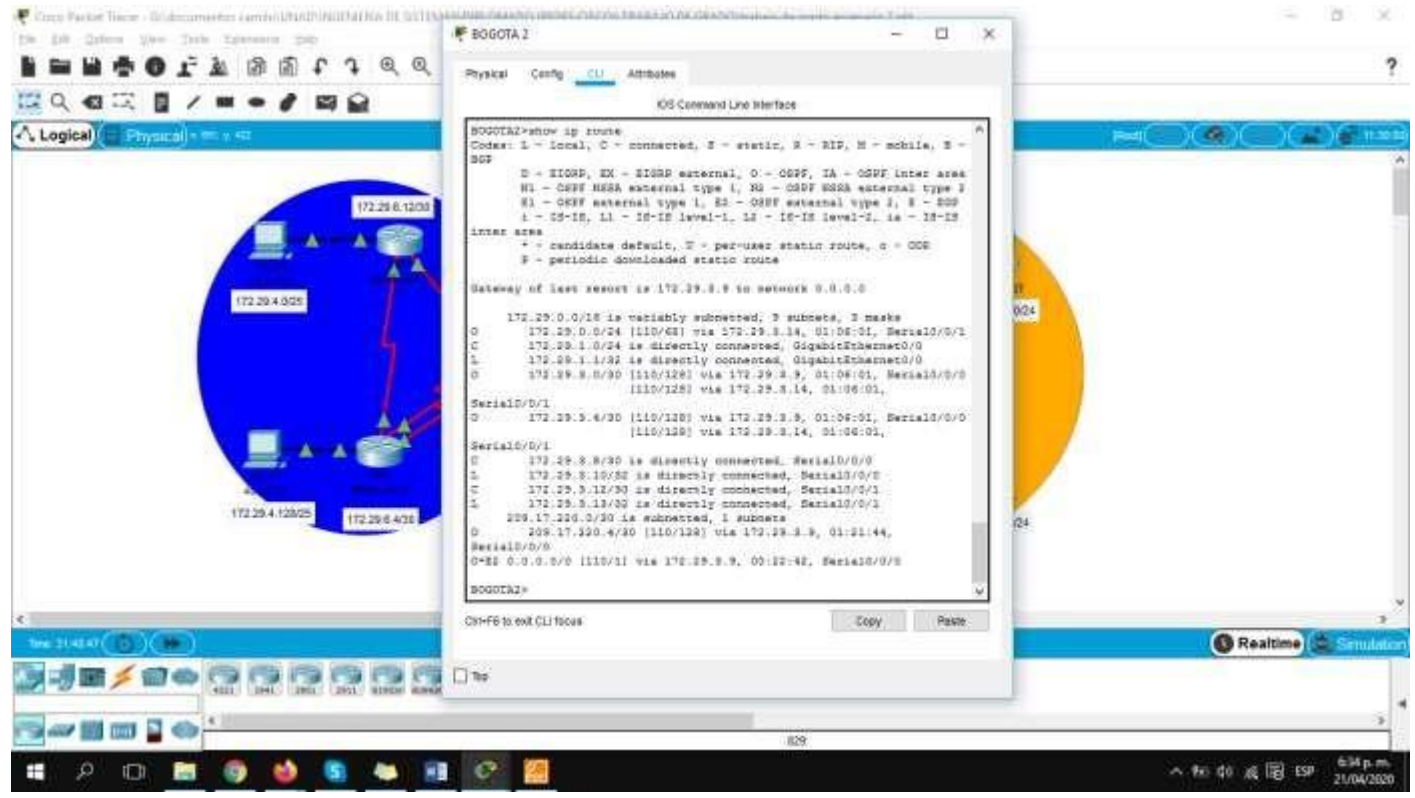

#### **BOGOTA3:**

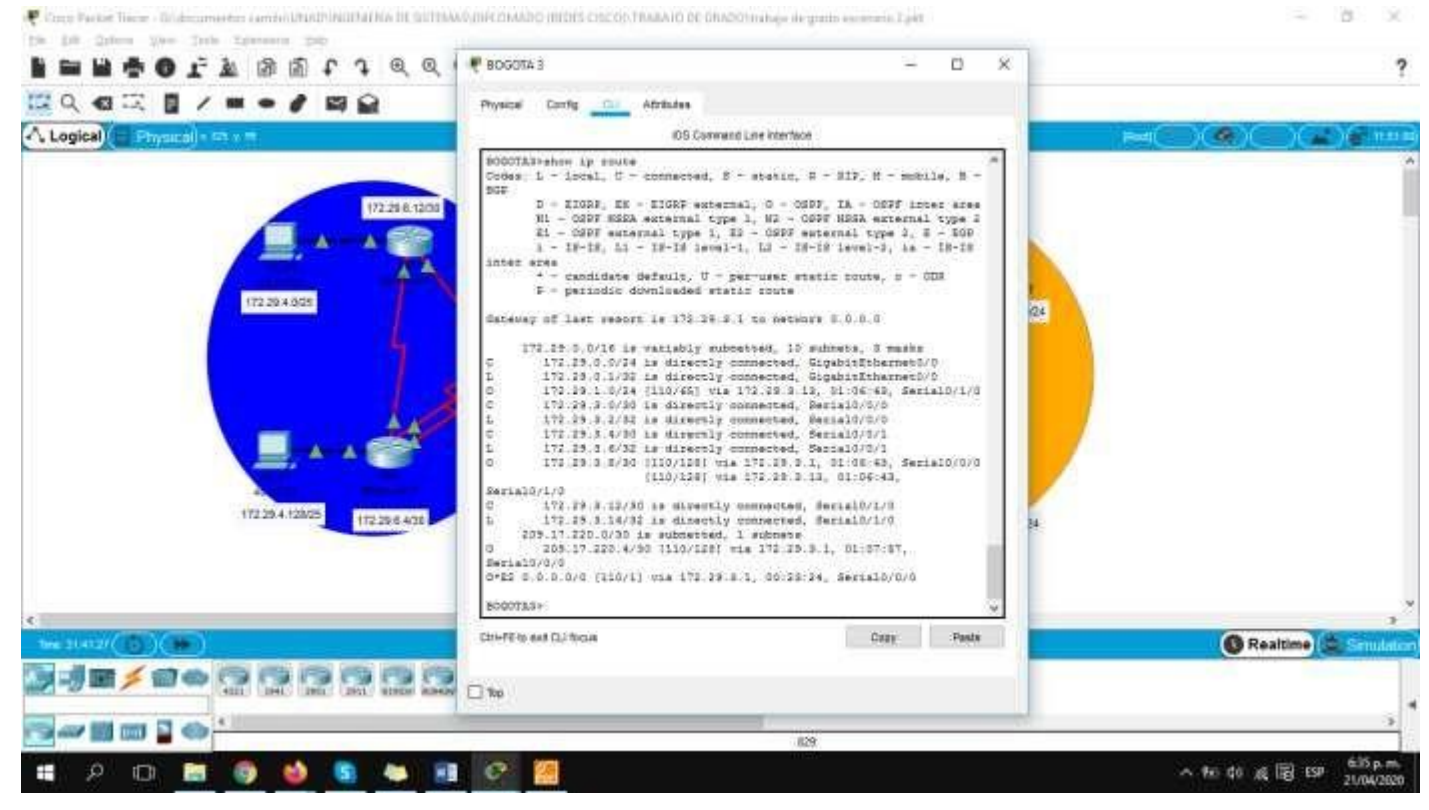

#### **MEDELLIN1:**

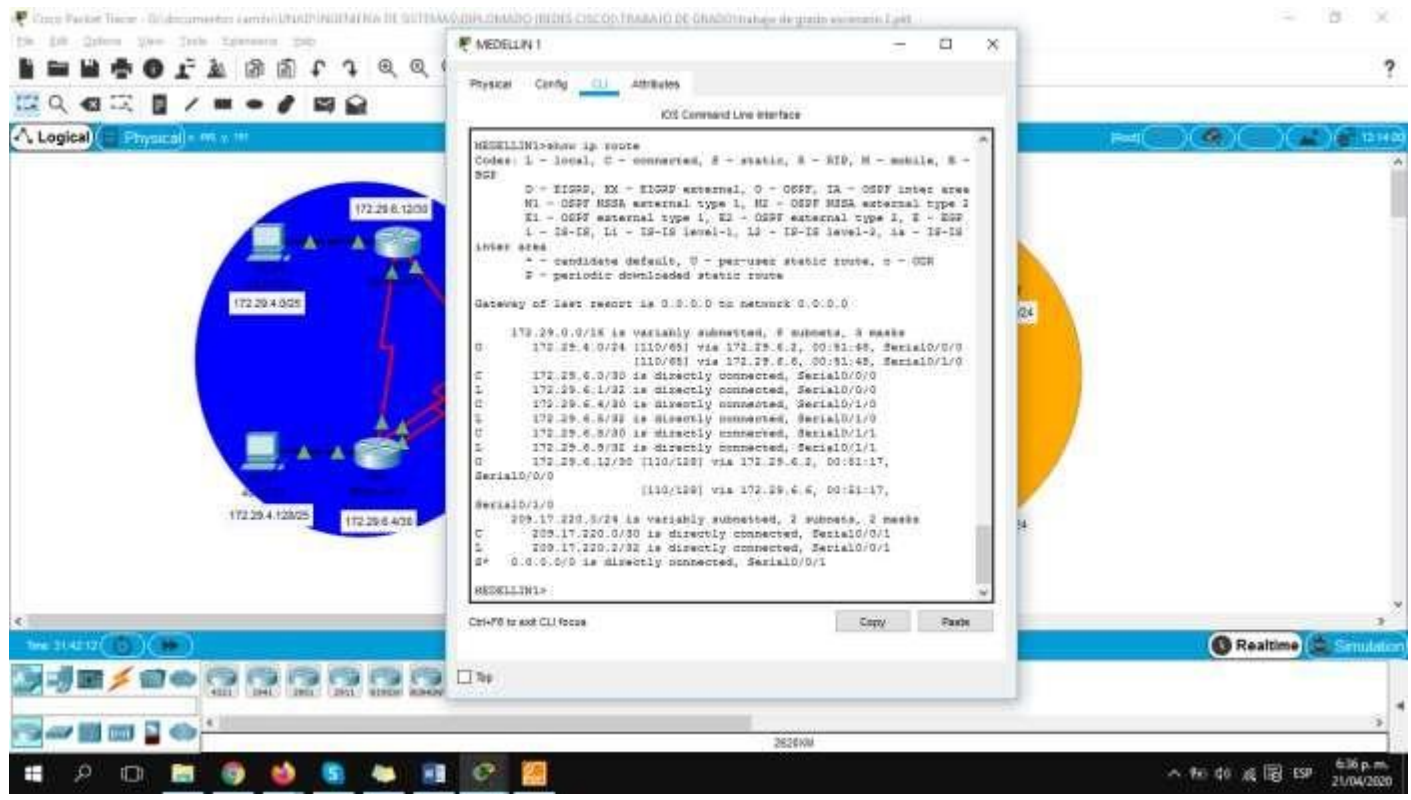

#### **MEDELLIN2:**

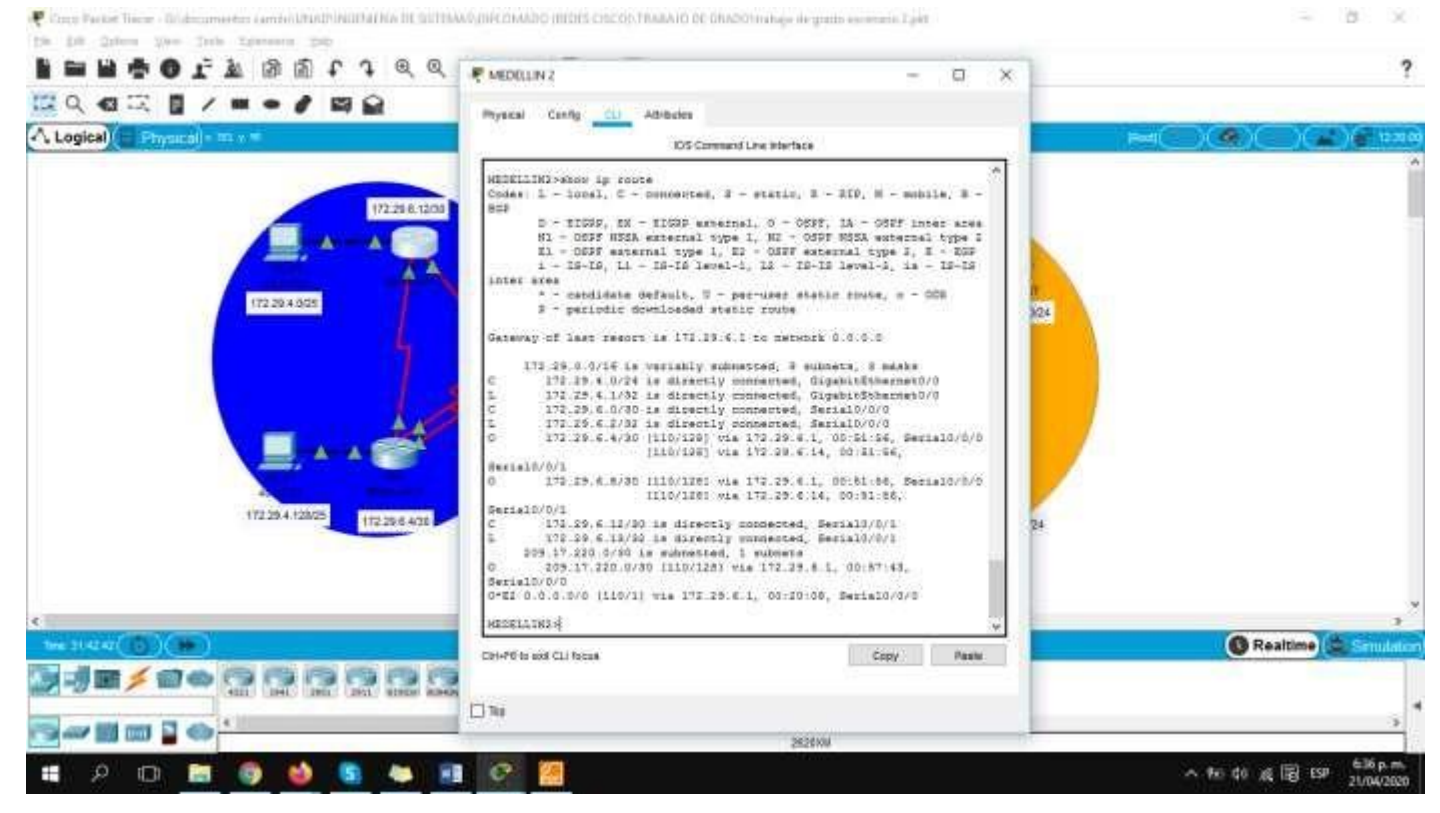

#### **MEDELLIN3:**

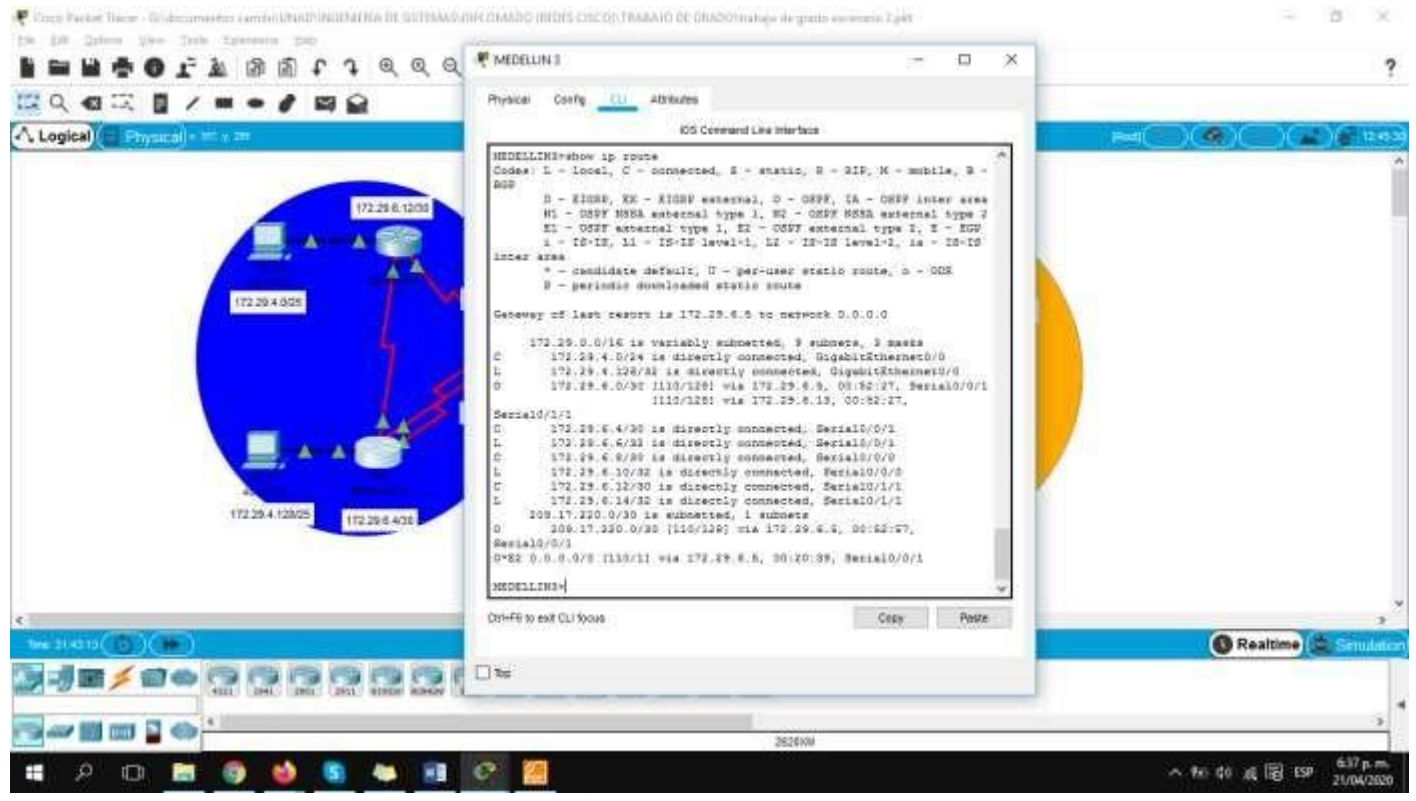

#### **Parte 3: Deshabilitar la propagación del protocolo OSPF.**

a. Para no propagar las publicaciones por interfaces que no lo requieran se debe deshabilitar la propagación del protocolo OSPF, en la siguiente tabla se indican las interfaces de cada router que no necesitan desactivación.

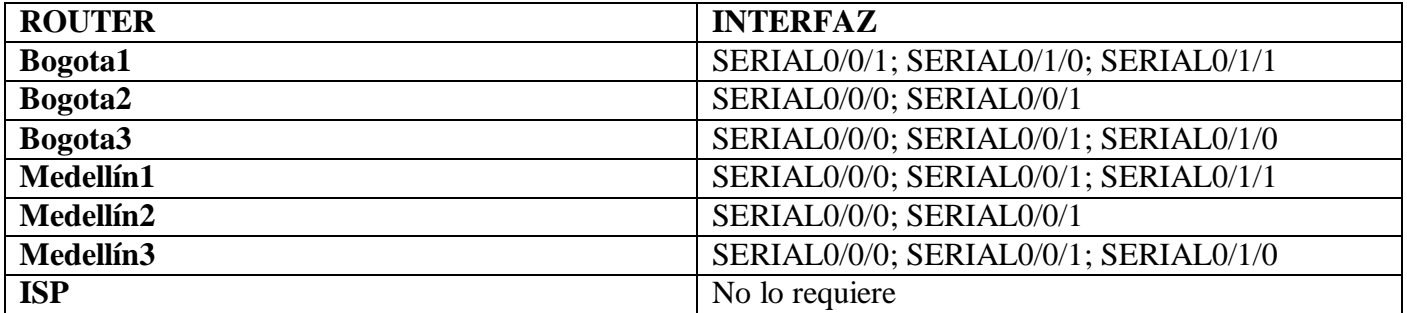

# بالمالة Cisco Networking Academy® **CISCO**

# **Parte 4: Verificación del protocolo OSPF.**

a. Verificar y documentar las opciones de enrutamiento configuradas en los routers, como el passive interface para la conexión hacia el ISP, la versión de OSPF y las interfaces que participan de la publicación entre otros datos.

b. Verificar y documentar la base de datos de OSPF de cada router, donde se informa de manera detallada de todas las rutas hacia cada red.

# **Parte 5: Configurar encapsulamiento y autenticación PPP.**

a. Según la topología se requiere que el enlace Medellín1 con ISP sea configurado con autenticación PAT. ISP(config)#username MEDELLIN1 password cisco ISP(config)#interface s0/0/1 ISP(config-if)#encapsulation PPP

ISP(config-if)#PPP authentication PAP

ISP(config-if)#PPP PAP sent-username ISP password cisco

MEDELLIN1(config)#username ISP password cisco MEDELLIN1(config)#interface s0/0/1 MEDELLIN1(config-if)#encapsulation PPP MEDELLIN1(config-if)#ppp authentication pap MEDELLIN1(config-if)#ppp pap sent-username MEDELLIN1 password cisco

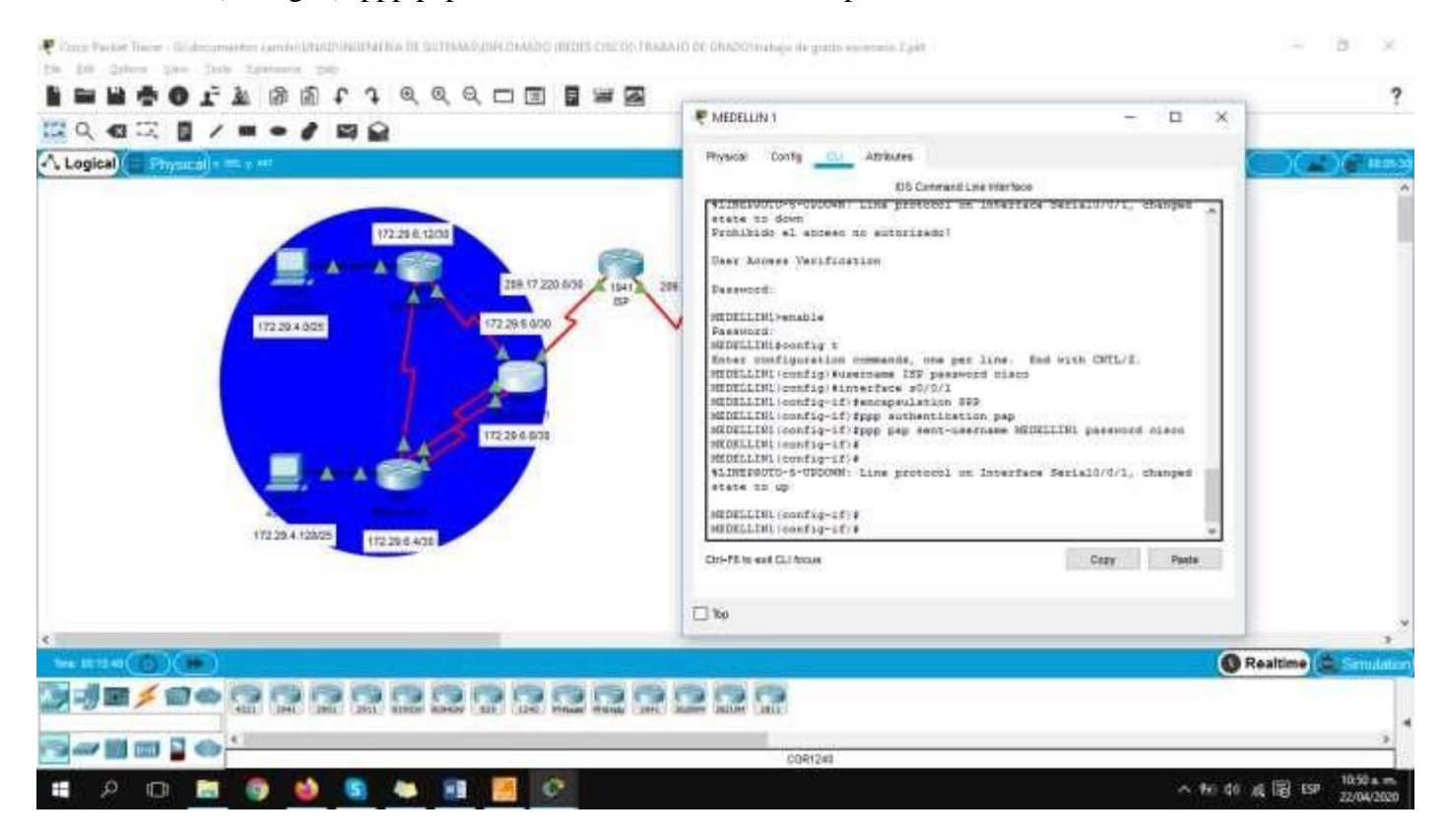

b. El enlace Bogotá1 con ISP se debe configurar con autenticación CHAT.

ISP(config)#username BOGOTA1 password cisco ISP(config)#interface s0/0/0 ISP(config-if)#encapsulation ppp

ISP(config-if)#ppp authentication chap

BOGOTA1(config)#username ISP password cisco BOGOTA1(config)#interface s0/0/0 BOGOTA1(config-if)#encapsulation ppp BOGOTA1(config-if)#ppp authentication chap

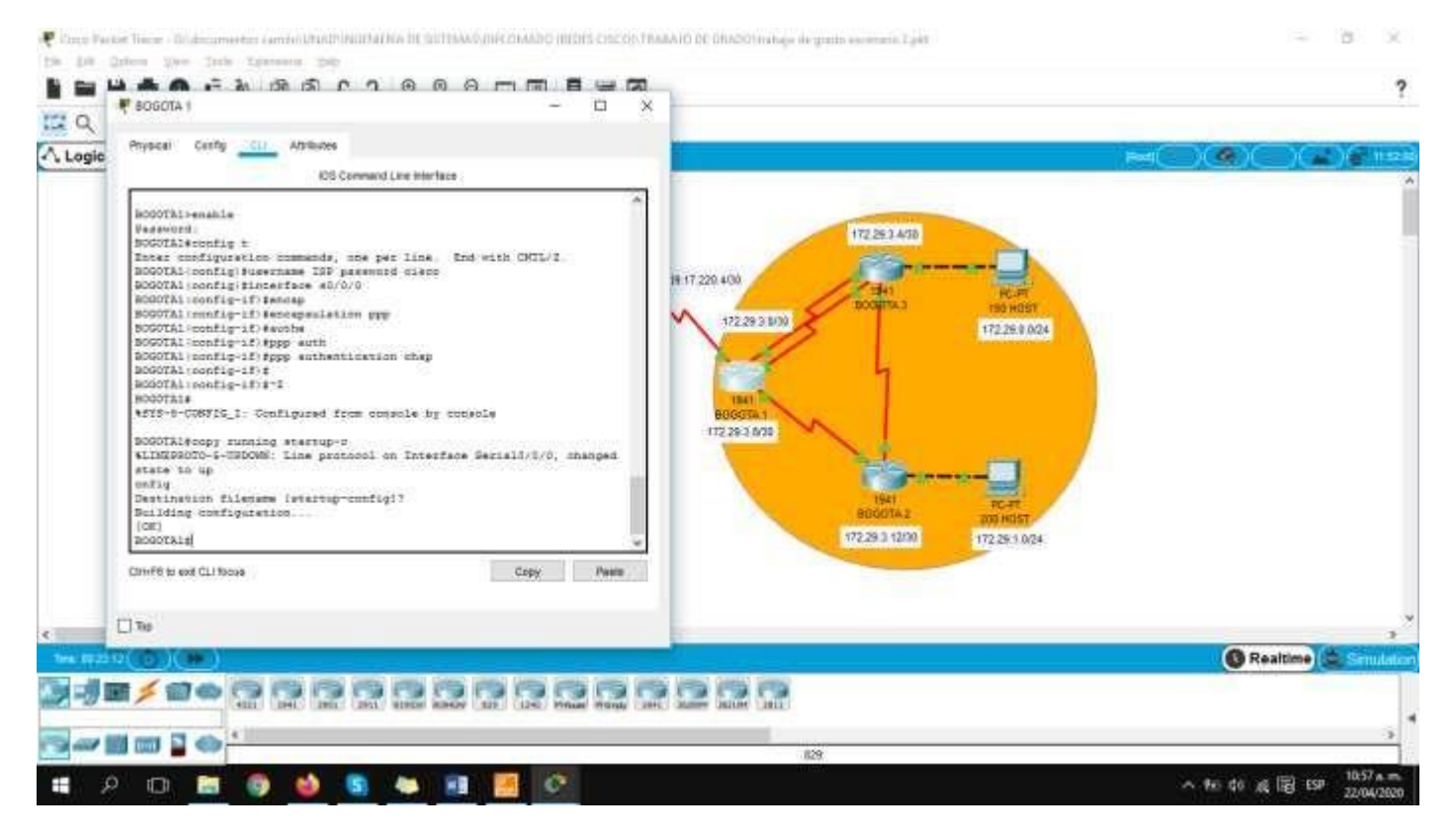

**Parte 6: Configuración de PAT.**

a. En la topología, si se activa NAT en cada equipo de salida (Bogotá1 y Medellín1), los routers internos de una ciudad no podrán llegar hasta los routers internos en el otro extremo, sólo existirá comunicación hasta los routers Bogotá1, ISP y Medellín1.

BOGOTA1(config)#ip nat inside source list 1 interface s0/0/0 overload BOGOTA1(config)#access-list 1 permit 172.29.0.0 0.0.3.255 BOGOTA1(config)#interface s0/0/0 BOGOTA1(config-if)#ip nat outside BOGOTA1(config-if)#interface s0/1/0 BOGOTA1(config-if)#ip nat outside BOGOTA1(config-if)#interface s0/0/1 BOGOTA1(config-if)#ip nat outside BOGOTA1(config-if)#interface s0/1/1 BOGOTA1(config-if)#ip nat outside BOGOTA1(config-if)#exit

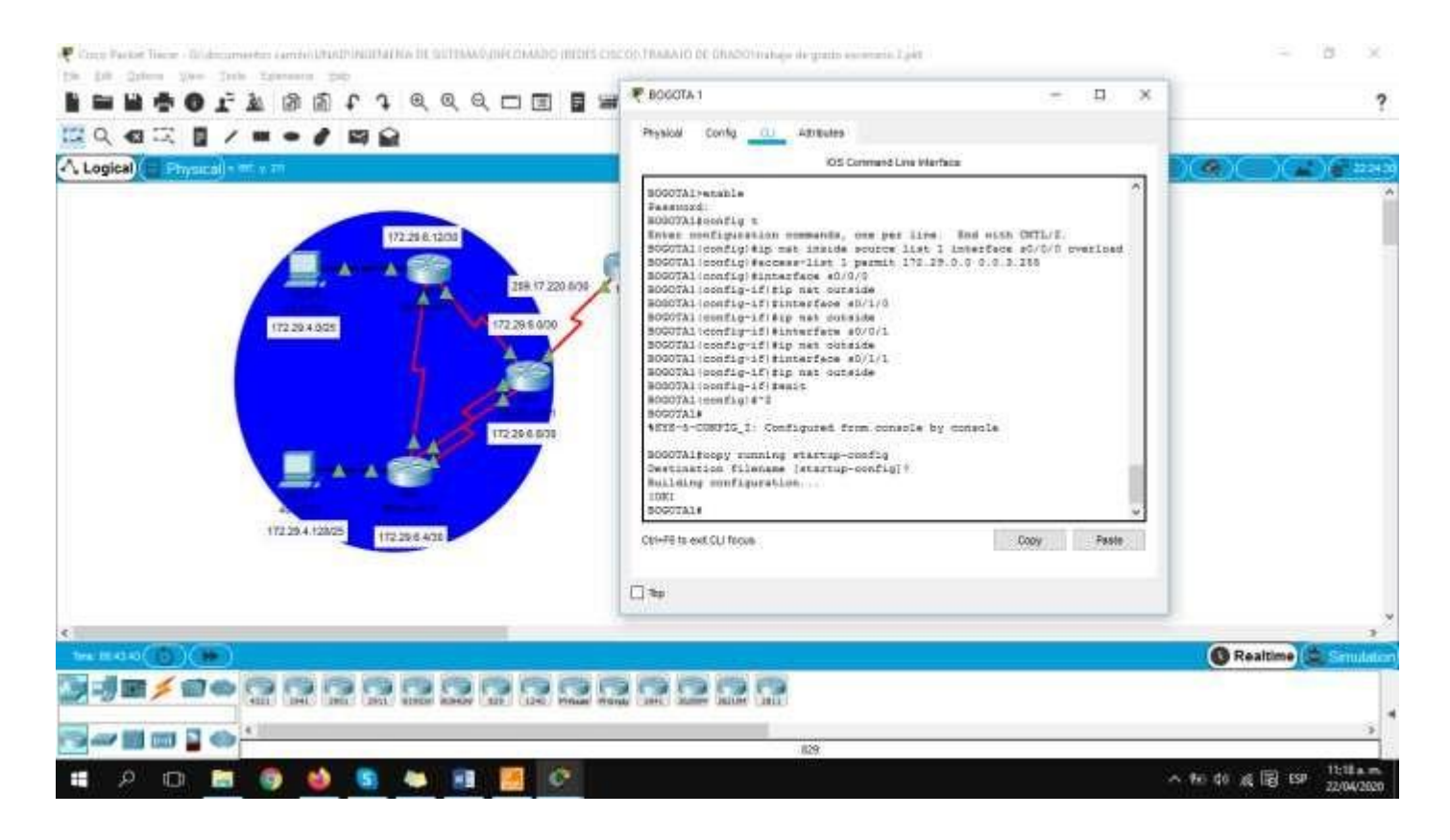

MEDELLIN1(config)#ip nat inside source list 1 interface s0/0/1 overload MEDELLIN1(config)#access-list 1 permit 172.29.4.0 0.0.3.255

MEDELLIN1(config)#interface s0/0/1

MEDELLIN1(config-if)#ip nat outside

MEDELLIN1(config-if)#interface s0/0/0

MEDELLIN1(config-if)#ip nat inside

MEDELLIN1(config-if)#interface s0/1/0

MEDELLIN1(config-if)#ip nat inside

MEDELLIN1(config-if)#interface s0/1/1

MEDELLIN1(config-if)#ip nat inside

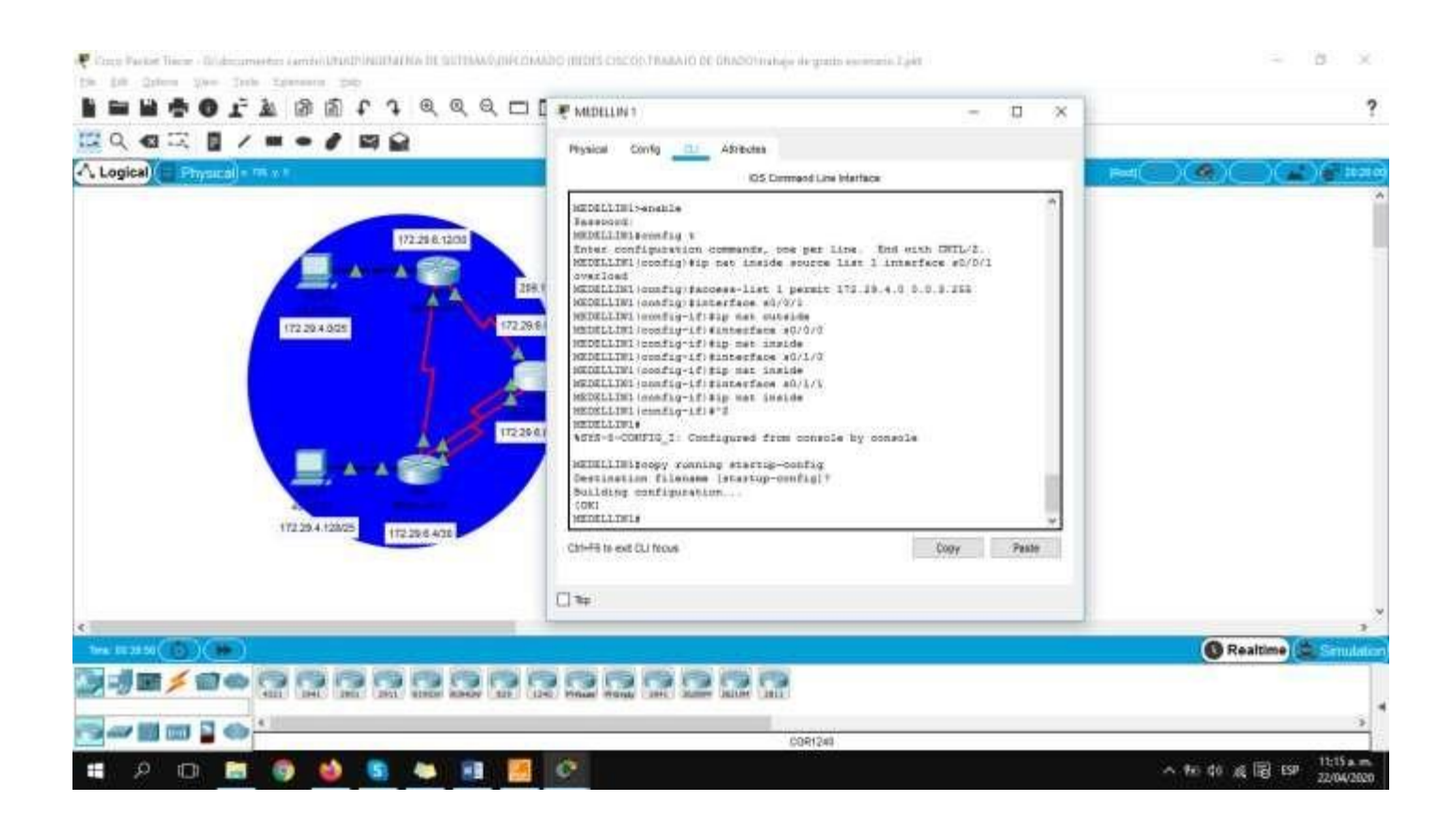

b. Después de verificar lo indicado en el paso anterior proceda a configurar el NAT en el router Medellín1. Compruebe que la traducción de direcciones indique las interfaces de entrada y de salida. Al realizar una prueba de ping, la dirección debe ser traducida automáticamente a la dirección de la interfaz serial 0/1/0 del router Medellín1, cómo diferente puerto.

#### **MEDELLIN1**

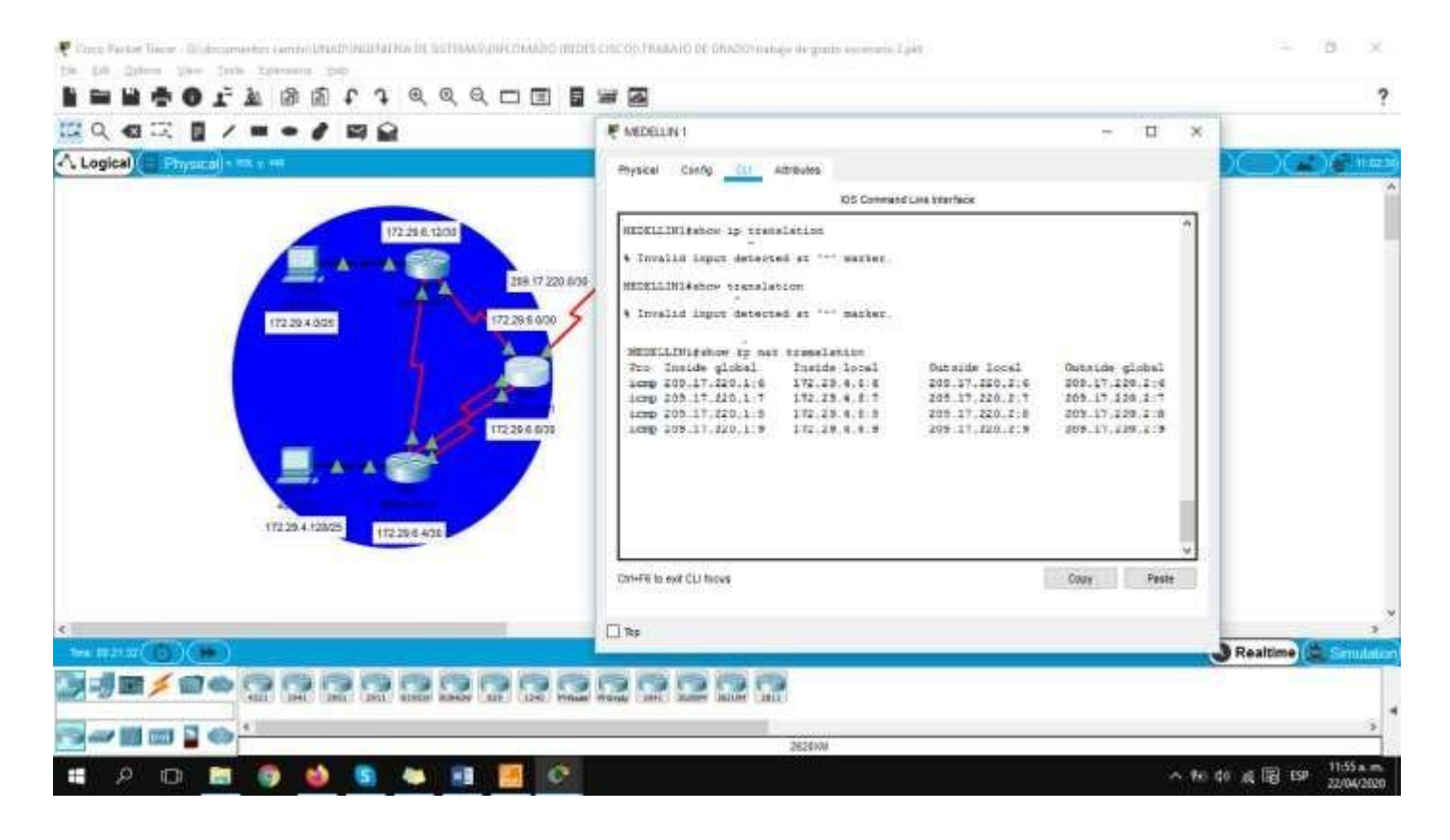

c. Proceda a configurar el NAT en el router Bogotá1. Compruebe que la traducción de direcciones indique las interfaces de entrada y de salida. Al realizar una prueba de ping, la dirección debe ser traducida automáticamente a la dirección de la interfaz serial 0/1/0 del router Bogotá1, cómo diferente puerto.

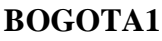

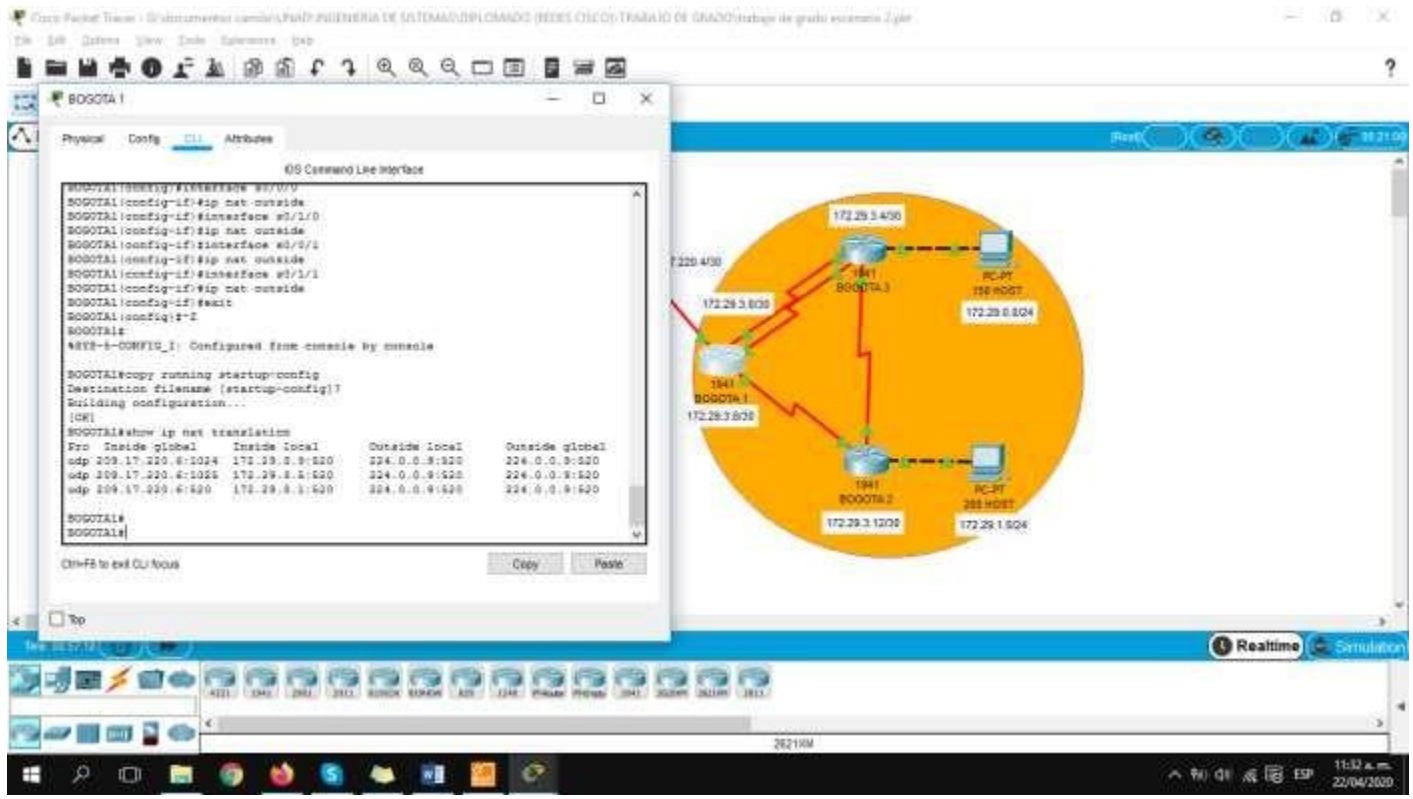

# **Parte 7: Configuración del servicio DHCP.**

a. Configurar la red Medellín2 y Medellín3 donde el router Medellín 2 debe ser el servidor DHCP para ambas redes Lan.

MEDELLIN2(config)#ip dhcp excluded-address 172.29.4.1 172.29.4.5 MEDELLIN2(config)#ip dhcp excluded-address 172.29.4.129 172.29.4.133 MEDELLIN2(config)#ip dhcp pool MEDELLIN2 MEDELLIN2(dhcp-config)#network 172.29.4.0 255.255.255.128 MEDELLIN2(dhcp-config)#default-route 172.29.4.1 MEDELLIN2(dhcp-config)#dns-server 7.7.7.7 MEDELLIN2(dhcp-config)#exit MEDELLIN2(config)#ip dhcp pool MEDELLIN3 MEDELLIN2(dhcp-config)#network 172.29.4.128 255.255.255.128 MEDELLIN2(dhcp-config)#default-route 172.29.4.129 MEDELLIN2(dhcp-config)#dns-server 7.7.7.7 MEDELLIN2(dhcp-config)#exit

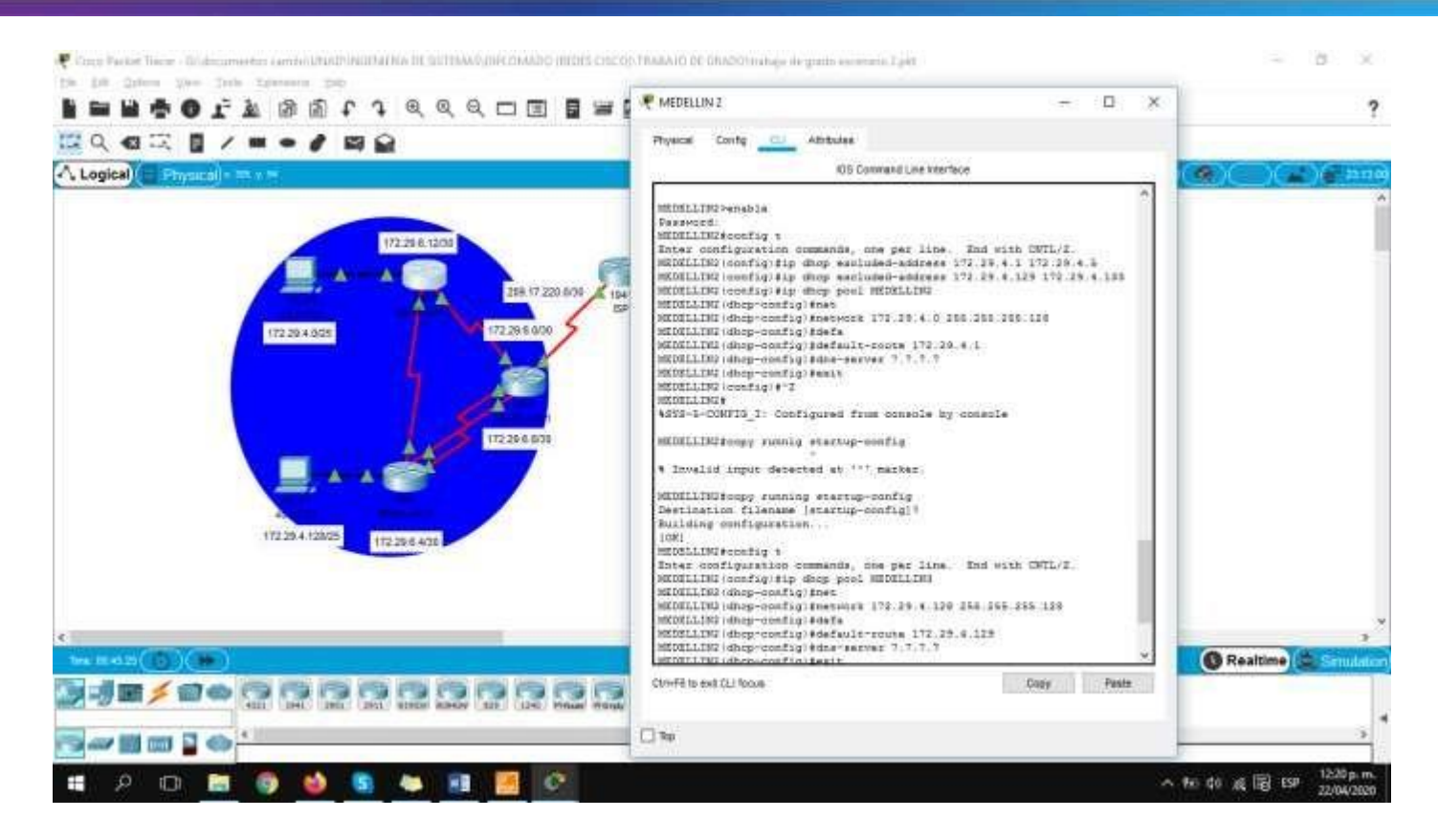

b. El router Medellín3 deberá habilitar el paso de los mensajes Broadcast hacia la IP del router Medellín2.

MEDELLIN3(config)#interface g0/0 MEDELLIN3(config-if)#ip helper-address 172.29.4.1

#### **PC MEDELLIN 50 HOST:**

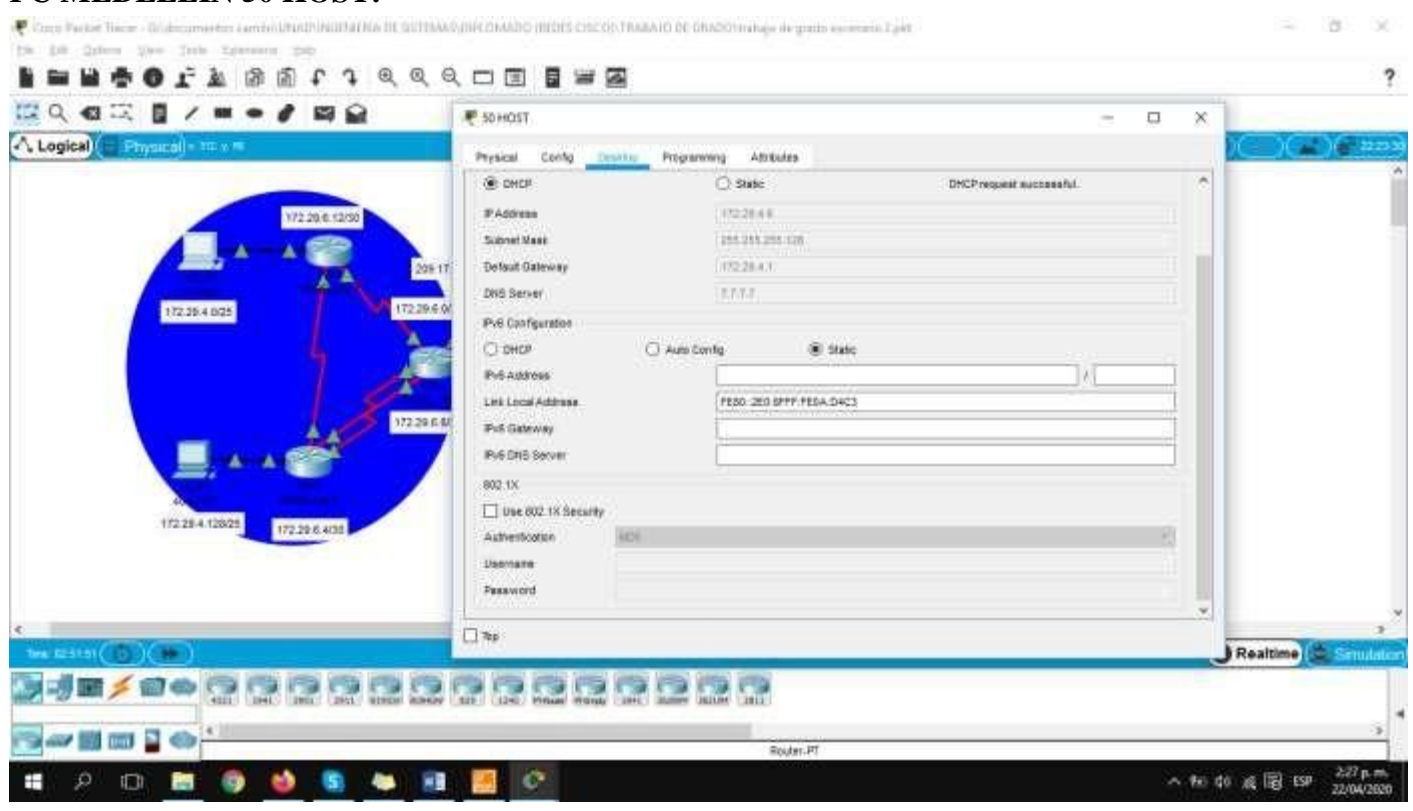

#### **PC MEDELLIN 40 HOST:**

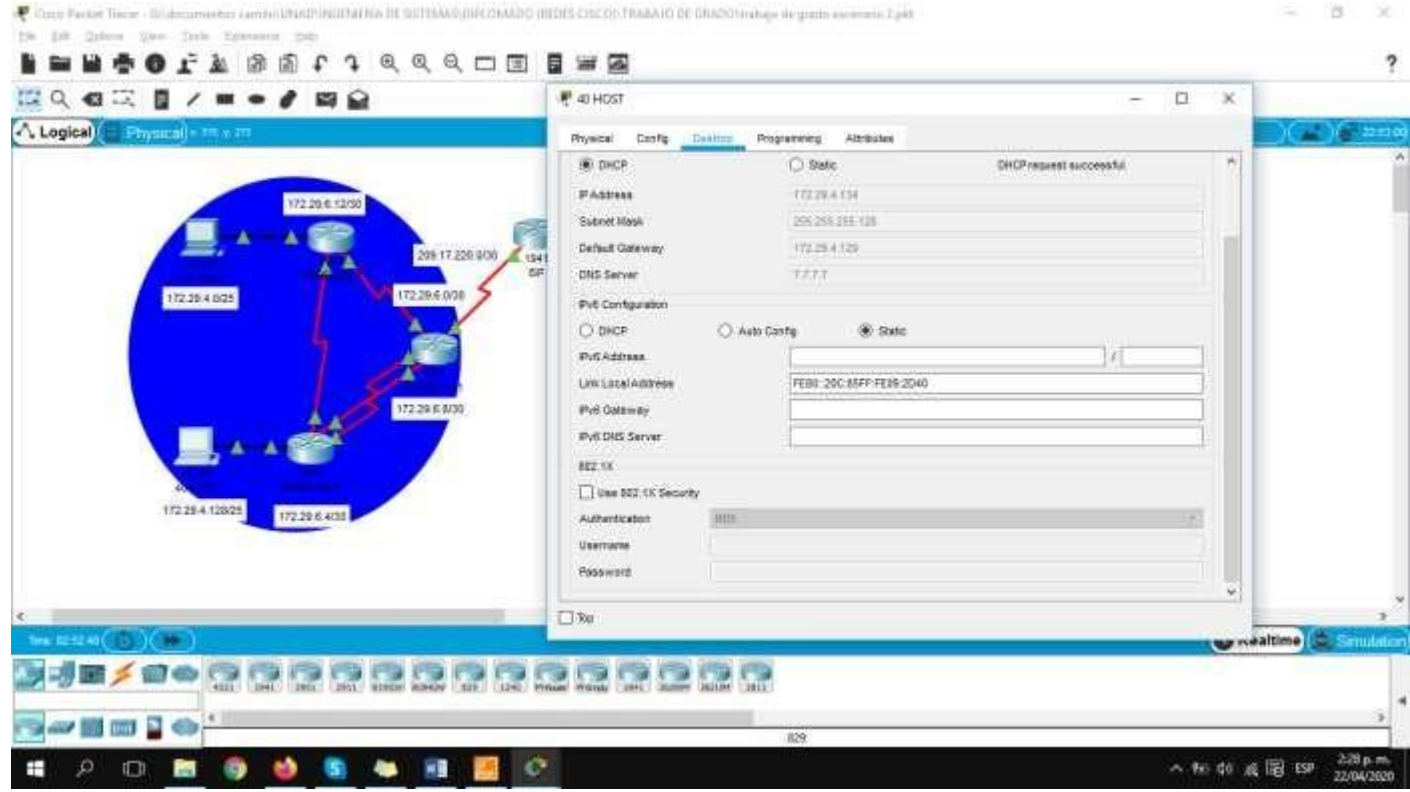

c. Configurar la red Bogotá2 y Bogotá3 donde el router Bogotá2 debe ser el servidor DHCP para ambas redes Lan.

BOGOTA2(config)#ip dhcp excluded-address 172.29.1.1 172.29.1.5 BOGOTA2(config)#ip dhcp excluded-address 172.29.0.1 172.29.0.5 BOGOTA2(config)#ip dhcp pool BOGOTA2 BOGOTA2(dhcp-config)#network 172.29.1.0 255.255.255.0 BOGOTA2(dhcp-config)#default-route 172.29.1.1 BOGOTA2(dhcp-config)#dns-server 7.7.7.7 BOGOTA2(dhcp-config)#ip dhcp pool BOGOTA3 BOGOTA2(dhcp-config)#network 172.29.0.0 255.255.255.0 BOGOTA2(dhcp-config)#default-route 172.29.0.1 BOGOTA2(dhcp-config)#dns-server 7.7.7.7 BOGOTA2(dhcp-config)#exit

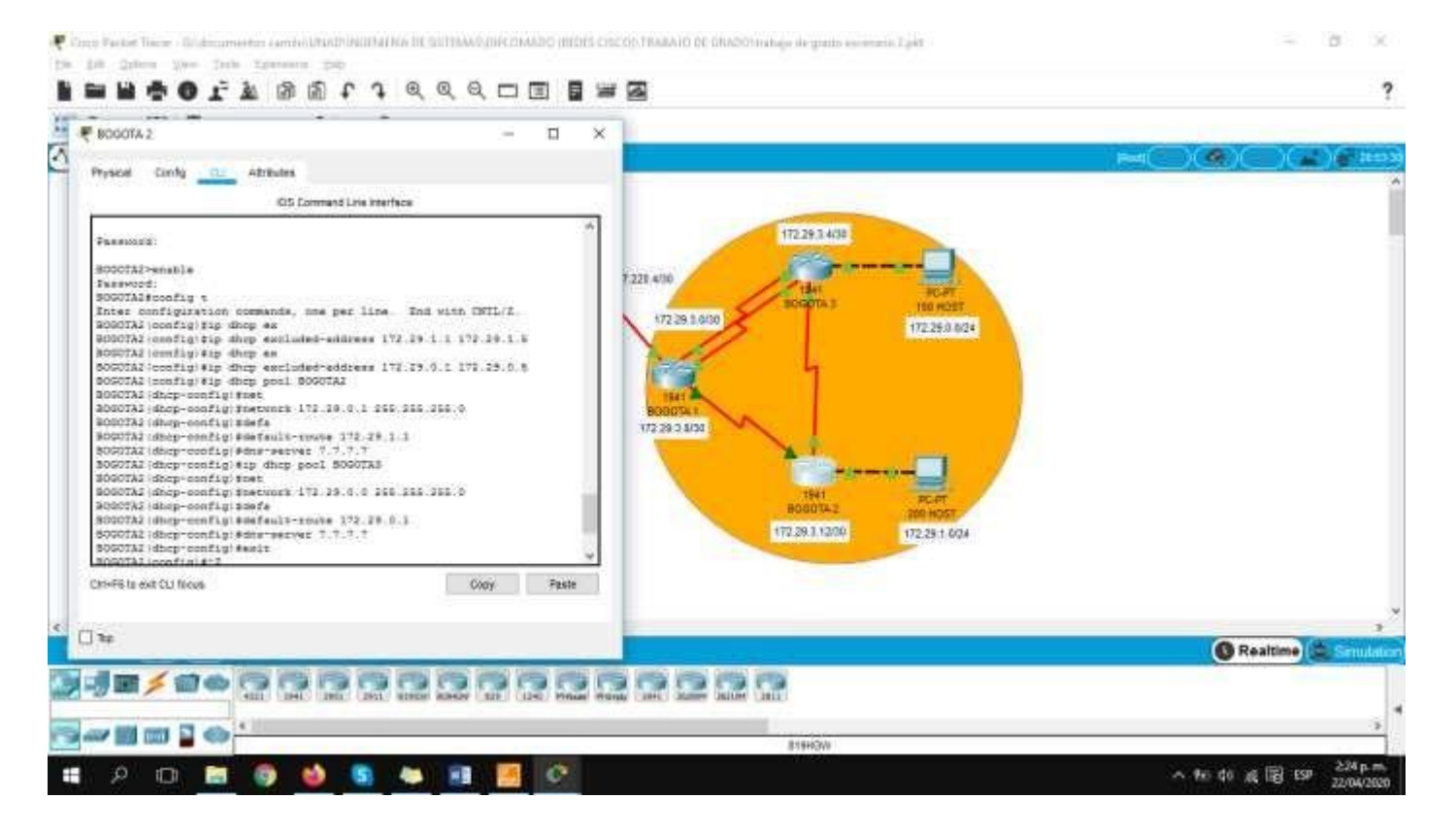

d. Configure el router Bogotá3 para que habilite el paso de los mensajes Broadcast hacia la IP del router Bogotá2.

BOGOTA3(config)#interface g0/0 BOGOTA3(config-if)#ip helper-address 172.29.1.1 BOGOTA3(config-if)#exit

#### **PC BOGOTA 150 HOST:**

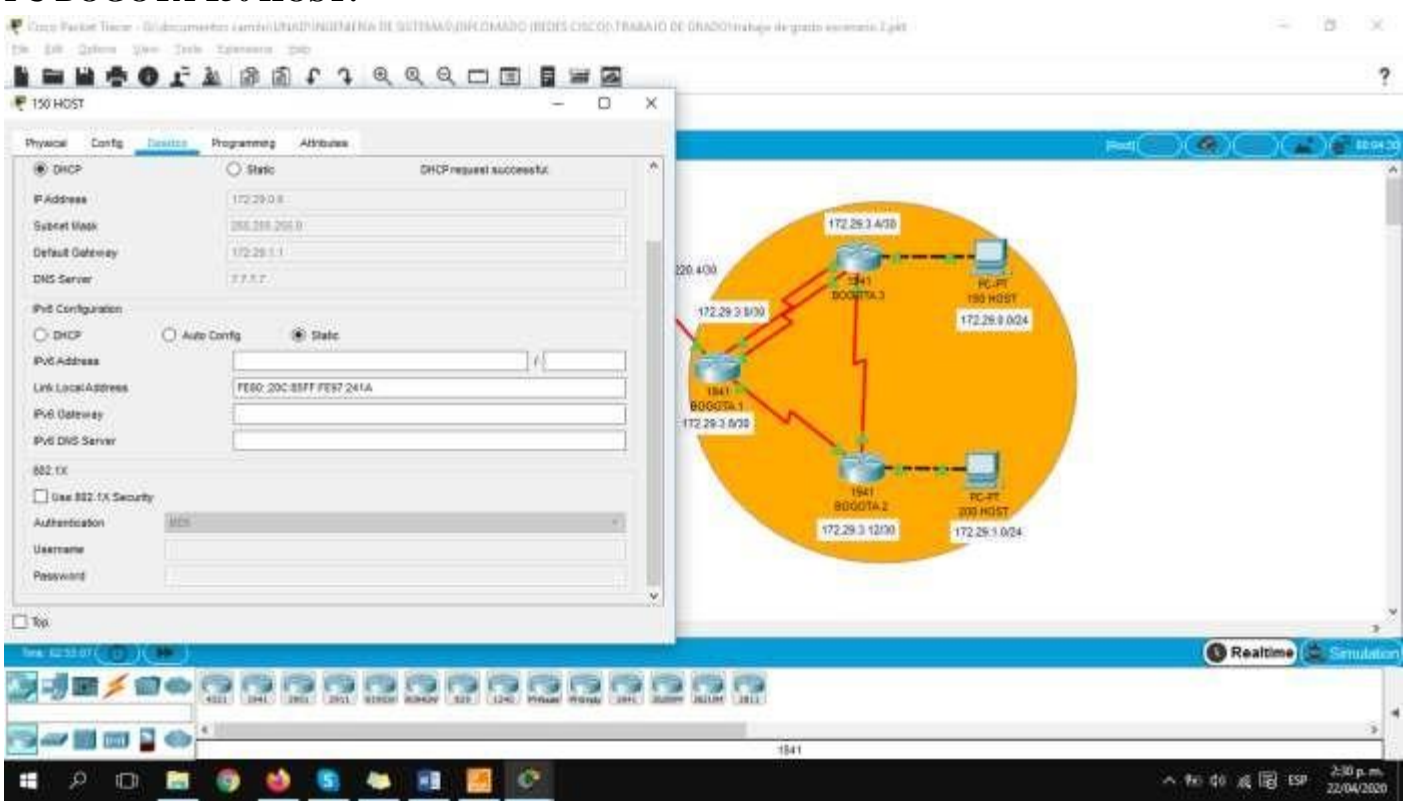

#### **PC BOGOTA 150 HOST:**

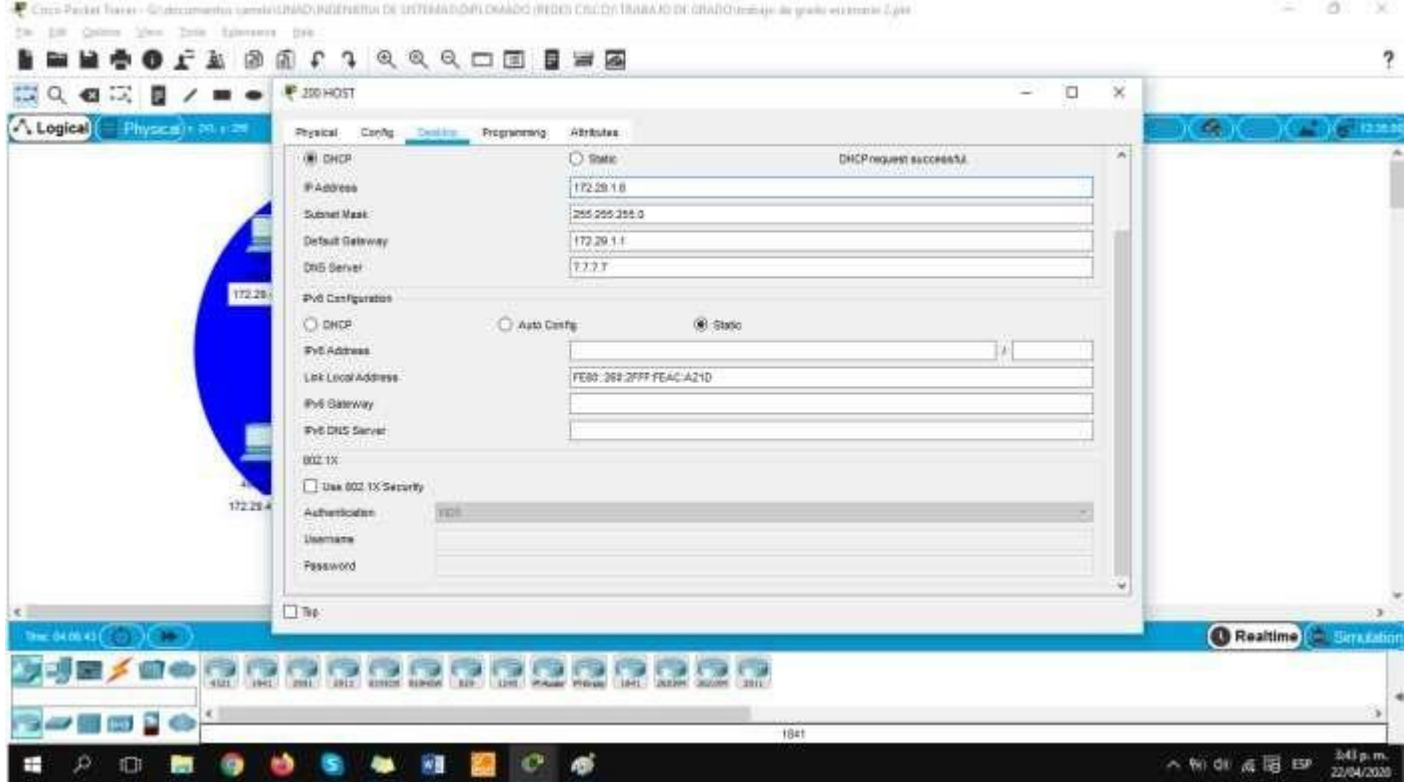

# **CONCLUSIONES**

Con el desarrollo de este trabajo de grado, llamado prueba de habilidades CCNA, se realiza un numero amplio de cosos o escenarios importantes para el buen desarrollo de los ejercicios propuestos, en este se ejecutan funciones como la de verificar una conexión entre los dispositivos proporcionada en la configuración inicial de la topología.

La práctica tiene un manual de instrucciones para la resolución de los ejercicios, en los cuales se aplicó diferentes estructuras como, por ejemplo, se armó una topología simple mediante cableado LAN Ethernet, se accedió a diferentes routers Cisco para su configuración, utilizando los métodos de acceso de consola, también se visualizó la configuración predeterminada de cada componente, antes de configurar los parámetros básicos.

Cuando se implementa un servidor para la asignación de la direcciones de red DHCP es muy importante la asignación de direcciones de red, por esto un servidor o como en este caso un router que hace las veces del servidor es determinante a la hora de asignar direcciones de red a una gran cantidad de ordenadores y así evita asignarlas una por una.

# **REFERENCIAS BIBLIOGRAFICAS**

Cisco Networking Academy, MODULO DE ESTUDIO CCNA1(Network Fundamentals). Recuperado de:<http://www.mediafire.com/?9cq9h4jo23c1359>

Cisco Networking Academy, MODULO DE ESTUDIO CCNA2 (Routing Protocols and Concepts). Recuperado de: <http://www.mediafire.com/?5y052miul2vezhj>

Cisco CCNA – configuración DHCP en un router. Recuperado de: <http://blog.capacityacademy.com/2014/01/09/cisco-ccna-como-configurar-dhcp-encisco-router/>

Cisco CCNA - configuración troncal 802.1Q. En un switch recuperado de: [https://www.cisco.com/c/es\\_mx/support/docs/switches/catalyst-4000-seriesswitches/24064-](https://www.cisco.com/c/es_mx/support/docs/switches/catalyst-4000-seriesswitches/24064-171.html) [171.html](https://www.cisco.com/c/es_mx/support/docs/switches/catalyst-4000-seriesswitches/24064-171.html)

CISCO. CCNA. Enrutamiento entre VLANs. Principios de Enrutamiento y Conmutación. Recuperado de: [https://static-course](https://static-course-assets.s3.amazonaws.com/RSE50ES/module5/index.html#5.0.1.1)[assets.s3.amazonaws.com/RSE50ES/module5/index.html#5.0.1.1](https://static-course-assets.s3.amazonaws.com/RSE50ES/module5/index.html#5.0.1.1)

Reyes Reynaud, M, A. 2011. Calculo de Subredes de México. [Video] recuperado de: [http://www.youtube.com/watch?v=Z7DM639rAmQ&list=PLaXGHu\\_K17nuWSyLNRtX7UvR2LcpTB](http://www.youtube.com/watch?v=Z7DM639rAmQ&list=PLaXGHu_K17nuWSyLNRtX7UvR2LcpTBK7P&index=5) [K7P&index=5](http://www.youtube.com/watch?v=Z7DM639rAmQ&list=PLaXGHu_K17nuWSyLNRtX7UvR2LcpTBK7P&index=5)